Руководство монтажника

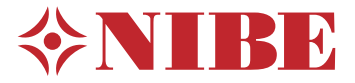

# Внутрикомнатный модуль. **NIBE VVM S320**

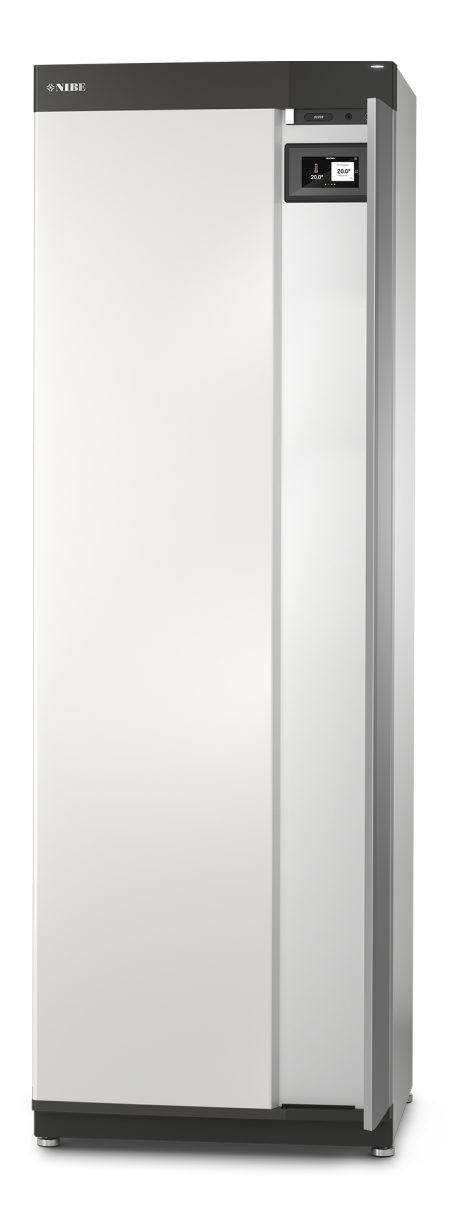

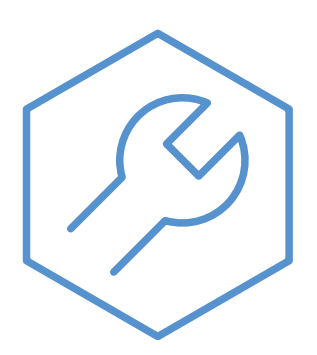

**IHB RU 2327-1** 631814

# Краткое руководство

### НАВИГАЦИЯ

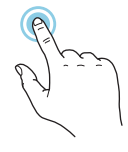

Большинство опций и функцийактивируются легким нажатием пальца на дисплей.

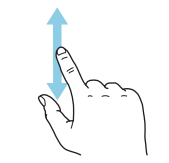

Если в меню есть несколько подменю, можно просмотреть дополнительную ин-. .<br>формацию, проведя пальцем по экрану вверх или вниз.

### **Просмотр**

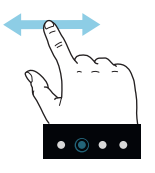

**Выбрать Прокрутка Прокрутка Просмотр Просмотр Просмотр Просмотр Просмотр Просмотр Просмотр Просмотр Просмотр Просмотр Просмотр Просмотр Просмотр Просмотр Просмотр Просмотр Просмотр** края означают наличие дополнительных страниц.

> Проведите пальцем вправо или влево для просмотра этих страниц.

### **Интеллектуальный помощник**

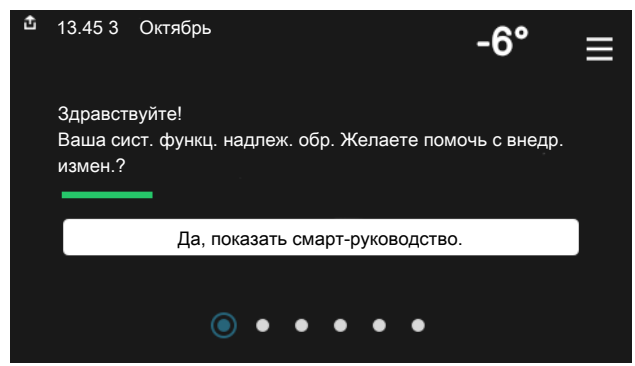

Интеллектуальный помощник помогает просматривать инфор- Здесь можно задать температуру в зонах монтажа. мацию о текущем состоянии и облегчает выполнение самых распространенных настроек. Информация, которуювы видите, зависит от имеющегося у вас изделия и подключенного к нему дополнительного оборудования.

### **Повышение температуры горячей воды**

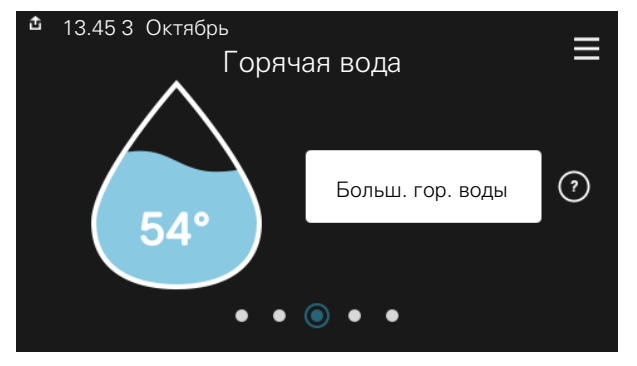

Здесь можно включить или выключить временное повышение температуры горячей воды.

### **Установка температуры в помещении.**

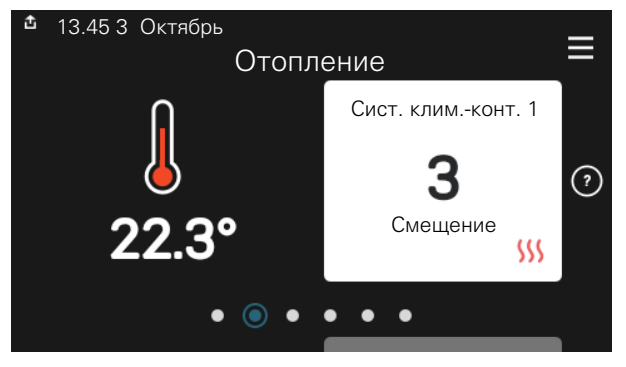

### **Сведения об изделии**

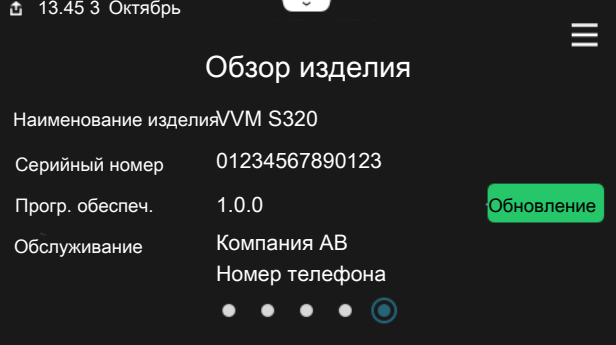

Здесьможно найти информациюо названии и серийномномере изделия, версии программного обеспечения и назначении. Когда новое программное обеспечение доступно для загрузки, вы можете загрузить его здесь (при условии подключения VVM S320 к myUplink).

# **Содержание**

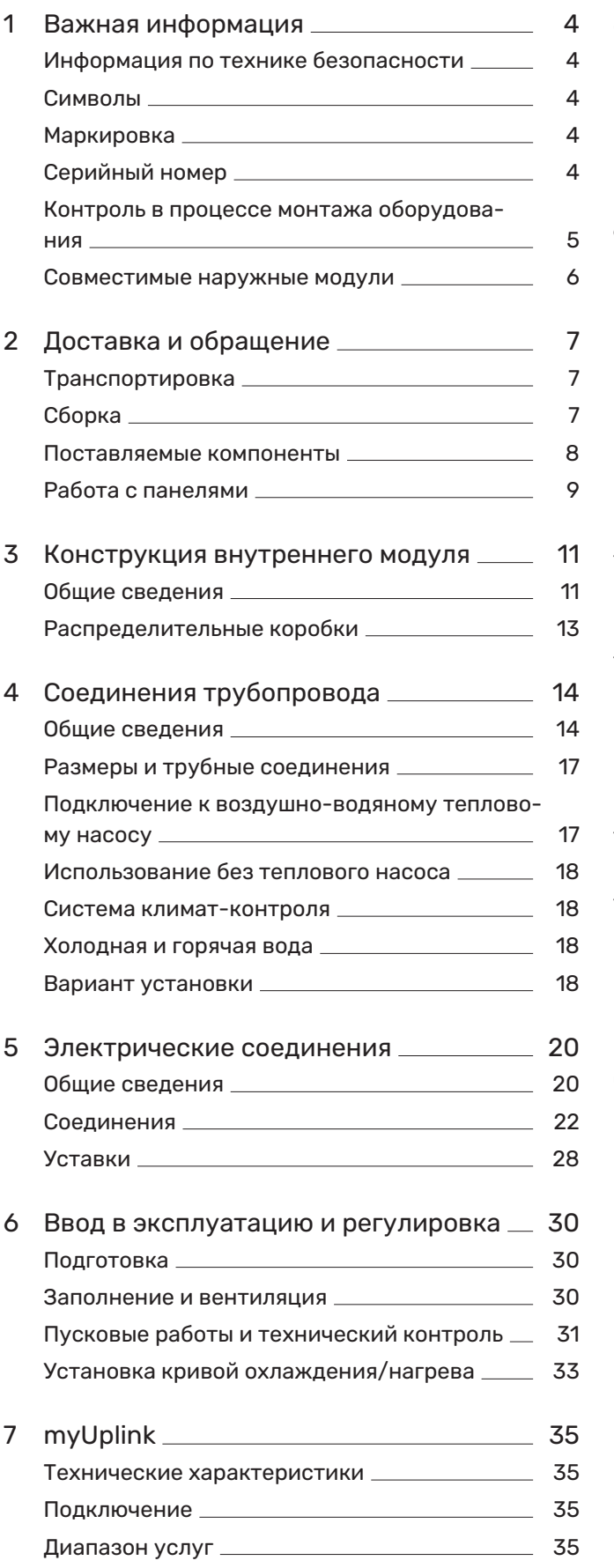

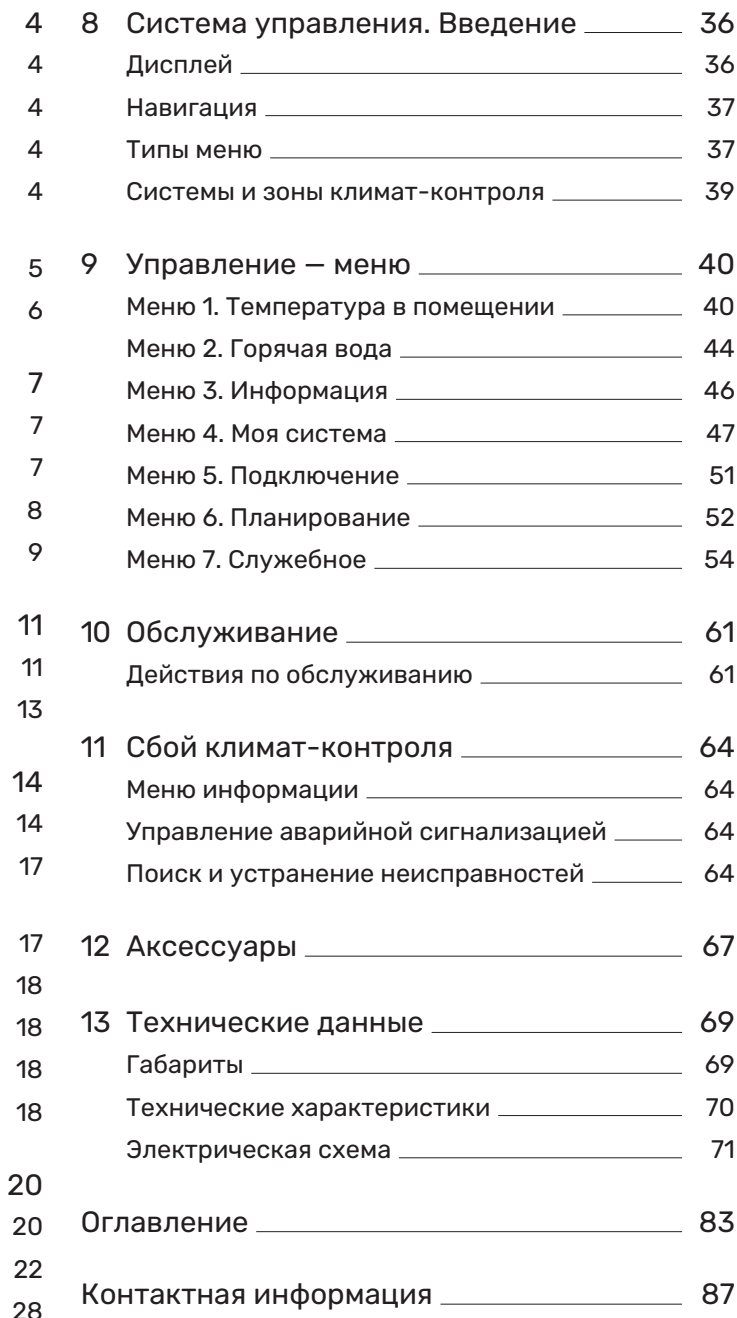

# **Важная информация**

# <span id="page-3-0"></span>Информация по технике безопасности

Вданномруководстве описываются процедуры установки и обслуживания, осуществляемые специалистами.

Данное руководство должно остаться у клиента.

Чтобы узнать последнюю версию программного обеспечения, см. [nibe.eu.](https://www.nibe.eu)

### ПРИМЕЧАНИЕ

Также прочтите руководство по безопасности, которое прилагается, до начала установки.

# <span id="page-3-1"></span>Символы

Объяснение символов, которые могут присутствовать в этом руководстве.

ПРИМЕЧАНИЕ

Этот символ обозначает опасность для человека или машины.

# ВНИМАНИЕ!

СОВЕТ!

Этот символ обозначает важную информацию обо всем, что требуется учитывать во время установки или технического обслуживания.

Этот символ обозначает советы по упрощению эксплуатации изделия.

# <span id="page-3-2"></span>Маркировка

Объяснение символов, которые могут присутствовать на этикетках изделия.

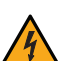

Опасное напряжение.

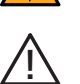

Опасность для людей или оборудования.

Ознакомьтесь с руководством пользователя.

<span id="page-3-3"></span>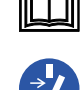

Перед началом работы отключите электропитание.

# Серийный номер

Серийный номер находится в нижней правой части на VVM S320, на дисплее на главном экране «Сведения об изделии» и на шильдике (PZ1).

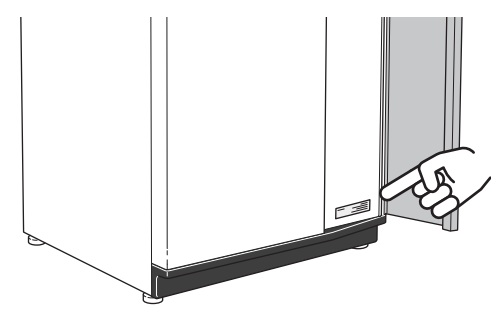

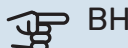

### ВНИМАНИЕ!

Для обслуживания и поддержки необходим (14 -значный) серийный номер.

# <span id="page-4-0"></span>Контроль в процессе монтажа оборудования

Действующие нормы требуют проведения проверки отопительной установки перед вводом в эксплуатацию. Проверка должна выполняться лицом, обладающим соответствующей квалификацией. Заполните информационную страницу о данных установки в руководстве пользователя.

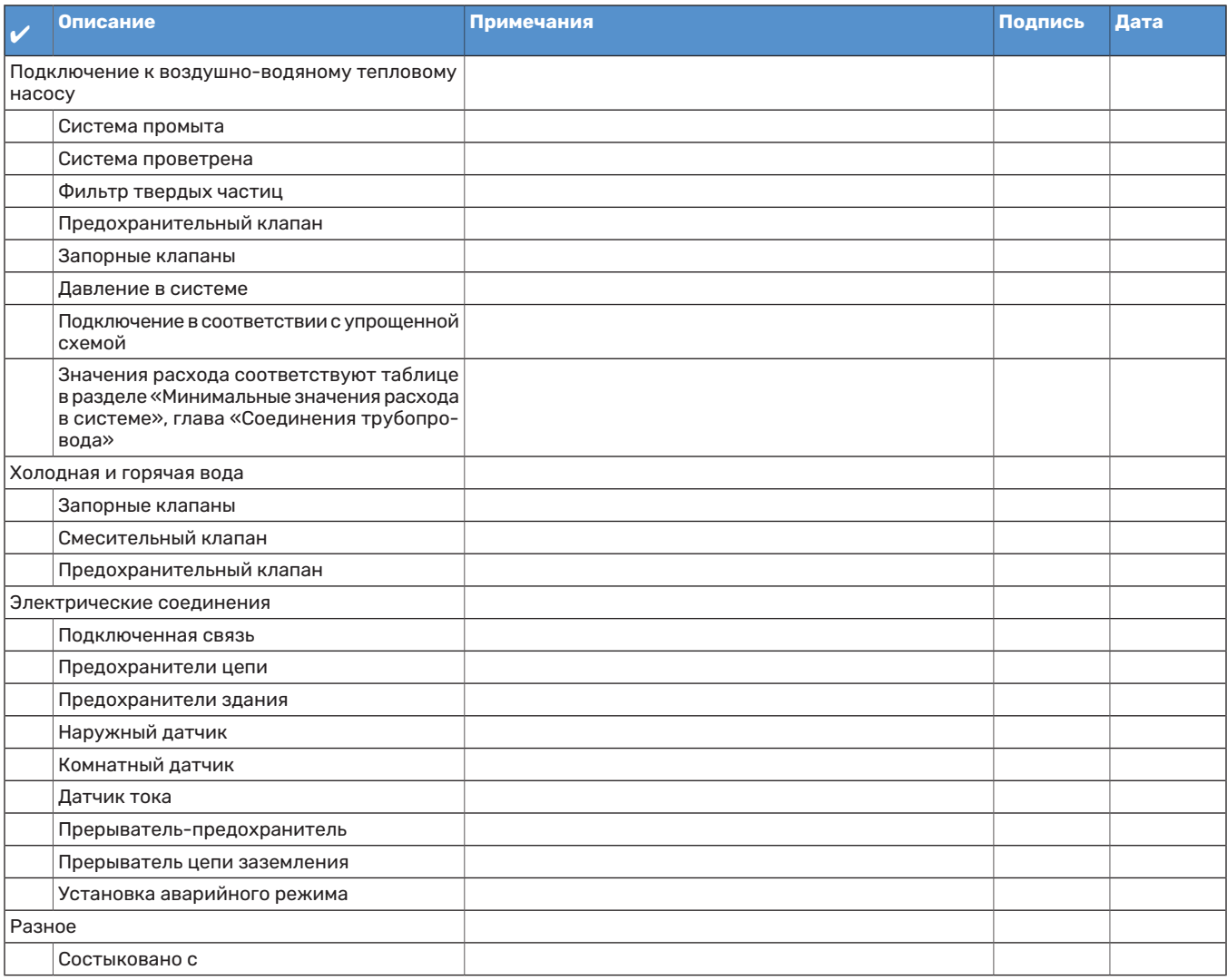

# <span id="page-5-0"></span>Совместимые наружные модули

### **F2040**

**F2040-12** Часть №064 092

### **F2050**

### **F2050-6** Часть №064 328

**F2050-10** Часть №064 318

### **F2120**

**F2120-16 3x400 V** Артикул № 064 139

### **S2125**

**S2125-8 3x400 V** Артикул № 064 219 **S2125-8 1x230 V** Часть №064 220

**S2125-12 1x230 V** Часть № 064 218

**S2125-12 3x400 V** Артикул № 064 217

### **NIBE SPLIT HBS 05**

**AMS 10-12** Часть №064 110 **HBS 05-12** Артикул № 067 480

### **NIBE SPLIT HBS 20**

**AMS 20-6** Часть №064 235 **HBS 20-6** Артикул № 067 668

**AMS 20-10** Часть №064 319 **HBS 20-10** Артикул № 067 819

# **Доставка и обращение**

# <span id="page-6-0"></span>Транспортировка

Транспортировку и хранение VVM S320 следует осуществлять вертикально в сухом месте.

Однако при вносе в помещение VVM S320 можно осторожно положить на заднюю сторону.

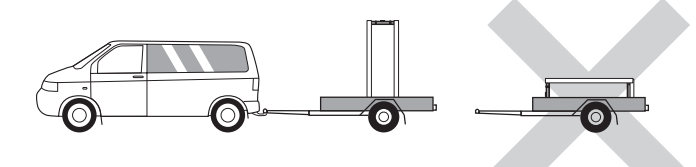

# <span id="page-6-1"></span>Сборка

- **•** Поместите VVM S320 в помещении на прочное основание, выдерживающее воздействие воды и вес изделия.
- **•** Используя регулируемые ножки изделия, обеспечьте горизонтальное устойчивое положение.

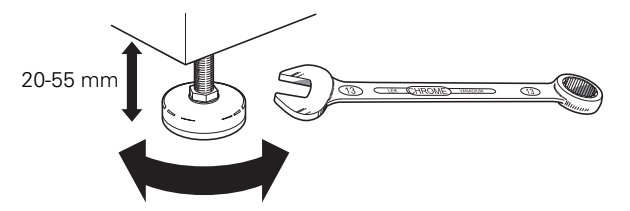

- **•** Зона размещения VVM S320 должна быть защищена от замерзания.
- **•** Поскольку вода поступает из VVM S320, зона размещения VVM S320 должна быть оборудована напольной дренажной системой.

### **ЗОНА УСТАНОВКИ**

Оставьте свободное пространство 800ммспереди изделия.ЛюбоеобслуживаниеVVMS320можетосуществляться с передней части изделия.

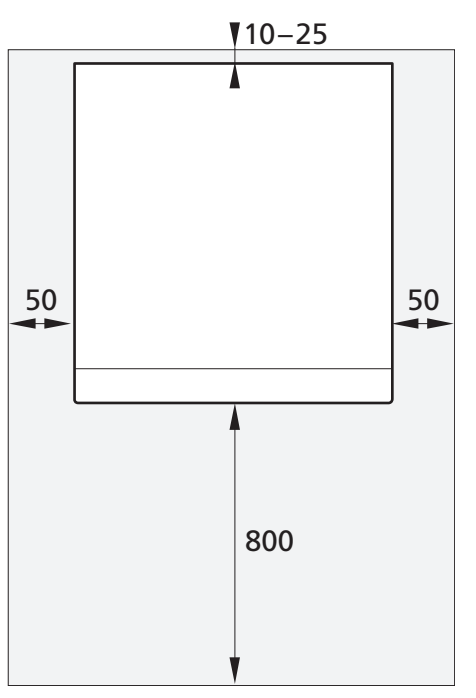

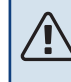

### ПРИМЕЧАНИЕ

Оставьте свободное пространство 10 – 25 мм между VVM S320 и задней стеной для прокладки кабелей и труб.

# <span id="page-7-0"></span>Поставляемые компоненты

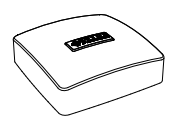

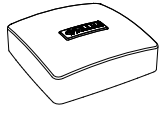

Комнатный датчик(BT50) Датчик наружной темпера- <sub>1 х</sub> туры (BT1)  $1x$ 

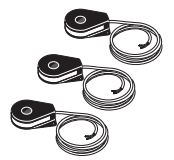

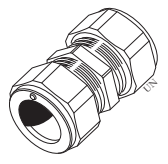

Датчик тока<sup>1</sup> 3 x

Муфта с уплотнительными кольцами<sup>2</sup>  $1x$ 

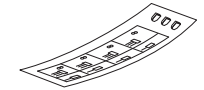

Этикеткавнешнегоуправляющего напряжения для системы управления

 $1 x$ 

- 1 Только VVM S320 3x400 V.
- 2 Применимо только для Германии, Австрии, Швейцарии и Италии. Это уплотнительное кольцо следует использовать вместо установленной на заводе-изготовителе заглушки, если вы хотите подключить циркуляцию горячей воды к XL5.

### **РАСПОЛОЖЕНИЕ**

Комплект прилагаемых деталей находится сверху внутреннего модуля.

# <span id="page-8-0"></span>Работа с панелями

### **ОТКРОЙТЕ ПЕРЕДНИЙ ЛЮК**

Нажмите на верхний левый угол люка, чтобы открыть его.

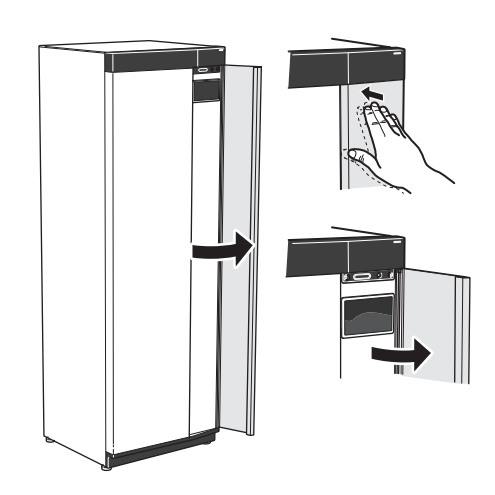

### **СНЯТИЕ ПЕРЕДНЕЙ ПАНЕЛИ**

1. Выкрутите винт из отверстия рядом с кнопкой включения (SF1).

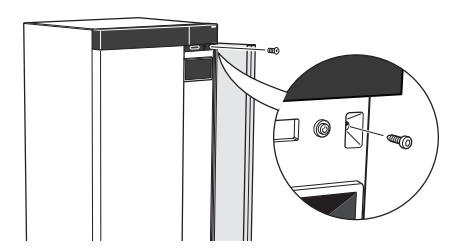

2. Потяните верхний край панели на себя и поднимите ее по диагонали вверх, чтобы извлечь ее из рамы.

3. Убедитесь, что дисплей расположен ровно. При необходимости измените положение панели.

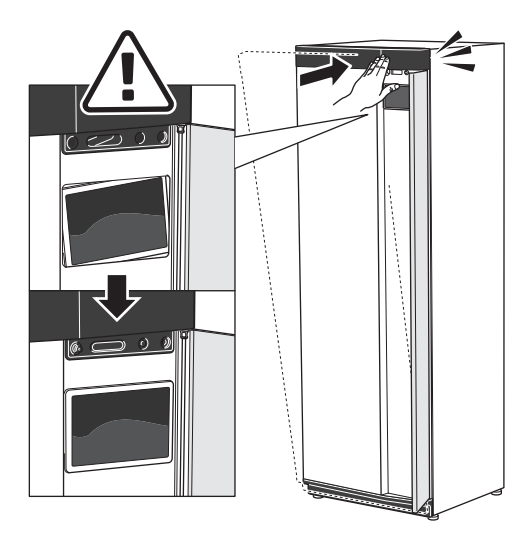

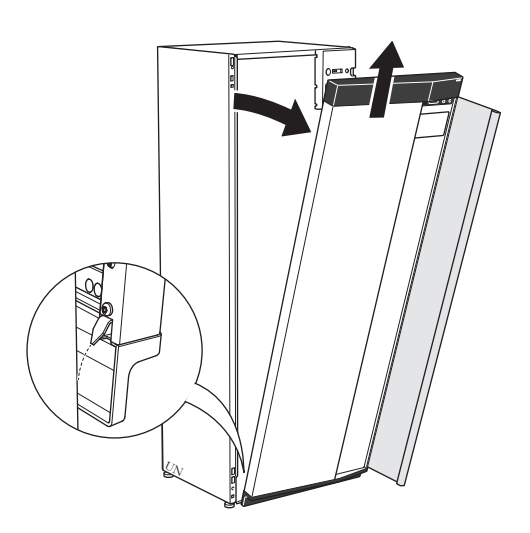

### **УСТАНОВКА ПЕРЕДНЕЙ ПАНЕЛИ**

1. Вставьте один нижний угол передней панели в раму.

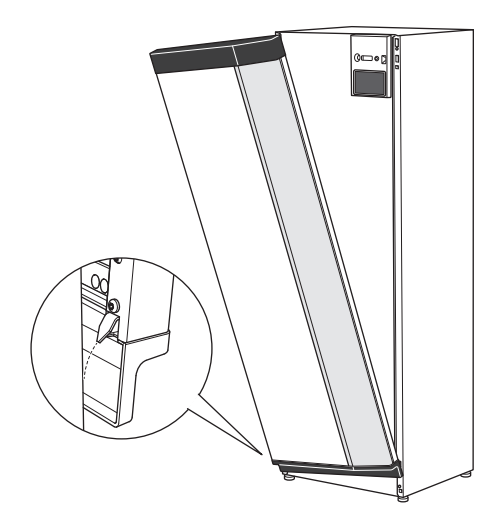

2. Вставьте на место второй угол.

4. Прижмите верхнюю часть передней секции к раме и прикрутите ее винтами.

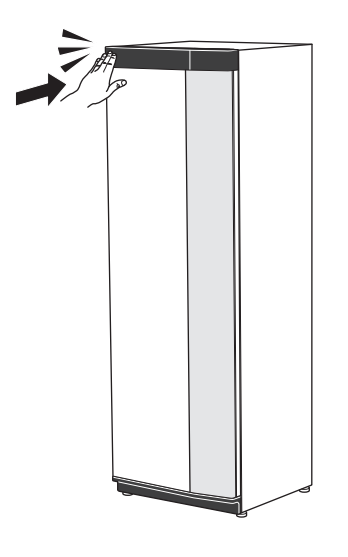

### **ОТКРОЙТЕ КРЫШКУ ВЕНТИЛЯЦИОННОГО ОТВЕРСТИЯ**

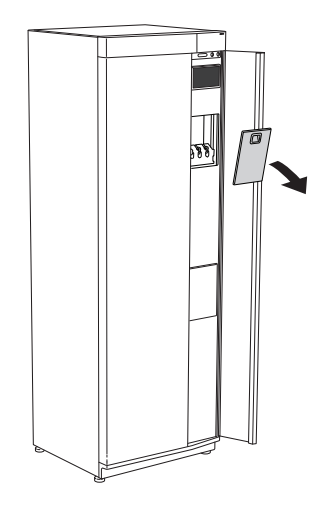

### **СНЯТИЕ БОКОВОЙ ПАНЕЛИ**

Боковые панели можно снять для облегчения установки.

1. Снимите винты с верхнего и нижнего краев.

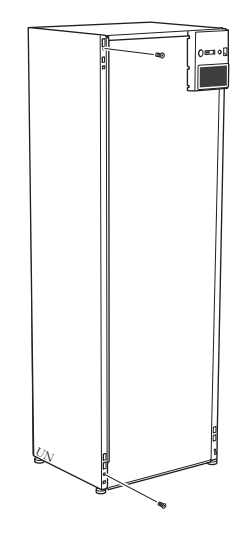

2. Слегка поверните панель наружу.

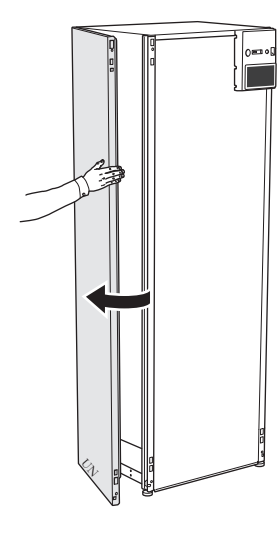

3. Переместите панель наружу и назад.

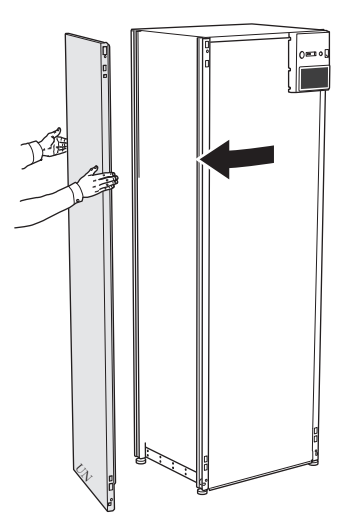

4. Сборку выполняют в обратном порядке.

# **Конструкция внутреннего модуля**

# <span id="page-10-0"></span>Общие сведения

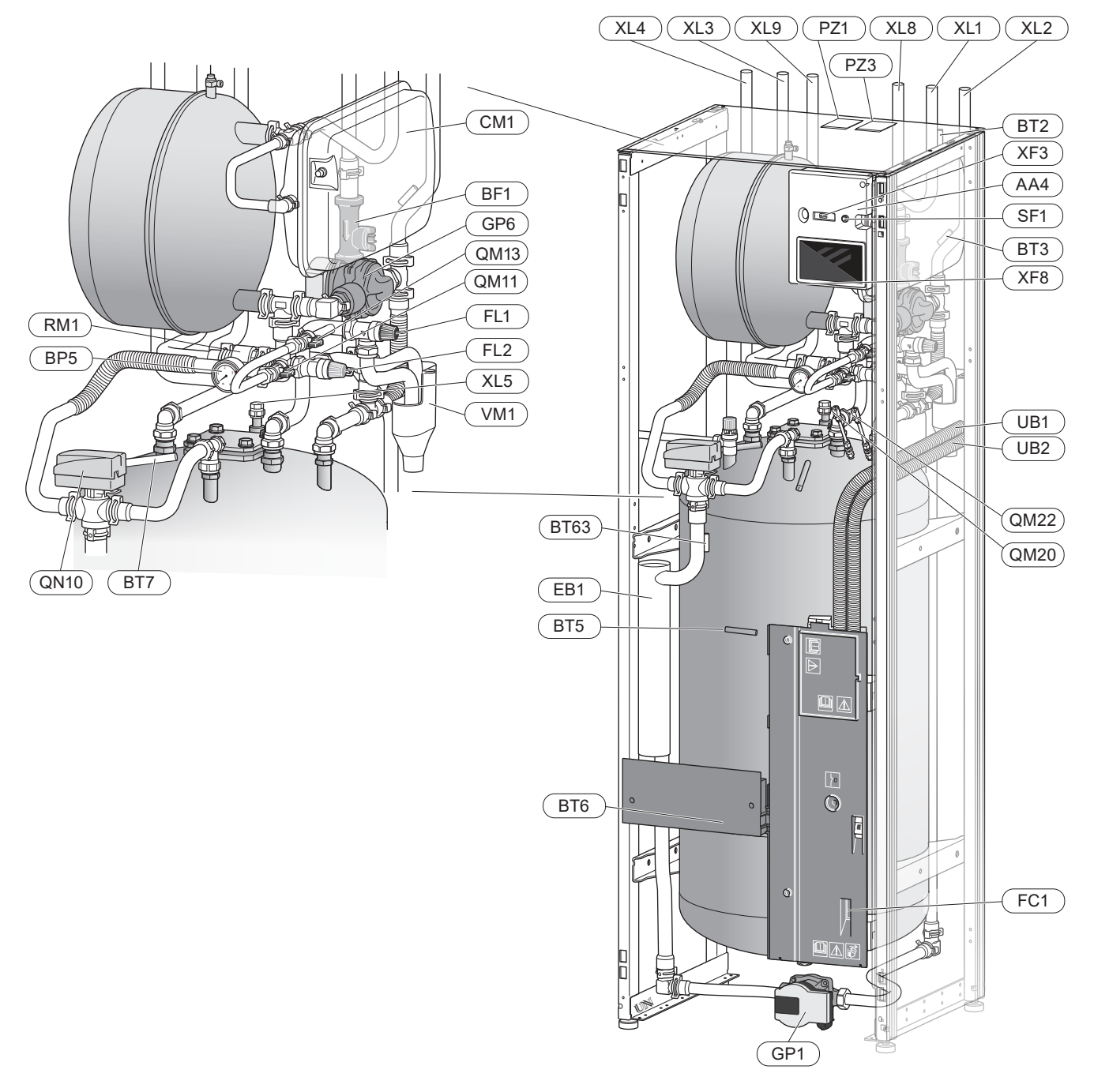

### **Соединения трубопровода**

- XL1 Соединение теплоносителя, подача
- XL2 Соединение теплоносителя, возврат
- XL3 Соединение холодной воды
- XL4 Соединение горячей воды
- XL5 Соединение циркуляции горячей воды 1
- XL8 Стыковочное соединение,подвод, от тепловогонасоса
- XL9 Стыковочное соединение, возврат, к тепловомунасосу

1 Не входит в комплект поставки VVM S320 CU

### **Компоненты системы отопления,**

### **вентиляции и кондиционирования воздуха**

- CM1 Закрытый расширительный бак
- Предохранительный клапан, нагреватель горячей воды1 FL1
- FL2 Предохранительный клапан, теплоноситель
- GP1 Циркуляционный насос
- GP6 Циркуляционный насос 2
- QM11 Заливной клапан, теплоноситель
- QM13 Заливной клапан, теплоноситель
- QM20 Выпускной клапан, система климат–контроля
- QM22 Выпускной клапан, змеевик
- QN10 Реверсивный клапан, отопление/горячая вода
- RM1 Обратный клапан, холодная вода2
- WM1 Переливная чаша

1 Не входит в комплект поставки VVM S320 R 3x400 V NL.

2 Не входит в комплект поставки VVM S320 R 3x400 V NL, VVM S320 E 3x400 V DK или VVM S320 R EM 3x230 V.

### **Датчики и т. д.**

- BF1 Расходомер
- BP5 Манометр, теплоноситель
- BT2 Дат. под. труб.
- BT3 Датчик обратной линии
- BT5 Датчик температуры горячей воды
- BT6 Датчик температуры горячей воды
- BT7 Индикатор датчика горячей воды
- Датчик температуры подаваемого теплоносителя после дополнительного источника тепла BT63

### **Электрические компоненты**

- AA4 Дисплей
- EB1 Погружной нагреватель
- FC1 Микровыключатель<sup>1</sup>
- SF1 Кнопка включения
- XF3 USB-разъем
- XF8 Сетевое подключение для myUplink
- 1 Только VVM S320 1x230 В./3x230 В.

### **Разное**

- PZ1 Паспортная табличка
- PZ3 Серийный номер
- UB1–UB2 Уплотнение кабеля

Обозначения в соответствии со стандартом EN 81346-2.

# <span id="page-12-0"></span>Распределительные коробки

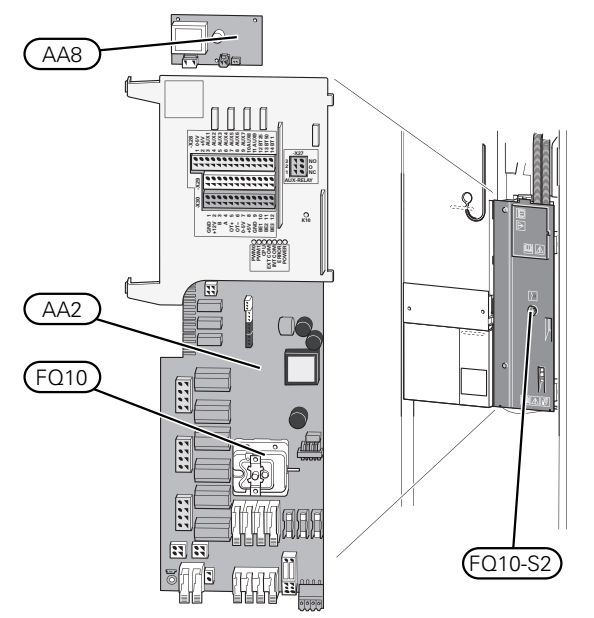

### **ЭЛЕКТРИЧЕСКИЕ КОМПОНЕНТЫ**

- AA2 Базовая плата
- AA8 Плата электрического анода1
- FQ10 Ограничитель температуры FQ10-S2Кнопкаобнуленияограничителя температуры
- 1 Только VVM S320 с эмалированным резервуаром.

# **Соединения трубопровода**

## <span id="page-13-0"></span>Общие сведения

Установку труб следует выполнять в соответствии с действующими нормами и директивами.

Для данной системы требуется, чтобы размеры контура радиатора были рассчитаны на низкотемпературный теплоноситель. При наименьшей расчетной уличной температуре (DOT) наибольшие рекомендуемые температуры составляют 55 °Cв подающемтрубопроводе и 45 °C в возвратном трубопроводе, хотя VVM S320 может поддерживать температуру до 70 °C.

# ВНИМАНИЕ!

 $\bigwedge$ 

 $\bigwedge$ 

个

Убедитесь, что в систему подается чистая вода. При использовании частной скважины может понадобиться установка дополнительного фильтра воды.

### ПРИМЕЧАНИЕ

Все верхние точки системы климат-контроля должны быть снабжены вентиляционными отверстиями.

### ПРИМЕЧАНИЕ

Во избежание повреждения составных частей из–за засорения мусором перед подключением внутреннего модуля следует промыть системы трубопроводов.

### ПРИМЕЧАНИЕ

Вода может стекать из предохранительного клапана. Переливная труба, установленная на заводе, идет от предохранительного клапана до переливной чаши. Переливная труба должна прокладываться от переливной чаши до подходящего слива. Переливная труба прокладывается под наклоном по всей длине во избежание образования карманов, в которых может скапливаться вода, и должна быть защищена от замерзания.

### **МИНИМАЛЬНЫЕ ПОТОКИ В СИСТЕМЕ**

### ПРИМЕЧАНИЕ

Несоблюдение минимальных размеров системы климат-контроля может привести к повреждению продукта и неисправностямоборудования.

Параметры каждой системы климат-контроля должны определяться индивидуально для обеспечения рекомендуемых значений расхода в системе.

Параметры установки должны рассчитываться таким образом, чтобы обеспечивался по крайней мере минимальный поток во время оттаивания при загруженности циркуляционного насоса на 100 %.

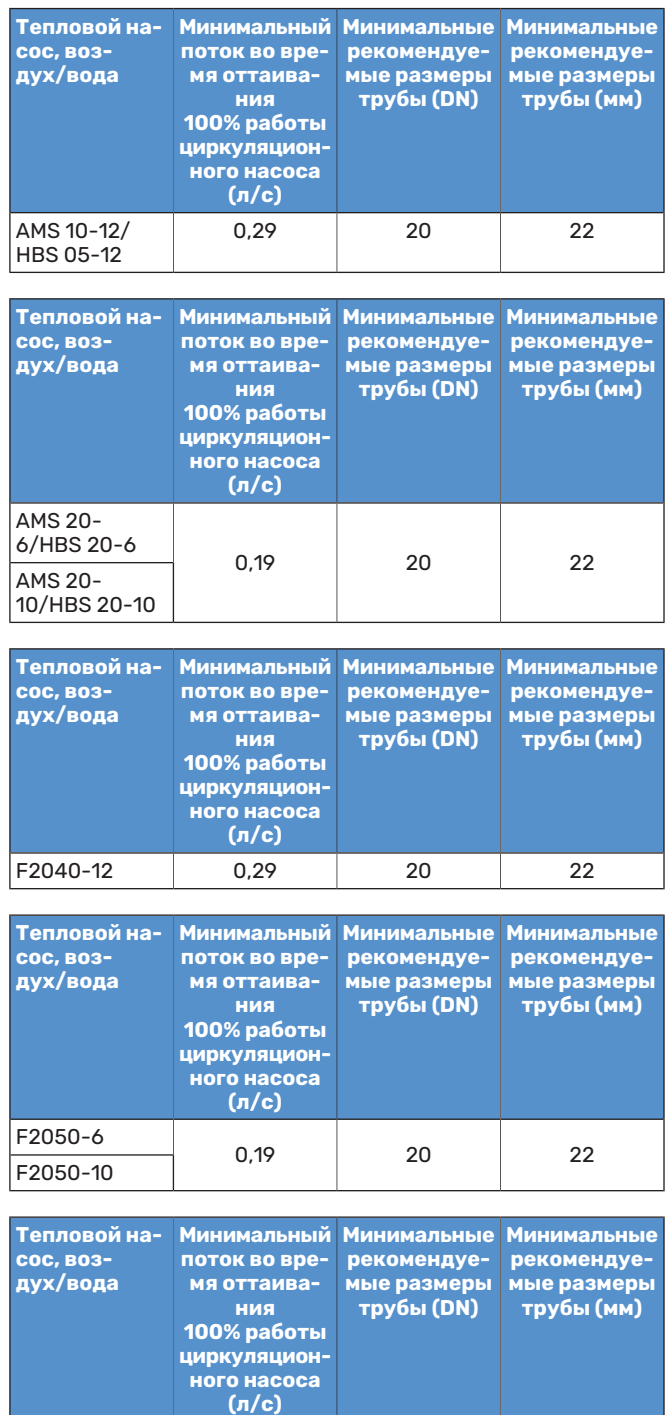

 $F2120-16$  0,38 25 28

(3x400 V)

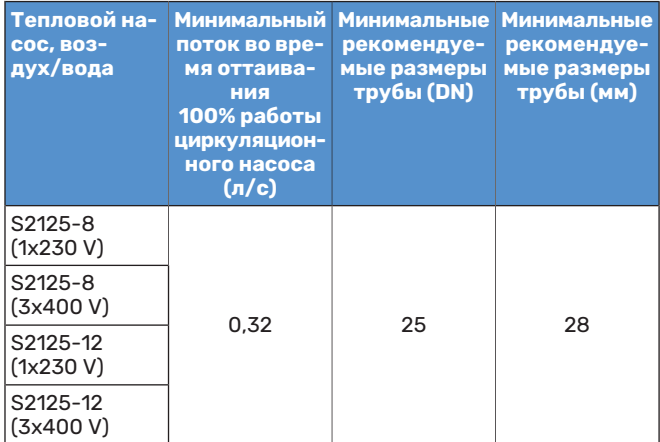

### **ОБЪЕМ СИСТЕМЫ**

VVMS320оснащаетсярасширительным баком (CM1).

0,5 бар. В результате максимально  $\| \cdot \|$ Объемрасширительногобакасоставляет 10ливнемсоздаетсястандартное предустановленное давление допустимая разница высоты «H» между расширительным баком и самым высоким радиатором составляет 5 м, см. рисунок.

TIMIT

### Если предустановленное давление

недостаточно высокое, его можно увеличить путем заполнения воздухом через клапан в расширительном баке. Любое изменение предустановленного давления влияет на способность расширительного бака справляться с расширением объема воды.

Максимальный объем системы, за вычетом VVM S320, составляет220литровприуказанномвышепредустановленном давлении.

### **ОСНОВНЫЕ СИМВОЛЫ**

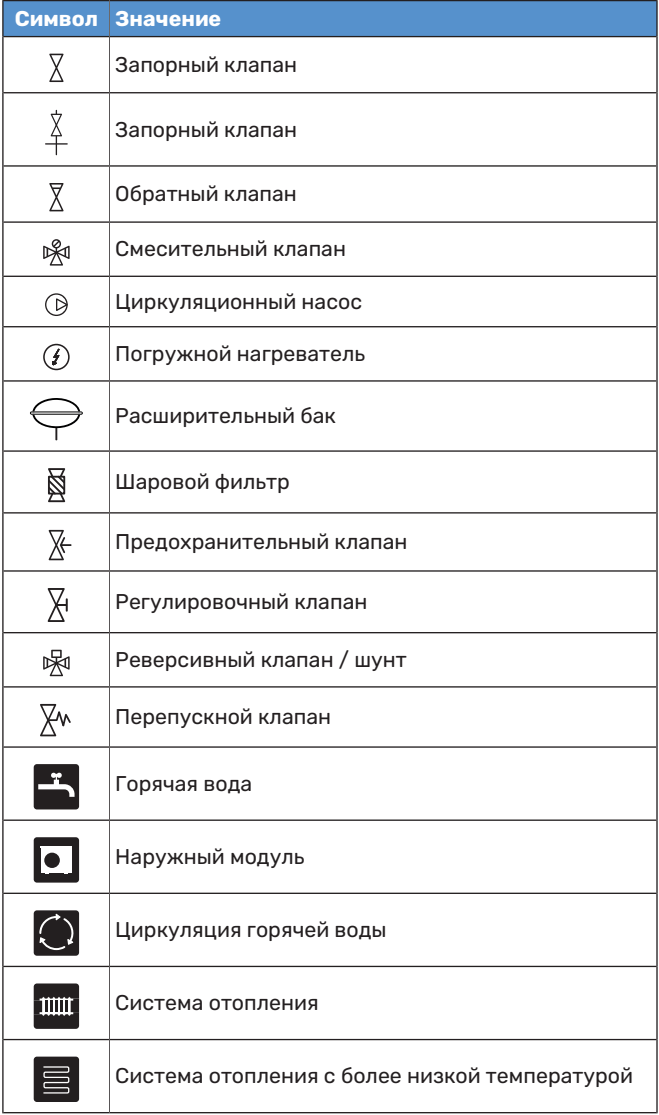

### **СХЕМА СИСТЕМЫ**

VVM S320 состоит из водонагревателя со змеевиком нагрева, расширительного бака, погружного нагревателя, циркуляционных насосов, буферного бака и системы управления. VVM S320 подключается к системе климатконтроля.

VVM S320 предназначен для подключения к совместимому наружному блоку NIBE и обмену данными с ним; эти два изделия совместно представляют собой укомплектованную установку для отопления.

Когда на улице холодно, наружный блок работает с внутренниммодулем, а еслитемпературанаружного воздуха падает ниже рабочего диапазона наружного блока, весь нагрев осуществляется погружным нагревателем.

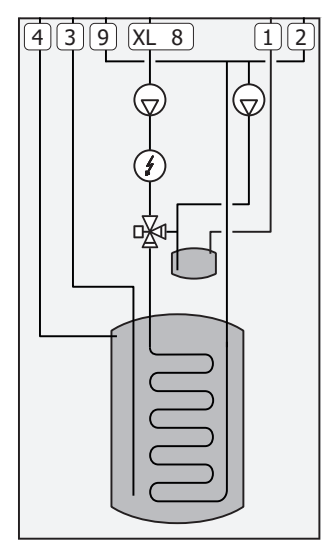

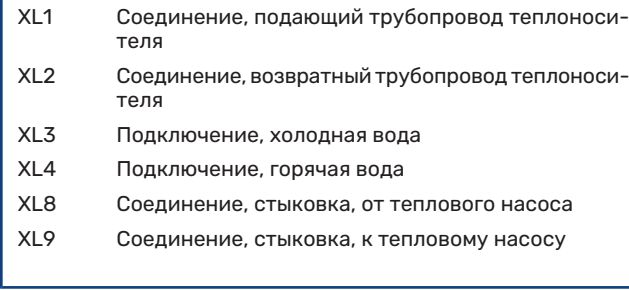

Ĩ

# ВНИМАНИЕ!

Это принцип работы.Сболее подробной информацией о VVM S320 можно ознакомиться в разделе [«Конструкция](#page-10-0) внутреннего модуля».

# <span id="page-16-0"></span>Размерыитрубныесоединения

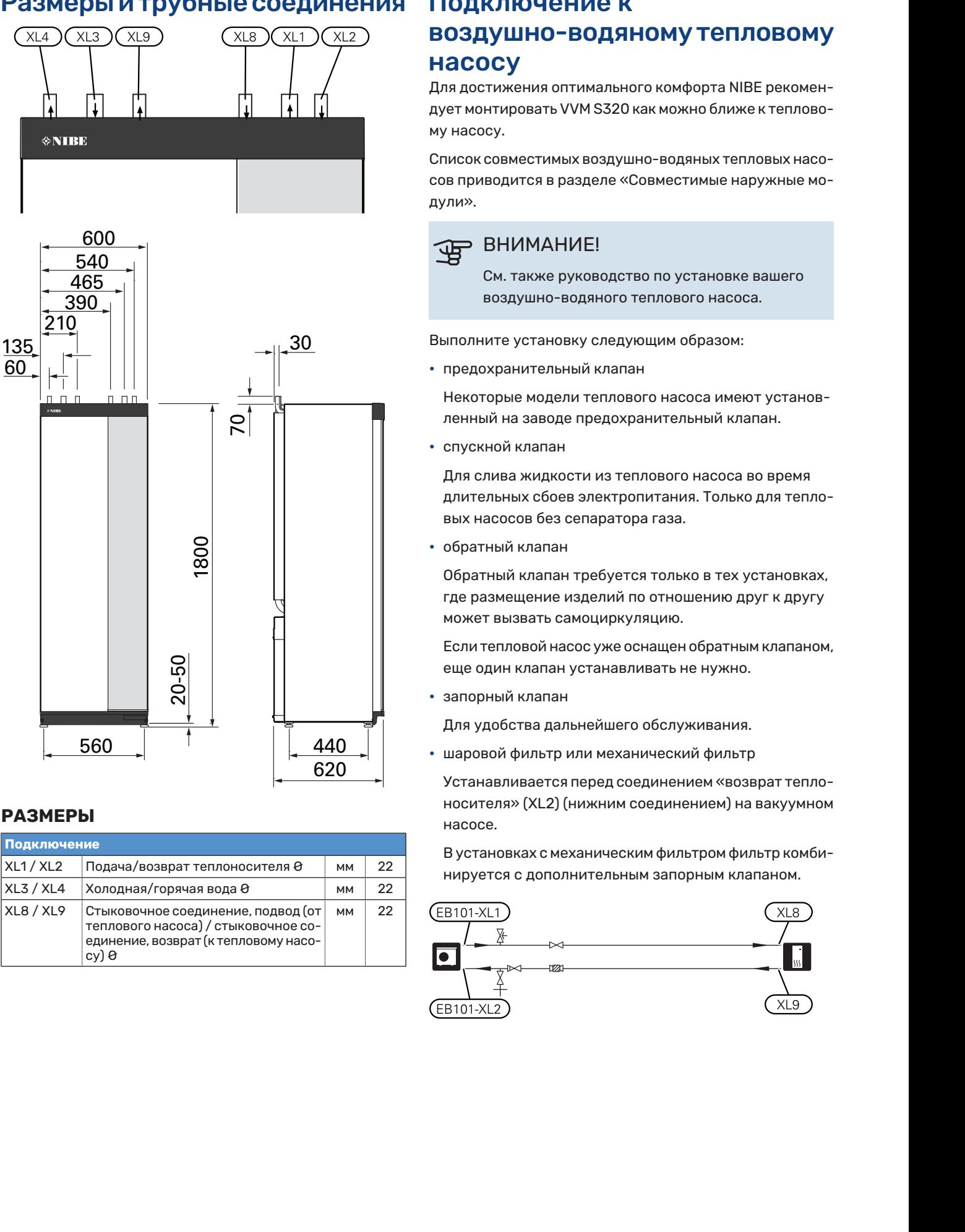

### **РАЗМЕРЫ**

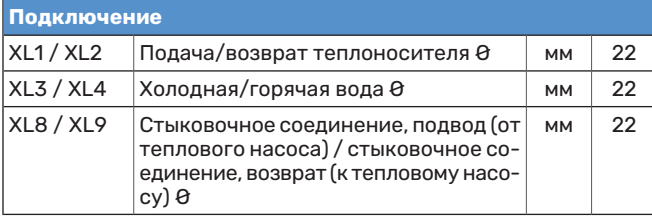

# <span id="page-16-1"></span>Подключение к воздушно-водяномутепловому насосу

Для достижения оптимального комфорта NIBE рекомендует монтировать VVM S320 как можно ближе к тепловому насосу.

Список совместимых воздушно-водяных тепловых насосов приводится в разделе «[Совместимые](#page-5-0) наружные мо[дули»](#page-5-0).

# ВНИМАНИЕ!

См. также руководство по установке вашего воздушно-водяного теплового насоса.

Выполните установку следующим образом:

**•** предохранительный клапан

Некоторые модели теплового насоса имеют установленный на заводе предохранительный клапан.

**•** спускной клапан

Для слива жидкости из теплового насоса во время длительных сбоев электропитания. Только для тепловых насосов без сепаратора газа.

**•** обратный клапан

Обратный клапан требуется только в тех установках, где размещение изделий по отношению друг к другу может вызвать самоциркуляцию.

Если тепловой насос уже оснащен обратнымклапаном, еще один клапан устанавливать не нужно.

**•** запорный клапан

Для удобства дальнейшего обслуживания.

**•** шаровой фильтр или механический фильтр

Устанавливается перед соединением «возврат теплоносителя» (XL2) (нижним соединением) на вакуумном насосе.

Вустановках смеханическим фильтром фильтр комбинируется с дополнительным запорным клапаном.

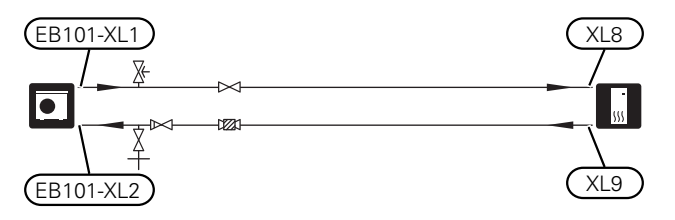

# <span id="page-17-0"></span>Использование без теплового насоса

Внутренний блок может использоваться без теплового насоса, т. е. только как электрический бойлер, например для производства тепла и горячей воды перед установкой теплового насоса.

Чтобы использовать внутренний блок в качестве электрического бойлера, необходимо:

- 1. соединить стыковочную трубу, идущую от теплового насоса (XL8), с выходом трубы, входящей в тепловой насос (XL9).
- 2. выполнить настройки программного обеспечения в соответствии с разделом «Ввод в [эксплуатацию](#page-31-0) без [теплового](#page-31-0) насоса».

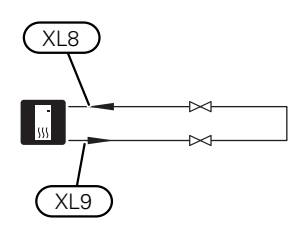

## <span id="page-17-1"></span>Система климат-контроля

Система климат-контроля регулирует температуру в помещении с помощью системы управления в VVM S320 и, например, радиаторов, системы подогрева пола, системы охлаждения пола, вентиляторных змеевиков и т. д.

### **СОЕДИНЕНИЕСИСТЕМЫКЛИМАТ-КОНТРОЛЯ**

Выполните установку следующим образом:

**•** При подключении к системе с термостатами для обеспечения достаточного потока подаваемого теплоносителя и выделения тепла требуется установить байпасный клапан или, в качестве альтернативы, удалить некоторые термостаты.

<span id="page-17-2"></span>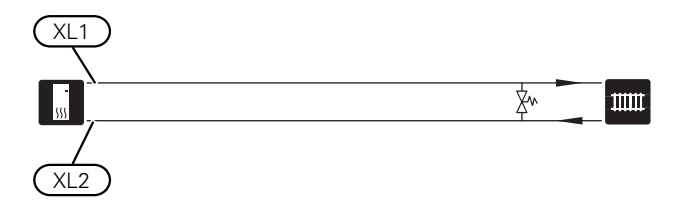

## Холодная и горячая вода

Настройки для горячей воды выполняются в меню 7.1.1 — «Горячая вода».

### **ПОДКЛЮЧЕНИЕ ХОЛОДНОЙ И ГОРЯЧЕЙ ВОДЫ**

Выполните установку следующим образом:

- **•** запорный клапан
- **•** смесительный клапан

Если заводская настройка для горячей воды изменена, необходимо также установить смесительный клапан. Необходимо соблюдать национальные нормы и правила.

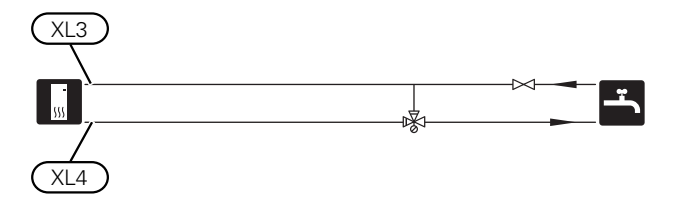

### **VVM S320 E 3X400 V DK И VVM S320 R 3X230 V**

Выполните установку следующим образом:

- **•** запорный клапан
- **•** обратный клапан
- **•** смесительный клапан

Если заводская настройка для горячей воды изменена, необходимо также установить смесительный клапан. Необходимо соблюдать национальные нормы и правила.

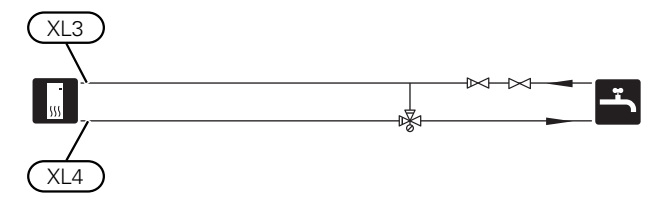

### **VVM S320 R 3X400 V NL**

Выполните установку следующим образом:

- **•** запорный клапан
- **•** обратный клапан
- **•** предохранительный клапан

Предохранительный клапан должен иметь давление открытия не более 1,0 МПа (10,0 бар) и устанавливаться на подводящем водопроводе, как показано на рисунке.

**•** смесительный клапан

Если заводская настройка для горячей воды изменена, необходимо также установить смесительный клапан. Необходимо соблюдать национальные нормы и правила.

<span id="page-17-3"></span>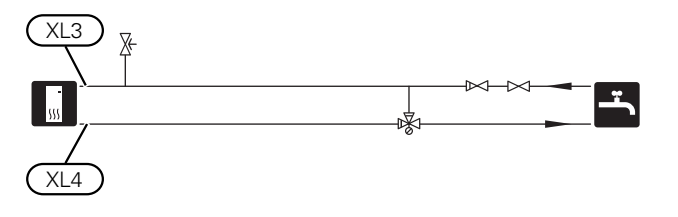

### Вариант установки

VVM S320 можно установить несколькими различными способами, некоторые из которых описаны в этом документе.

Дальнейшая информация о вариантах доступна в [nibe.eu](https://www.nibe.eu) и соответствующих инструкциях по сборке используемого дополнительного оборудования.См. [стр.](#page-66-0) 67 со списком дополнительного оборудования, используемого с VVM S320.

### **ДОПОЛНИТЕЛЬНАЯ СИСТЕМА КЛИМАТ-КОНТРОЛЯ**

В зданиях с несколькими системами климат-контроля, требующими разной температуры подаваемого теплоносителя, можно подключать дополнительное оборудование ECS 40/ECS 41.

Затем шунтирующий вентиль снижает температуру, например, для системы подогрева пола.

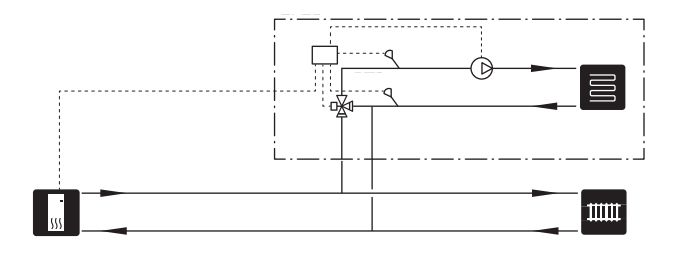

### **ДОПОЛНИТЕЛЬНЫЕНАГРЕВАТЕЛИГОРЯЧЕЙ ВОДЫ**

К системе требуется дополнительный водонагреватель, если установлена большая ванна или иной существенный потребитель горячей воды.

### **Водонагреватель с погружным нагревателем**

В водонагревателе с погружным нагревателем вода вначале нагревается с помощью теплового насоса. Когда мощности теплового насоса недостаточно и для поддержания тепла используется погружной нагреватель в водонагревателе.

Поток устройства водонагревателя подключается после VVM S320.

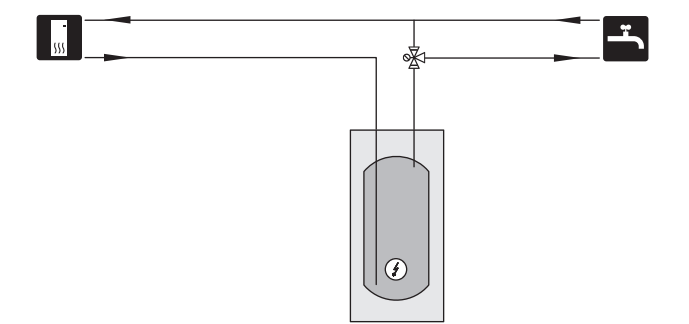

### **ЦИРКУЛЯЦИЯ ГОРЯЧЕЙ ВОДЫ**

Циркуляционныйнасосможет работать подуправлением VVMS320дляциркуляции горячей воды. Циркулирующая вода должна иметь температуру, предотвращающую бактериальный рост и образование накипи, и отвечать государственным нормативам.

Возвратный трубопровод системы циркуляции горячей воды может быть подключен к XL5 или к автономному водонагревателю.Еслиэлектроводонагревательподключен после теплового насоса, возвратный трубопровод системы циркуляции горячей воды должен быть подключен к водонагревателю.

Циркуляционный насос активируется через вспомогательный вывод в меню 7.4 — «Выб. входы/выходы».

Циркуляция горячей воды может быть дополнена датчикомгорячей воды для (BT70) и (BT82) циркуляции горячей воды, который подключается через входAUX и активируется в меню 7.4 — «Выб. входы/выходы».

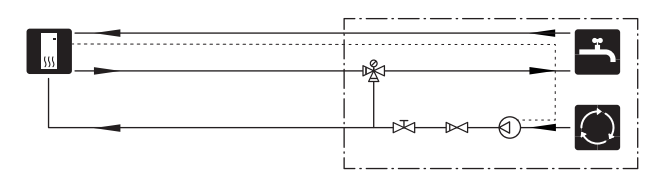

# **Электрические соединения**

# <span id="page-19-0"></span>Общие сведения

Всё электрооборудование, кроме наружных датчиков, комнатных датчиков и датчиков тока, уже подключено на заводе.

- **•** Установку электрооборудования и электропроводку следует выполнять в соответствии с национальными нормами и требованиями.
- **•** Отсоедините VVM S320 перед проверкой изоляции внутренней электропроводки.
- **•** Если в здании имеется автоматический выключатель замыкания на землю, VVM S320 должен быть оборудованотдельнымавтоматическимвыключателемзамыкания на землю.
- **•** VVM S320 следует подключать с помощью блокировочного выключателя. Характеристики зоны прокладки кабеля должны соответствовать номиналу используемого предохранителя.
- **•** Вслучае использованиямикровыключателя он должен иметь характеристику срабатывания какминимум«C». Номинальный ток предохранителя см. в разделе «Технические характеристики».
- **•** Для связи с тепловымнасосомиспользуйте экранированный кабель.
- **•** Во избежание помех не следует прокладывать кабели связи для внешних подключений вблизи кабелей высокого напряжения.
- **•** Минимальная площадь сечения кабелей связи и кабелей датчиков для внешних подключений должна быть 0,5 мм² до 50 м, например, EKKX, LiYY или аналогичные.
- **•** Электросхема для VVM S320 приводится в разделе «Технические характеристики».
- **•** При прокладке кабеля в VVM S320 необходимо использовать уплотнительные втулки кабеля (UB1) и (UB2).

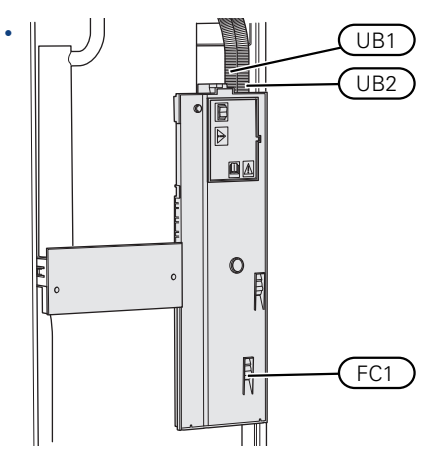

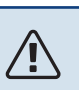

## ПРИМЕЧАНИЕ

Установкуилюбые работы по техобслуживанию электрооборудования следует выполнять под контролем квалифицированного электрика. Перед проведением любых работ по техобслуживаниюотключите электропитание спомощью автоматического выключателя.

### ПРИМЕЧАНИЕ 八

Если кабель питания поврежден, только NIBE, сотрудники подразделения по работе с клиентами или аналогичные уполномоченные лица могут заменять его во избежание опасности и повреждений.

### ПРИМЕЧАНИЕ 八

Перед запуском агрегатов проверьте соединения, напряжение сети и напряжения фаз во избежание повреждения электронных схем внутреннего модуля.

## ПРИМЕЧАНИЕ

**A** 

Не запускайте систему, не заполнив ее водой. Возможно повреждение компонентов системы.

### **МИКРОВЫКЛЮЧАТЕЛЬ**

Рабочий контур в VVM S320 и некоторые его внутренние компоненты оснащены встроенными предохранителями с микровыключателями (FC1).

Только VVM S320 1x230 V./3x230 V.

### **ДОСТУПКЭЛЕКТРИЧЕСКОМУСОЕДИНЕНИЮ**

### **Снятие крышки**

Люк открывается с помощью отвертки.

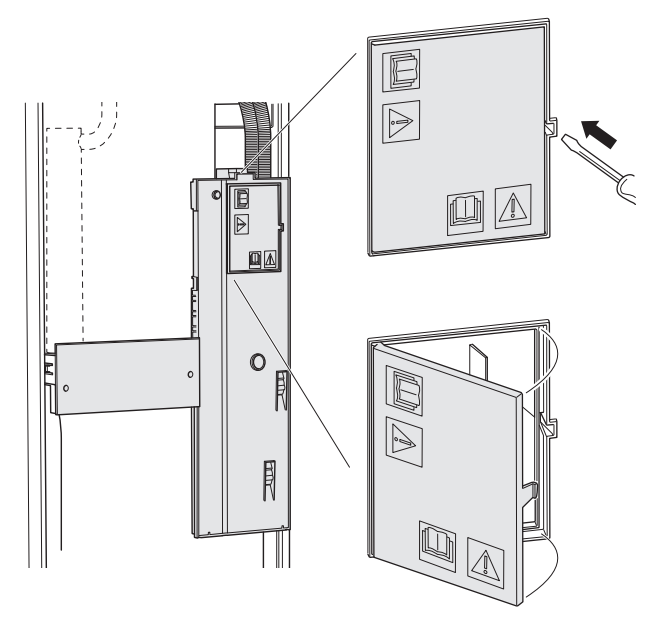

### **Снятие крышек**

Крышка открывается с помощью отвертки.

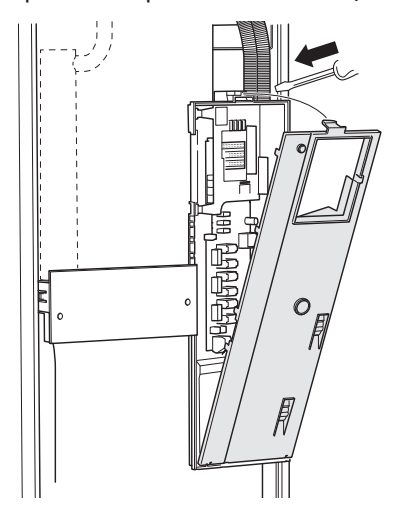

### **ФИКСАТОР КАБЕЛЯ**

Используйте подходящий инструмент для освобождения/блокировки кабелей в клеммных колодках внутреннего модуля.

### **Клеммная колодка**

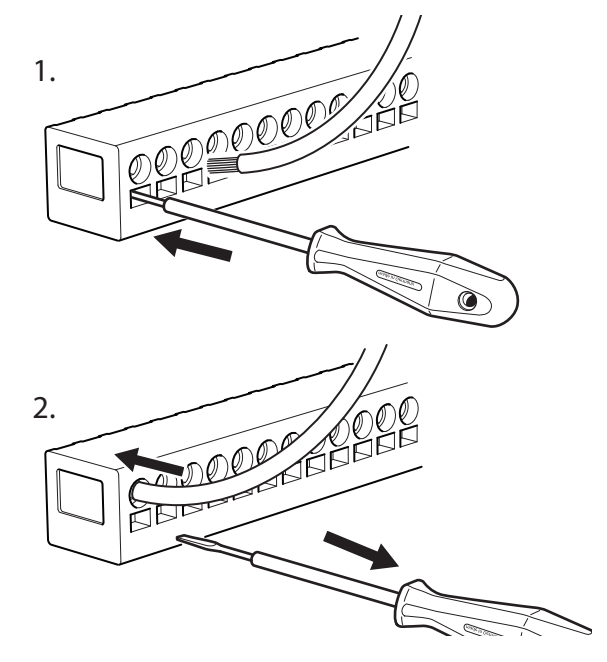

### <span id="page-20-0"></span>**ОГРАНИЧИТЕЛЬ ТЕМПЕРАТУРЫ**

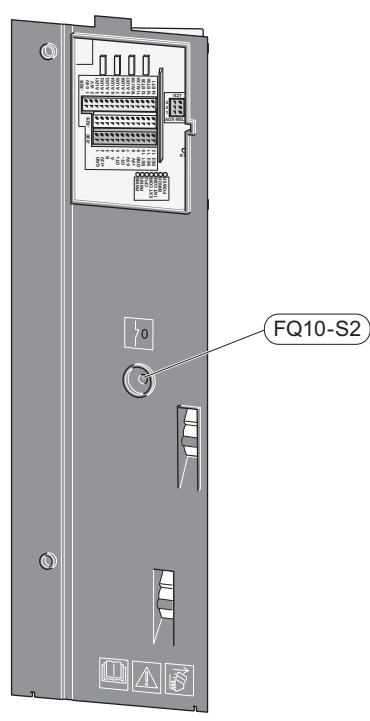

Ограничитель температуры (FQ10) отключает электропитание дополнительного электрического источника тепла, если температура поднимается выше 89 °C и обнуляется вручную.

### **Обнуление**

Ограничитель температуры (FQ10) находится под передней крышкой. Обнуление ограничителя температуры осуществляется нажатием кнопки (FQ10-S2).

# <span id="page-21-0"></span> $Co$ единения

### **КЛЕММНЫЕ КОЛОДКИ -X29 -X30**

На плате (АА2) используются следующие клеммные колодки.

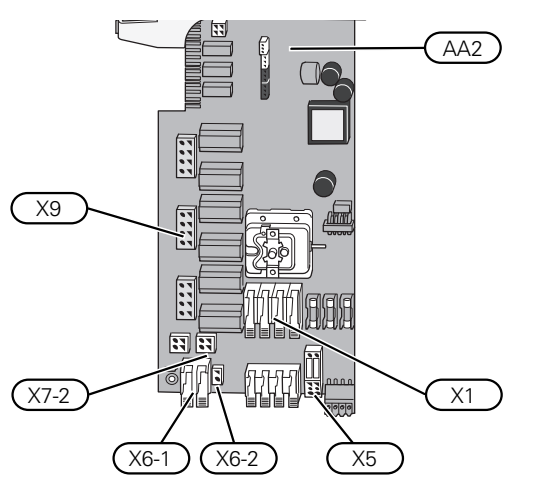

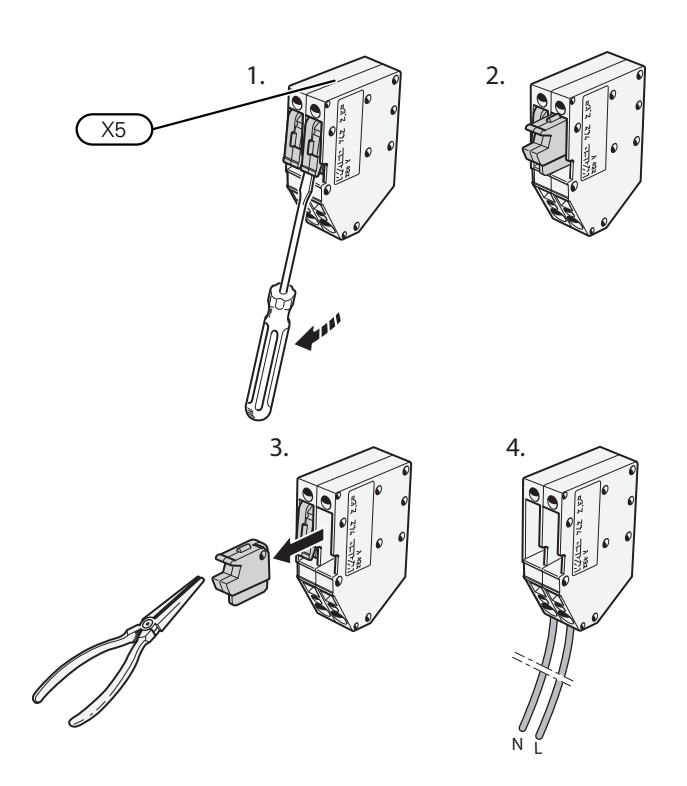

### **СОЕДИНЕНИЕ ЭЛЕКТРОПИТАНИЯ**

### **Напряжение питания**

Поставляемый кабель входящего электропитания подключен к клеммной колодке X1 и X6-1 на печатной плате (AA2).

### **Подключение 3x230 Подключение 1x230 В В**

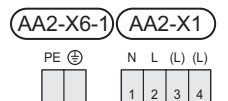

**ا**صاصا

⁄N

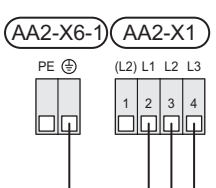

### **Соединение 3x400 В**

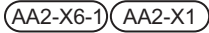

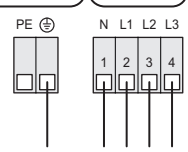

### **Внешнее управляющее напряжение для системы управления**

Если система управления будет подключена к питанию отдельно от других компонентов во внутреннем модуле (например, для тарифного контроля), должен быть подключен отдельный рабочий кабель.

## ПРИМЕЧАНИЕ

Во время обслуживания все цепи питания должны быть отключены.

Снимите перемычки с клеммной колодки X5.

Управляющее напряжение (230 V ~ 50Hz) подключается к AA2:X5:N, X5:L и X6-2 (PE).

### **Прилагаемая этикетка**

Прилагаемая этикетка размещается на крышке электрического разъема.

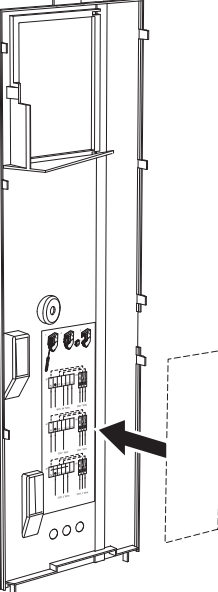

### **Управление тарифом**

Если питание погружного нагревателя исчезает на некоторое время, «Блокировка тарифа» следует одновременно выбрать с помощью выбираемых входов, см. раздел [«Выбираемые](#page-25-0) входы».

### ВНЕШНИЕ СОЕДИНЕНИЯ

Подключите внешние соединения к клеммным колодкам X28, X29 и X30 на основной плате (AA2).

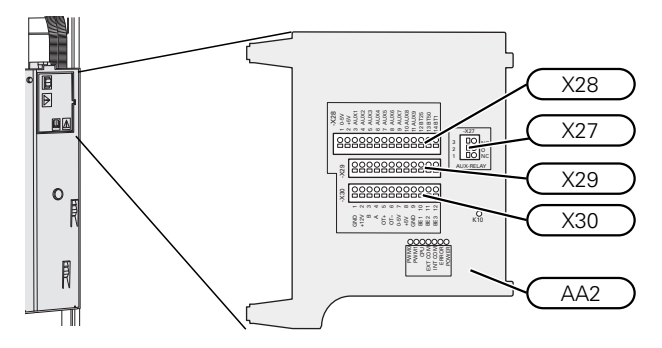

## Датчики

### Наружный датчик

Датчик наружной температуры (ВТ1) устанавливают в тени на стене, обращенной на север или северо-запад, таким образом, чтобы на него не попадало утреннее солнце.

Подключите датчик наружной температуры к клеммной колодке AA2-X28:14 и AA2-X29:GND.

Если используется кабелепровод, его следует покрыть герметиком для предотвращения конденсации в капсуле датчика.

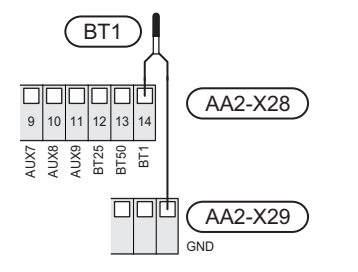

### Датчик температуры внешнего снабжения

Если необходимо использовать внешний датчик температуры подаваемого теплоносителя (ВТ25), подключите его к клеммной колодке АА2-Х28:12 и к клеммной колодке AA2-X29:GND.

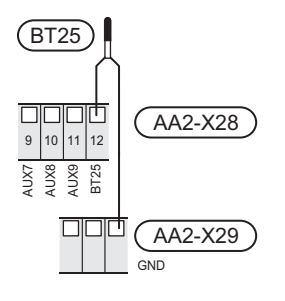

### Комнатный датчик

VVM S320 поставляется с комнатным датчиком (ВТ50). что позволяет отображать комнатную температуру и управлять ею на дисплее VVM S320.

Установите комнатный датчик в нейтральном положении там, где требуется заданная температура. Подходящее место может быть, например, на свободной внутренней стене коридора примерно в 1,5 м над полом. Важно, чтобы

на правильное измерение комнатной температуры датчиком не влияло его месторасположение, например, в нише, между полками, за занавеской, над или рядом с источником тепла, на сквозняке от внешней двери или в месте воздействия прямых солнечных лучей. Закрытые термостаты радиаторов тоже могут вызвать проблемы.

VVM S320 работает без комнатного датчика, но если нужно считывать внутрикомнатную температуру помещения на дисплее VVM S320, необходимо установить комнатный датчик. Подключите комнатный датчик к клеммной колодке X28:13 и AA2-X29:GND.

Если планируется использовать датчик для изменения комнатной температуры в ° С и/или для точной подстройки комнатной температуры, этот датчик необходимо активировать в меню 1.3 - «Настройки комн. датчика».

Если комнатный датчик используется в комнате с подогревом пола, он должен использоваться только для индикации комнатной температуры, но не для управления ею.

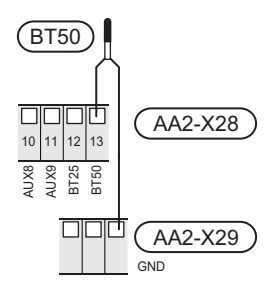

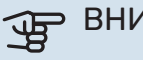

### ВНИМАНИЕ!

Для изменения температуры в помещении требуется время. Например, короткие периоды времени в сочетании с подогревом пола не приведут к заметным изменениям комнатной температуры.

### **Импульсный энергосчетчик**

Максимум два электросчетчика или энергосчетчика для отопления (BE6, BE7) можно подключить к VVM S320 посредством клеммных колодок AA2-X28:1-2 и AA2- X30:7-8.

# ВНИМАНИЕ!

Дополнительное устройство EMK подключается к тем же клеммным колодкам, что и счетчики электроэнергии/счетчики энергии.

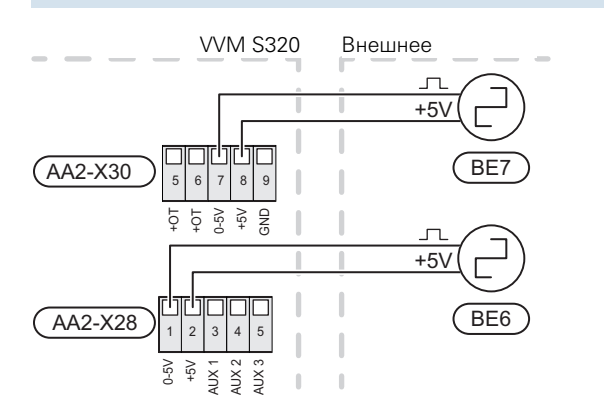

Активируйте счетчик (-и) вменю 7.2 — «Настройки аксессуара» и задайте нужное значение («Энергия имп.» или «Импульсов на кВт·ч») в меню 7.2.19 — «Импул. эн/счетч.».

### **Блок контроля нагрузки**

### **Встроенный монитор нагрузки**

VVM S320 оснащается простым встроенным монитором нагрузки, который ограничивает приращение мощности для дополнительного электрического отопления, вычисляя, можно ли подключить следующее оборудование (приращение мощности) к соответствующей фазе без превышения тока указанного главного предохранителя.

Если результирующая сила тока превысит номинал соответствующего главного предохранителя, приращение мощности запрещается. Номинальный ток главного предохранителя здания указывается в меню 7.1.9 — «Указатель нагрузки».

### **Монитор нагрузки с датчиком тока**

При одновременном подключении множества энергоемких приборов во время работы компрессора и/или дополнительного электрического источника тепла существует риск срабатывания основных предохранителей здания.

VVM S320 оснащен встроеннымблокомконтроля нагрузки, который с помощью датчика тока регулирует приращение мощности дополнительного источника тепла, распределяя мощность между различными фазами или же постепенно отключая дополнительный источник тепла в случае перегрузки какой-либо фазы.

Если перегрузка сохраняется, несмотря на то, что дополнительный электрический источник тепла был отключен, работа компрессора с инверторным управлением ограничивается.

Повторное подключение происходит при уменьшении потребления тока другими потребителями.

В здании могут быть разные нагрузки фаз. Если к сильно нагруженной фазе подсоединен компрессор, существует риск снижения выхода компрессора и более продолжительной работы дополнительного источника тепла, чем ожидалось. Это значит, что ожидаемой экономии не будет.

### **Соединение и активация датчика тока**

- 1. Установите датчик тока на каждом входящем фазовом проводе в электрораспределительной коробке. Лучше всего это делается в электрораспределительной коробке.
- 2. Соедините датчики тока с многожильным кабелем в корпусе непосредственно рядомс электрораспределительной коробкой. Многожильный кабель между корпусом и VVM S320 должен иметь площадь поперечного сечения не менее 0,5 мм².

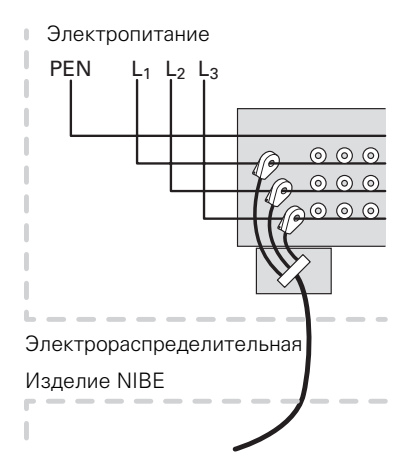

3. Подсоедините кабель к клеммнойколодкеAA2-X30:9- 12, где X30:9 является общей клеммной колодкой для трех датчиков тока.

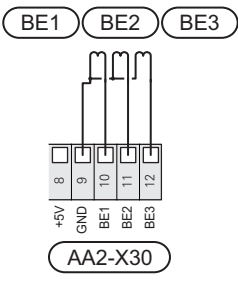

- 4. Укажите номинальный ток главного предохранителя здания в меню 7.1.9 — «Указатель нагрузки».
- 5. Необходимо активировать определение последовательности фаз в меню 7.1.9 — «Указатель нагрузки». Подробная информация об определении последовательности фаз содержится в разделе [«Меню](#page-56-0) 7.1.9 — [Указатель](#page-56-0) нагрузки».

### СВЯЗЬ

### Наружный модуль

Когда воздушно-водяной тепловой насос необходимо подключить к VVM S320, его подключают к клеммной колодке X30:1 (GND), X30:3 (B) и X30:4 (A) на плате AA2.

### VVM S320 и F2040/F2050/NIBE SPLIT HBS

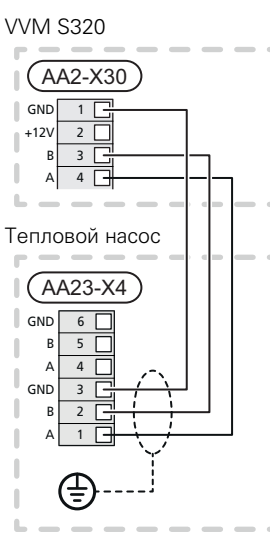

### VVM S320 и S2125/F2120

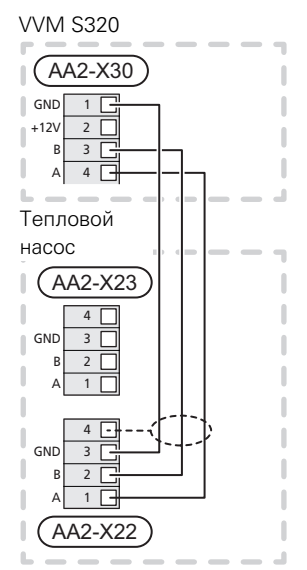

### Соединение дополнительного оборудования

Инструкции по подключению дополнительного оборудования находятся в руководстве, поставляемом вместе с соответствующим дополнительным устройством. Список дополнительного оборудования, которое можно использовать с VVM S320, см. в разделе «Дополнительное оборудование». Здесь показано подключение для связи с наиболее распространенным дополнительным оборудованием.

### Дополнительное оборудование со вспомогательной платой (АА5)

Дополнительное оборудование со вспомогательной платой (АА5) подключается к клеммной колодке АА2-X30:1, 3, 4 B VVM S320.

Если нужно подключить несколько аксессуаров или они уже установлены, платы подключаются последовательно.

Поскольку возможны различные подключения дополнительных устройств со вспомогательными платами (АА5), необходимо обязательно прочитать инструкции в руководстве устройства, которое вы собираетесь установить.

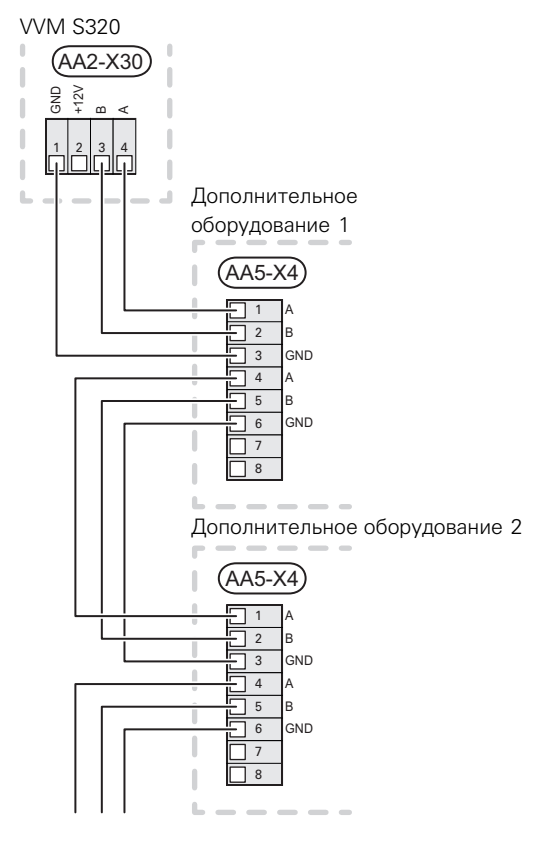

### Сетевой кабель для myUplink (W130)

В тех случаях, когда вы хотите подключиться к myUplink с помощью сетевого кабеля вместо беспроводного подключения.

- Подключите экранированный сетевой кабель к дис- $\mathbf{1}$ плею.
- 2. Проведите сетевой кабель к верхней стороне **VVM S320.**
- 3. Выведите кабель расходомера сзади.

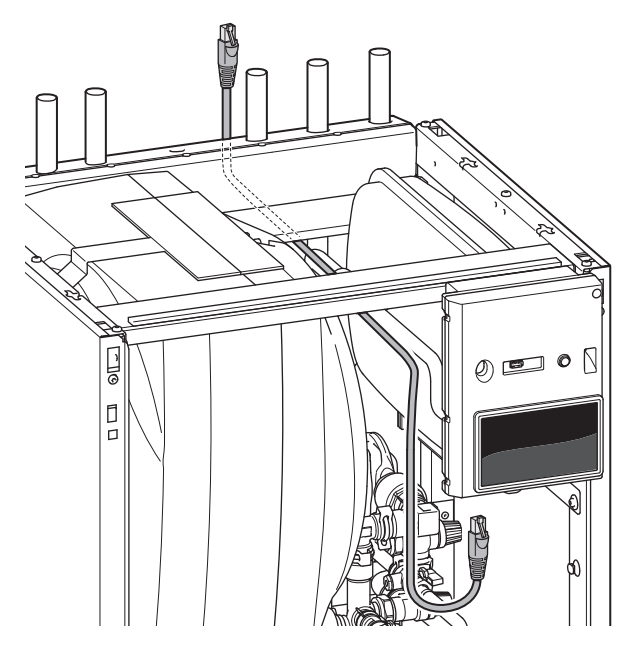

### ВЫБИРАЕМЫЕ ВХОДЫ/ВЫХОДЫ

VVM S320 оснащен программно-управляемыми входами и выходами AUX для подключения внешнего переключателя функции (контакт должен быть беспотенциальным) или датчика.

В меню 7.4 - «Выб. входы/выходы» выберите дополнительное соединение, к которому должна быть подключена каждая функция.

Для использования некоторых функций может потребоваться дополнительное оборудование.

# <span id="page-25-0"></span>**COBET!**

Некоторые из следующих функций можно также активировать и запланировать с помощью настроек меню.

### Выбираемые входы

Выбираемыми входами на плате (АА2) для этих режимов функционирования являются АА2-Х28:3-11. Каждая функция подключается к любому входу и GND (AA2-X29).

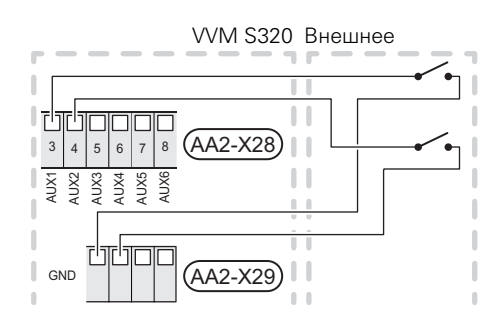

В вышеприведенном примере используются входы AUX1 (АА2-X28:3) и AUX2 (AA2-X28:4)

### Выбираемые выходы

Выбираемым выходом является АА2-Х27.

Выход является беспотенциальным переключающим релe

Если VVM S320 выключается или переходит в аварийный режим, реле находится в положении C-NC.

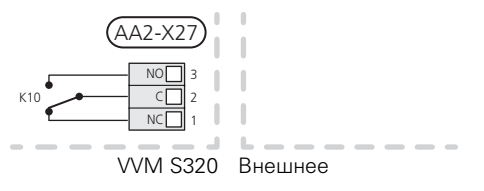

## ВНИМАНИЕ!

На релейный выход может действовать максимальная нагрузка 2 А при активной нагрузке  $(230 V<sub>2</sub>)$ .

COBET!

Если к выходу AUX требуется подключить более одной функции, требуется дополнительное оборудование АХС.

### Возможный выбор для вспомогательных входов AUX

### Датчик температуры

Возможные варианты:

- охлаждение/отопление/горячая вода определяет время переключения между охлаждением, отоплением и снабжением горячей водой (возможность выбора, если допускается переключение воздушно-водяного теплового насоса на выработку холода);
- отображенный датчик температуры горячей воды для (ВТ70) циркуляции горячей воды. Установлен на подающем трубопроводе.
- отображенный датчик температуры горячей воды для (ВТ82) циркуляции горячей воды. Установлен на обратной линии.
- шесть специальных датчиков (ВТ37.1 ВТ37.6) для размещения в любом месте.

### **Мониторинг**

Возможные варианты:

- аварийный сигнал от внешних устройств.
- Аварийный сигнал подключен к устройству управления; это значит, что в случае неисправности на дисплее отображается информационное сообщение. Беспотенциальный сигнал типа NO (нормально открытый) или NC (нормально закрытый).
- прибор контроля печи для дополнительного устройства ERS.

Прибор контроля печи представляет собой термостат, который подключается к дымоходу. Если отрицательное давление слишком низкое, вентиляторы в ERS (NC) выключаются.

### Внешняя активация функций

Для активации различных функций к VVM S320 можно подключить внешний переключатель функции. Функция активна, пока замкнут переключатель.

Функции, которые можно активировать:

- режим потребности в горячей воде «Больш. гор. воды»
- режим потребности в горячей воде «Малая»
- «Внешняя регулировка».

При замыкании переключателя температура изменяется в °С (если комнатный датчик подключен и активирован). Если комнатный датчик не подключен или не активирован, устанавливается требуемое изменение «Температура» («Смещение») с выбранным числом шагов. Это значение регулируется в интервале от -10 до +10. Установка значения для изменения осуществляется в меню 1.30.3 - «Внешняя регулировка».

• Активация одной из четырех скоростей вентилятора.

(Может быть выбрана при активации дополнительного устройства вентиляции.)

Доступны следующие варианты:

- «Акт. скор. вент. 1 (HO)» «Акт. скор. вент. 4 (HO)»
- «Акт. скор. вент. 1 (НЗ)».

Эта скорость вентилятора активируется, если выключатель замкнут. После размыкания выключателя восстанавливается нормальная скорость.

• SG ready

# **THIMAHUE!**

Эта функция может использоваться только в электросетях, поддерживающих стандарт «SG Ready».

Для «SG Ready» требуется два входа AUX.

В случаях, когда требуется эта функция, она должна быть подключена к клеммной колодке Х28 на плате (AA2).

«SG Ready» - интеллектуальная форма управления тарифами, при которой поставщик электроэнергии может влиять на температуру воздуха в помещении, горячей воды и/или воды в бассейне (если применимо) или просто блокировать дополнительный источник тепла и/или компрессор в тепловом насосе в определенное время суток (можно выбрать в меню 4.2.3 после активации этой функции). Активируйте эту функцию, подключив беспотенциальные переключатели режимов к двум входам, выбранным в меню 7.4 - «Выб. входы/выходы» (SG Ready A и SG Ready B).

При замыкании или размыкании переключателя происходит одно из следующих событий:

- Блокировка (А: Замкнут, В: Разомкнут)

Режим «SG Ready» активен. Компрессор в воздушноводяном тепловом насосе и дополнительный источник тепла блокируются таким же образом, как при блокировке по текущему тарифу.

- Нормальный режим (А: открыт, В: открыт)

«SG Ready» не активен. Нет воздействия на систему.

- Режим низких цен (А: открыт, В: закрыт)

"«SG Ready» активен. Главной задачей системы является экономия расходов, для чего, например, может использоваться низкий тариф поставщика электроэнергии или избыточная мощность какого-либо собственного источника энергии (воздействие на систему можно настроить в меню 4.2.3).

- Режим избыточной мощности (А: закрыт, В: закрыт)
- "SG Ready» активен. Система работает на полной мощности при избыточной мощности (очень низкая цена) у поставщика электроэнергии (воздействие на систему можно настроить в меню 4.2.3).

 $(A = SG$  Ready A  $\mu$  B = SG Ready B)

### Внешняя блокировка функций

Для блокировки различных функций к VVM S320 можно подключить внешний переключатель функции. Переключатель должен быть беспотенциальным, и его замыкание должно соответствовать блокировке функции.

## **ПРИМЕЧАНИЕ**

Блокировка создает риск замерзания.

Функции, которые можно заблокировать:

- Отопление (блокировка потребности в отоплении).
- подача горячей воды (приготовление горячей воды); при этом продолжает осуществляться циркуляция горячей воды;
- компрессор теплового насоса (EB101)
- дополнительный источник тепла с внутренним управлением
- блокировка тарифа (дополнительный источник тепла, компрессор, отопление, охлаждение и подача горячей воды отсоединены).

### Возможные варианты выбора для вспомогательного выхода AUX

### Индикация

- аварийный сигнал
- общий аварийный сигнал
- индикация режима охл.
- **•** индикация режима охл. на дисплее
- **•** отпуск

Ţ\

- **•** режим отвода
- низкая стоимость электроэнергии (Smart Price Adaption - Интеллектуальная адаптация цен)

### **Управление**

- **•** циркуляционный насос циркуляции горячей воды
- **•** внешний насос теплоносителя

### ПРИМЕЧАНИЕ

Необходимо нанести на соответствующую распределительную коробку знак предупреждения о напряжении от внешнего источника.

### **Подключение внешнего циркуляционного насоса**

Внешний циркуляционный насос подключен к выходу AUX, как показано ниже.

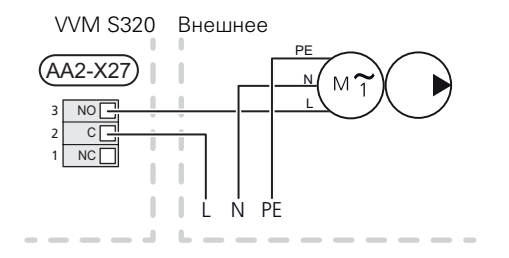

## <span id="page-27-0"></span>Уставки

### **ДОПОЛНИТЕЛЬНАЯ МОЩНОСТЬ - МАКСИМАЛЬНАЯ МОЩНОСТЬ**

Погружной электротен настроен на заводе на максимальную мощность.

Мощность погружного электротэна устанавливается в меню 7.1.5.1 — «Доп. вн. элект.».

### **Ступени электропитания погружного нагревателя**

В таблице (-ах) показан полный фазный ток для погружного нагревателя.

### **3x400 V (максимальная электрическая мощность, подключенная при доставке, 9 кВт)**

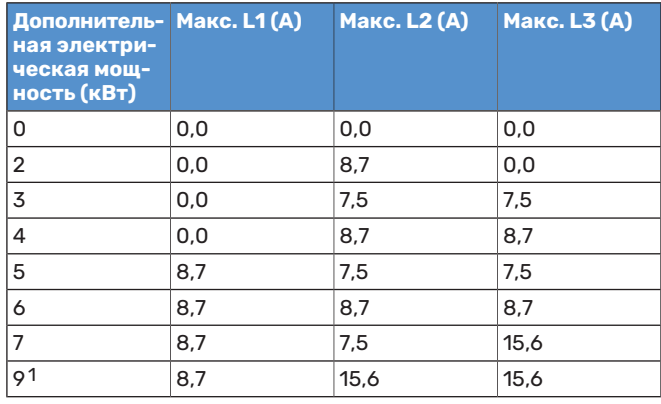

1 Заводская установка

### **3x400 V (максимальная электрическая мощность, переключенная на 7 кВт)**

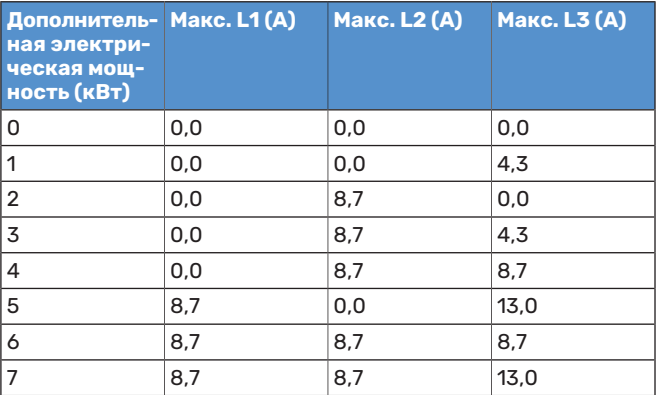

### **3 x 230 V (максимальная электрическая мощность, подключенная при доставке, 9 кВт)**

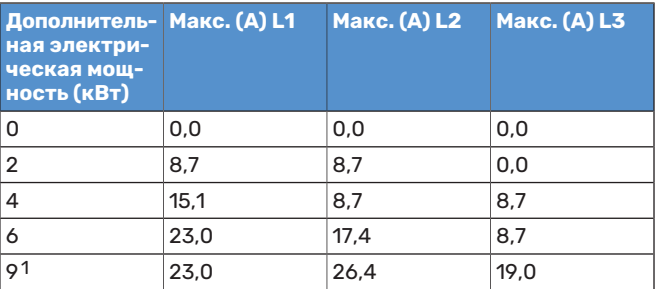

1 Заводская установка

### **1x230 V (максимальная электрическая мощность, подключенная при доставке, 7 кВт)**

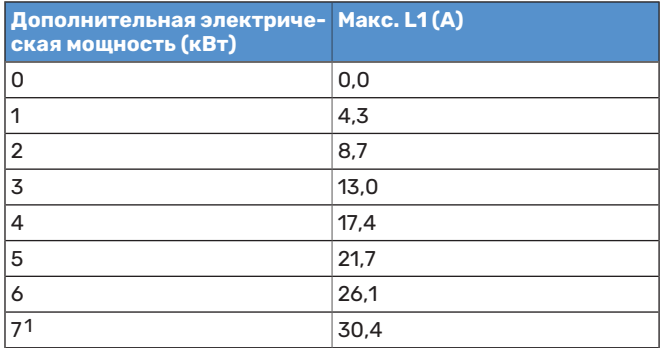

1 Заводская установка

个

Когда подключены датчики тока,VVM S320 контролирует фазные токи и автоматически назначает ступени мощности наименее загруженной фазе.

### ПРИМЕЧАНИЕ

Если датчики тока не подключены, VVM S320 вычисляет, насколько большой будет сила тока при добавлении соответствующих ступеней мощности. Если расчетная сила тока окажется выше заданного номинала предохранителя, включение этой ступенимощности не разрешается.

### **АВАРИЙНЫЙ РЕЖИМ**

Аварийный режимиспользуется в случае операционного сбоя и в связи с обслуживанием.

Когда VVM S320 переключается в аварийный режим, система работает следующим образом:

- **•** в качестве приоритета VVM S320 устанавливается отопление.
- **•** по возможности выполняется подогрев горячей воды;
- **•** Блок контроля нагрузки не активен.
- **•** Максимальная мощность погружного нагревателя в аварийном режиме, ограниченная в соответствии с настройкой в меню 7.1.8.2 — «Аварийный режим».
- **•** Температура подаваемого теплоносителя постоянна, если система не получает значение от наружного датчика температуры (BT1).

Когда аварийный режим активен, индикатор желтый.

Можно включить аварийный режим, когда VVM S320 работает и когда он отключен.

Чтобы включить аварийный режим, когда VVM S320 работает, нажмите кнопку включения (SF1) и удерживайте ее в течение 2 с, после чего выберите «Аварийный режим» из меню выключения.

Чтобы включить аварийный режим, когда VVM S320 выключен, нажмите кнопку включения/выключения (SF1) и удерживайте ее нажатой в течение 5 с. (Для выключения аварийного режима нажмите кнопку один раз.)

# **Вводвэксплуатациюирегулировка**

# <span id="page-29-0"></span>Подготовка

### ПРИМЕЧАНИЕ

Не выполняйте пускVVM S320, если существует риск, что вода в системе замерзла.

# ВНИМАНИЕ!

Проверьте микровыключатель (FC1) $^{\mathrm{1}}$ . Он мог сработать во время транспортировки.

- 1. Убедитесь, что VVM S320 закрыт.
- <span id="page-29-1"></span>2. Убедитесь, что установленный снаружи спускной клапан полностью закрыт и что не сработал ограничитель температуры (FQ10).См.раздел[«Ограничитель](#page-20-0) [температуры](#page-20-0)».

# Заполнение и вентиляция

### **ЗАПОЛНЕНИЕНАГРЕВАТЕЛЯГОРЯЧЕЙВОДЫ**

- 1. Откройте кран горячей воды в доме.
- 2. Заполнение нагревателя горячей воды должно осуществляться через соединение для холодной воды (XL3).
- 3. Когда из крана горячей воды перестанет вытекать вода, смешанная с воздухом, это означает, что водонагреватель заполнен, и можно закрыть кран.

### **ЗАПОЛНЕНИЕСИСТЕМЫКЛИМАТ-КОНТРОЛЯ**

- 1. Откройте выпускные клапаны (QM20, QM22).
- 2. Откройте заливочные клапаны (QM11,QM13).VVMS320 и заполните систему климат-контроля водой.
- 3. Когда из воздуховыпускных клапанов (QM20, QM22) перестанет вытекать вода, смешанная с воздухом, закройте их.
- 4. Через некоторые время давление наманометре (BP5) начнет увеличиваться. Когда давление достигает 2,5 бар (0,25 МПа), предохранительный клапан (FL2) начинает выпускать воду. Закройте заливочные клапаны (QM11, QM13).
- 5. Уменьшите давление в системе климат-контроля до нормального рабочего диапазона (ок. 1 бар), открыв воздуховыпускные клапаны (QM20, QM22) или предохранительный клапан (FL2).

### **ОТВОД ВОЗДУХА ИЗ СИСТЕМЫ КЛИМАТ-КОНТРОЛЯ**

### ВНИМАНИЕ! 仓

Недостаточная вентиляция может привести к повреждению внутренних компонентов VVM S320.

- 1. Выключите VVM S320 с помощью кнопки включения (SF1).
- 2. Выпустите воздух из VVM S320 через воздухоотводчики(QM20,QM22)ииздругих системклимат-контроля через соответствующие воздухоотводчики.
- 3. Продолжайте доливку и вентиляцию до полного удаления воздуха и достижения правильного давления.

<sup>1</sup> Только VVM S320 для 1x230 V/3 X 230 V.

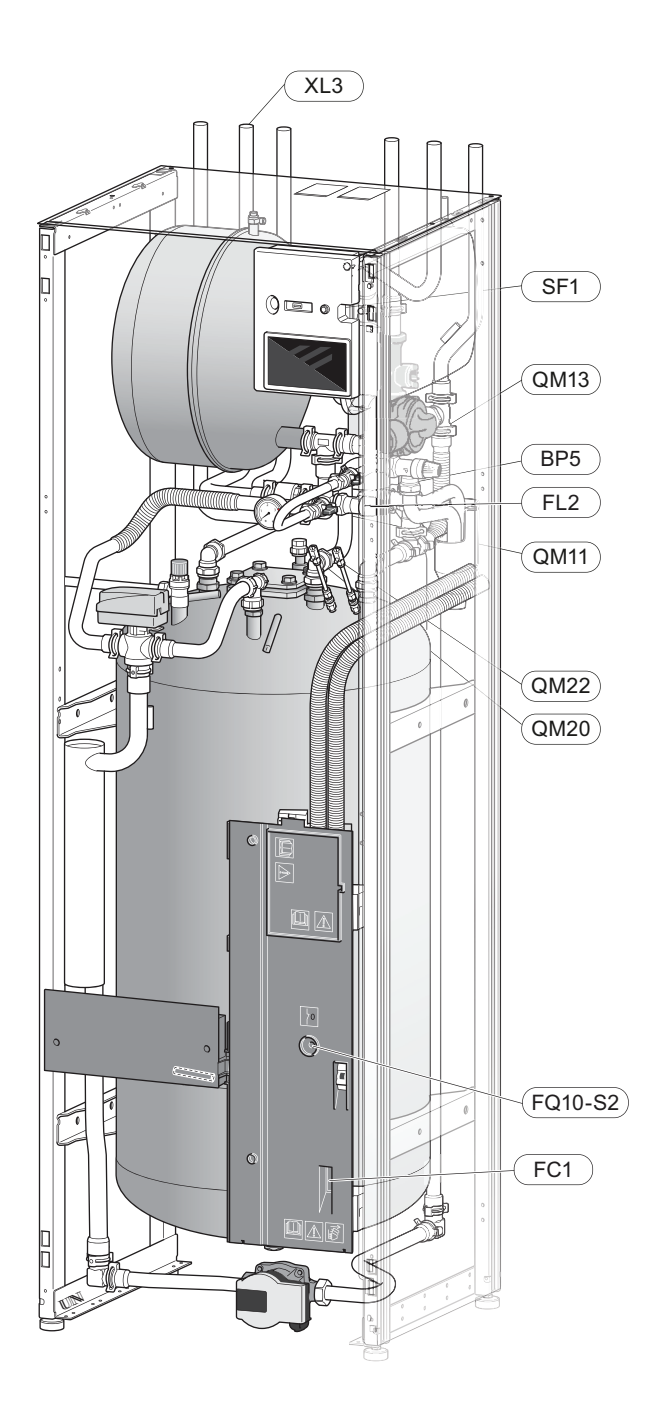

# <span id="page-30-0"></span>Пусковые работы и технический контроль

### **РУКОВОДСТВО ПО НАЧАЛУ РАБОТЫ**

### ПРИМЕЧАНИЕ

Перед запуском VVM S320 следует залить воду в систему климат-контроля.

- 1. Подача питания на тепловой насос.
- 2. Запустите VVM S320, нажимая кнопку включения (SF1).
- 3. Следуйте указаниям, приведенным в руководстве по началу работы на дисплее. Если руководство по началу работы не запускается при запуске VVM S320, вы можете запустить его вручную в меню 7.7..

# СОВЕТ!

Для ознакомления с более исчерпывающим введением в систему управления установки (эксплуатация,менюи др.) см. раздел «Управление — введение».

### **Ввод в эксплуатацию**

При первомзапуске установки запускается руководство по началу работы. В инструкциях руководства по началу работы указывается, какие операции необходимо выполнить при первом запуске, а также какие основные настройки установки следует выбрать.

Руководство по началу работы обеспечивает правильность запуска и поэтому не может быть пропущено.

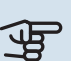

### ВНИМАНИЕ!

Пока отображается руководство по началу работы, автоматическийзапуск функцийVVMS320 отключен.

### **Операции в руководстве по началу работы**

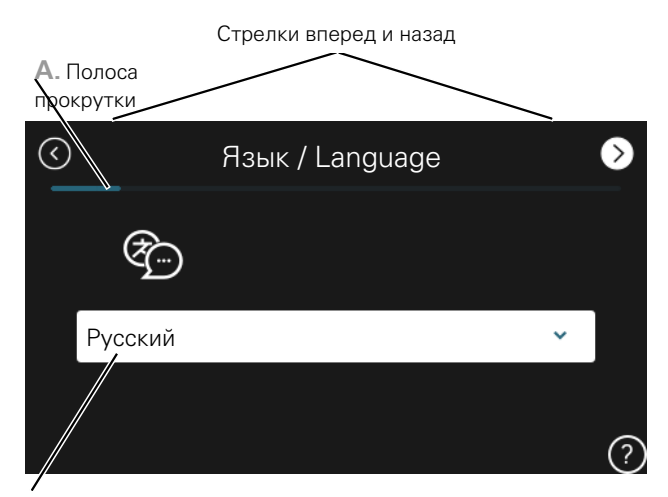

**B.** Опция / уставка

### **A. Полоса прокрутки**

Здесь вы можете увидеть, как далеко вы продвинулись в руководстве по началу работы.

Проведите пальцемвправо или влево для просмотра этих страниц.

Также можно нажать на стрелки в верхних углах для просмотра.

### **B. Опция / настройка**

Здесь задаются уставки для системы.

### <span id="page-31-0"></span>**ВВОД В ЭКСПЛУАТАЦИЮ БЕЗ ТЕПЛОВОГО НАСОСА**

Внутренний блок может использоваться без теплового насоса, т. е. только как электрический бойлер, например для производства тепла и горячей воды перед установкой теплового насоса.

- 1. Перейдите вменю4.1 «Рабочий режим» и выберите «Тол. доп. от.».
- 2. Перейдите в меню 7.3.2 «Установ. тепл. насос» и отключите тепловой насос.

### ВНИМАНИЕ! 佂

При вводе установки в эксплуатацию без наружного блока NIBE на дисплее может появиться сообщение об ошибке связи.

Сброс сигнализации происходит после отключения соответствующего теплового насоса в меню 7.3.2 — «Установ. тепл. насос».

### ПРИМЕЧАНИЕ **/I\**

Когда внутренний модуль снова должен использоваться с наружным блоком, выберите режим работы «Авто» или «Вручную».

### **СКОРОСТЬ НАСОСА**

Насос теплоносителя (GP1) в VVM S320 является частотно-управляемыми автоматически настраивается с помощью системы управления на основании потребности в отоплении.

### **Возможноедавление,насостеплоносителя**

Доступное давление (кПа)

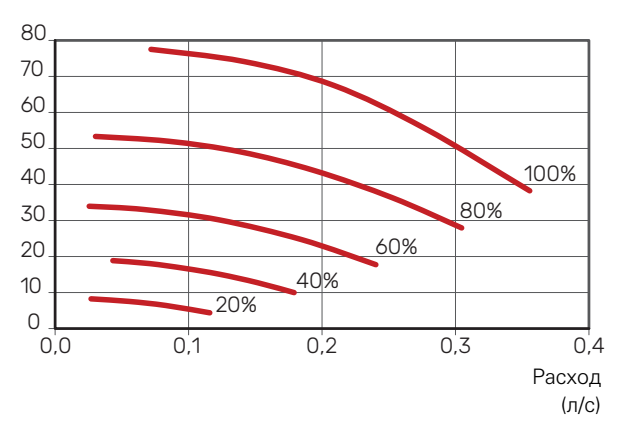

# <span id="page-32-0"></span>Установка кривой охлаждения/нагрева

В меню "Кривая, нагрев" и "Кривая, охлажд." вы можете посмотреть кривые нагрева и охлаждения для вашего дома. Кривые служат для обеспечения стабильной температуры в помещении, независимо от наружной температуры, и для энергоэффективной работы. С помощью этих кривых VVM S320 определяет температуру воды для системы климат-контроля (температуру подаваемого теплоносителя) и, следовательно, - внутрикомнатную температуру.

### **КОЭФФИЦИЕНТ КРИВОЙ**

Наклоны кривой нагрева/охлаждения указывают, на сколько градусов следует увеличить/уменьшить температуру подаваемого теплоносителя при снижении/повышении наружной температуры. Более крутой наклон означает более высокуютемпературу подачи для нагрева или менее высокую температуру подачи для охлаждения при определенной наружной температуре.

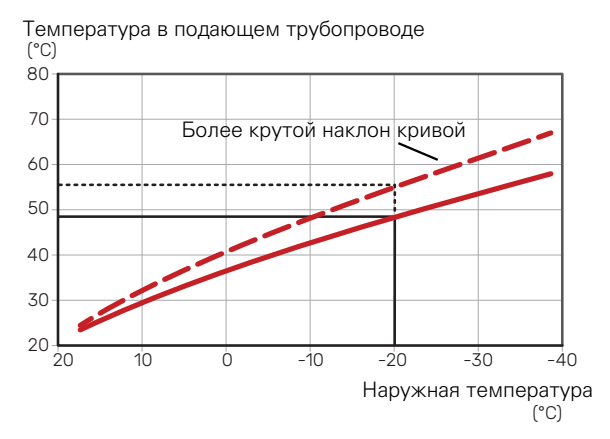

Оптимальный наклон кривой зависит от климатических условий в той или инойместности, наличия в доме радиаторов, вентиляторных доводчиков (фанкойлов) или подогрева пола и качества теплоизоляции дома.

Кривые отопления/охлаждения задаются при установке системы отопления/охлаждения, но может потребоваться их дальнейшая регулировка. После этого дальнейшая регулировка кривых не требуется.

### **СМЕЩЕНИЕ КРИВОЙ**

Смещение кривой нагрева означает, что температура подаваемого теплоносителя меняется на одну и ту же величину для всех наружных температур. Например, что смещение кривой на +2 ступени увеличивает температуру подаваемого теплоносителя на 5°Cпри всех наружных температурах. Соответствующее изменение кривой охлаждения приведет к снижению температуры подаваемого теплоносителя.

Температура в подающем трубопроводе  $(^{\circ}C)$ 

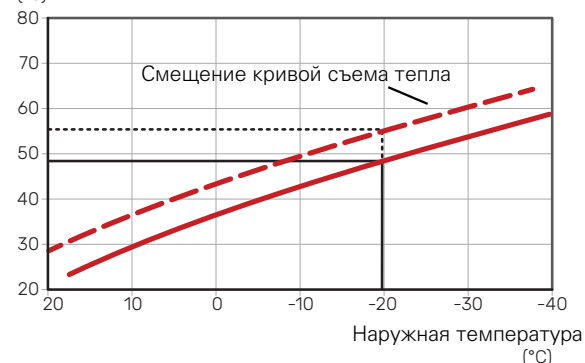

### **ТЕМПЕРАТУРА ПОДАВАЕМОГО ТЕПЛОНОСИТЕЛЯ — МАКСИМАЛЬНЫЕ И МИНИМАЛЬНЫЕ ЗНАЧЕНИЯ**

Поскольку невозможно рассчитать температуру подаваемого теплоносителя выше максимальной уставки или ниже минимальной уставки, кривые становятся плоскими при таких температурах.

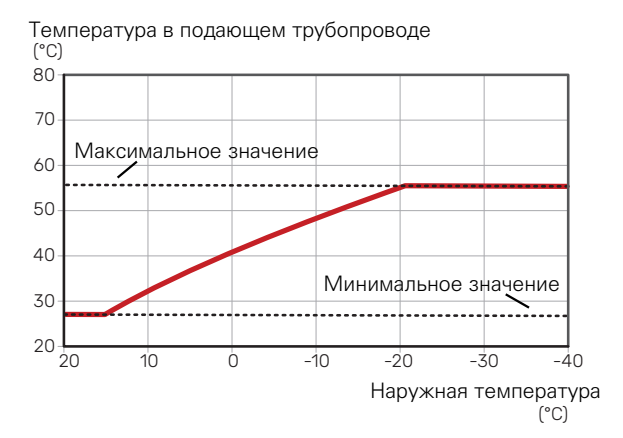

### ВНИМАНИЕ!

Приналичиисистемподогрева поламаксимальная температура подаваемого теплоносителя обычно устанавливается между 35 и 45 ° C.

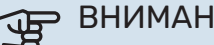

### ВНИМАНИЕ!

Для недопущения конденсации необходимо установить ограничение посредством Мин. темп. подачи, охл. охлаждения пола.

### **РЕГУЛИРОВАНИЕ КРИВОЙ**

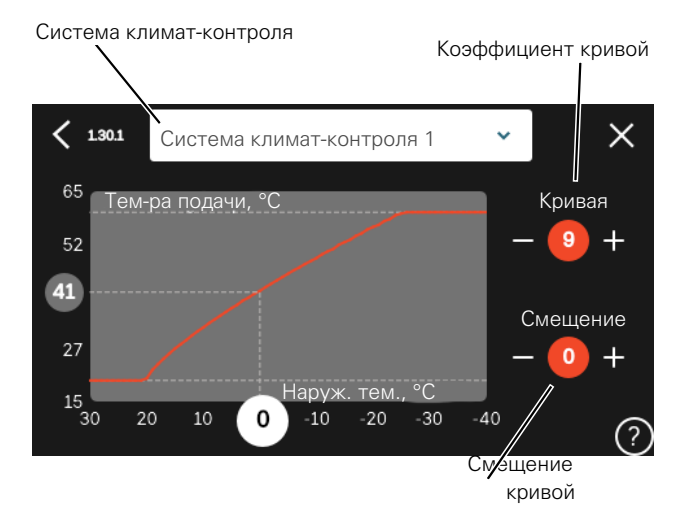

- 1. Выберите систему климат-контроля (при наличии двух и более), для которой следует изменить кривую нагрева.
- 2. Выберите кривую и смещение.
- 3. Выберите максимальную и минимальную температуру теплоносителя.

### ВНИМАНИЕ! 军

Кривая0означает, что используется «Собствен. кривая».

Настройки для «Собствен. кривая» выполняются в меню 1.30.7.

### **ДЛЯ СЧИТЫВАНИЯ КРИВОЙ ОТОПЛЕНИЯ**

- 1. Перетащите круг на ось с наружной температурой.
- 2. Считайте значение температуры подаваемого теплоносителя в круге на другой оси.

# myUplink

<span id="page-34-0"></span>С помощью myUplink вы можете управлять установкой отовсюду и в любое время. В случае любой неисправности вы получите аварийный сигнал прямо по электронной почте или в виде push-уведомления в приложении myUplink, что позволит быстро принять меры.

<span id="page-34-1"></span>Подробнее см. на сайте myuplink.com.

## Технические характеристики

Чтобы myUplink мог обмениваться информацией с VVM S320, нужно следующее:

- беспроводная сеть или сетевой кабель;
- Интернет-подключение
- учетная запись на myuplink.com.

<span id="page-34-2"></span>Мы рекомендуем пользоваться нашими мобильными приложениями для myUplink.

# Подключение

Чтобы подключить систему к myUplink:

- 1. Выберите тип подключения (Wi-Fi/Ethernet) в меню 5.2.1 или 5.2.2.
- 2. В меню 5.1 выберите «Запр. новую строку соед.».
- 3. После получения строки соединения она отображается в этом меню и действительна в течение 60 мин.
- 4. Если у вас еще нет учетной записи, зарегистрируйтесь в мобильном приложении или на сайте myuplink.com.
- <span id="page-34-3"></span>5. Используйте строку соединения для подключения вашей установки к вашей учетной записи пользователя, зарегистрированной на веб-сайте myUplink.

# Диапазон услуг

myUplink предоставляет доступ к различным уровням обслуживания. Кроме базового уровня, вы можете выбрать два уровня обслуживания, предоставляемые за фиксированную ежегодную плату (ее размер зависит от выбранных функций).

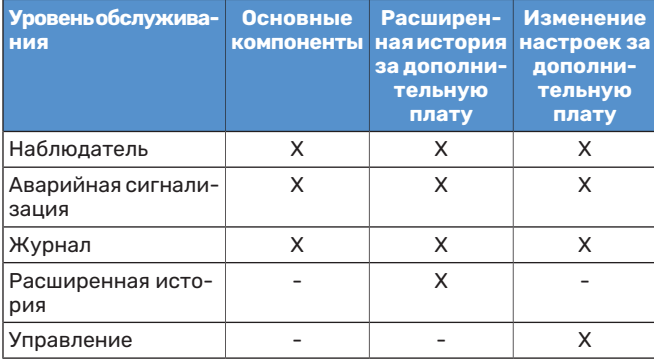

# **Система управления. Введение**

# <span id="page-35-0"></span>Дисплей

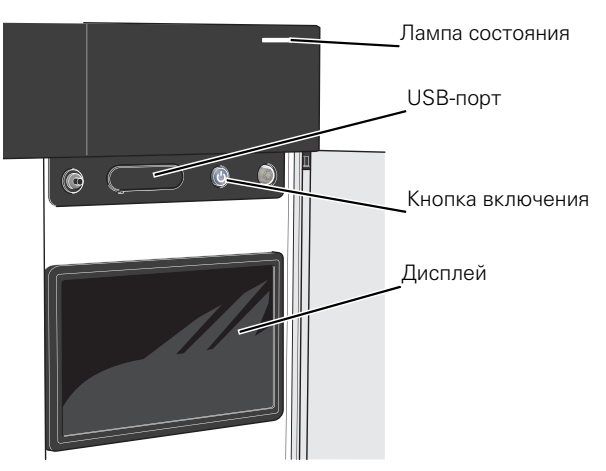

### **ИНДИКАТОР**

Индикатор показывает текущее рабочее состояние. Он:

- **•** горит белым светом в обычном режиме;
- **•** горит желтым светом в аварийном режиме.
- **•** горит краснымсветомв случае развернутой аварийной сигнализации.
- **•** мигает белым при наличии активного извещения.
- **•** горит синим цветом, когда VVM S320 выключается;

Если индикатор красный, информация и рекомендации о возможных действиях выводятся на дисплей.

### СОВЕТ!

Вы также можете получить эту информацию через myUplink.

### **USB-ПОРТ**

Над дисплеем расположен USB-порт, который можно использовать, например, для обновления программного обеспечения. Чтобы загрузить новейшую версию программного обеспечения для установки, войдите в [myuplink.com](www.myuplink.com) и нажмите General (Общие), а затем выберите вкладку Software (Программное обеспечение).

### СОВЕТ!

Если вы подключите изделие к сети, вы сможете обновлять программное обеспечение, не используя USB-порт. См. раздел «[myUplink»](#page-34-0).

### **КНОПКА ВКЛЮЧЕНИЯ**

Кнопка включения (SF1) выполняет три функции:

- **•** запуск;
- **•** выключение;
- **•** включение аварийного режима.

Для запуска: нажмите кнопку включения один раз.

Для выключения, повторного запуска или активации аварийного режима нажмите кнопку включения/выключения и удерживайте ее нажатой в течение 2 с. Будет отображено меню с различными вариантами.

Для жесткого выключения нажмите кнопку включения и удерживайте ее 5 с.

Чтобы включить аварийный режим, когда VVM S320 выключен, нажмите кнопку включения/выключения (SF1) и удерживайте ее нажатой в течение 5 с. (Для выключения аварийного режима нажмите кнопку один раз.)

### **ДИСПЛЕЙ**

На дисплее отображаются инструкции, настройки и оперативная информация.
## Навигация

VVM S320 оснащен сенсорным экраном. Вы можете выполнять навигацию, просто нажимая на экран и проводя по нему пальцем.

#### **ВЫБРАТЬ**

Большинство опций и функций активируются легким нажатием пальца на дисплей.

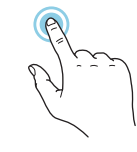

#### **ПРОСМОТР**

Точки возле нижнего края означают наличие дополнительных страниц.

Проведите пальцем вправо или влево для просмотра этих страниц.

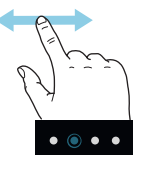

#### **ПРОКРУТКА**

Если в меню есть несколько подменю, можно просмотреть дополнительную информацию, проведя пальцем по экрану вверх или вниз.

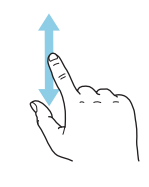

#### **ИЗМЕНЕНИЕ НАСТРОЙКИ**

Нажмите на настройку, которую хотите изменить.

Если это настройка с двумя состояниями, она изменится при нажатии.

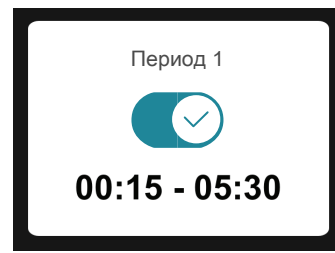

Если имеется несколько возможных значений, появится колесо прокрутки. Чтобы найти нужное значение, проведите по нему пальцем вверх или вниз.

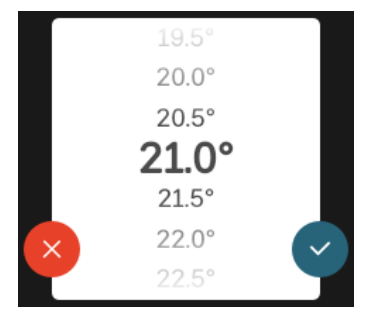

Нажмите  $\vee$ , чтобы сохранить изменения, или  $\vee$ , если не хотите вносить изменения.

#### **ЗАВОДСКАЯ УСТАНОВКА**

Заводские значения настроек помечены \*.

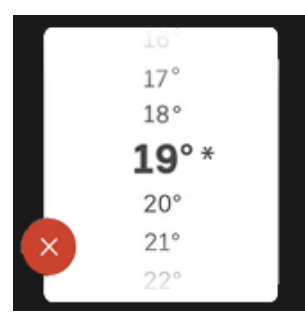

#### **МЕНЮ СПРАВКИ**

Во многих меню имеется символ, указывающий на наличие дополнительной справки.

Нажмите на этот символ, чтобы открыть текст справки.

Чтобы просмотреть весь текст, может понадобиться провести пальцем по экрану.

## Типы меню

#### **ГЛАВНЫЕ ЭКРАНЫ**

#### **Интеллектуальный помощник**

Интеллектуальный помощник помогает просматривать информацию о текущем состоянии и облегчает выполнение самых распространенных настроек. Информация, которуювы видите, зависит от имеющегося у вас изделия и подключенного к нему дополнительного оборудования.

Выберите вариант и нажмите на него, чтобы продолжить. Инструкции на экране помогают сделать правильный выбор или предоставляют информациюо происходящем.

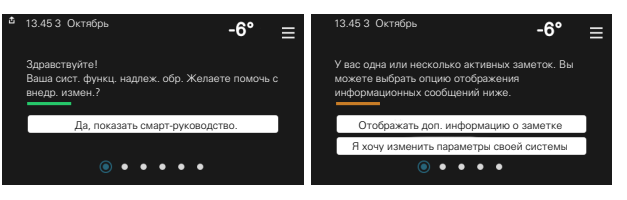

#### **Страницы функций**

На страницах функций можно просматривать информацию о текущем состоянии и легко выполнять самые распространенные настройки. Страницы функций, которые вы видите, зависят от имеющегося у вас изделия и подключенного к нему дополнительного оборудования.

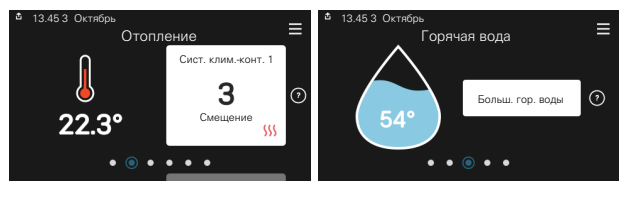

Проведите пальцем вправо или влево для просмотра страниц функций.

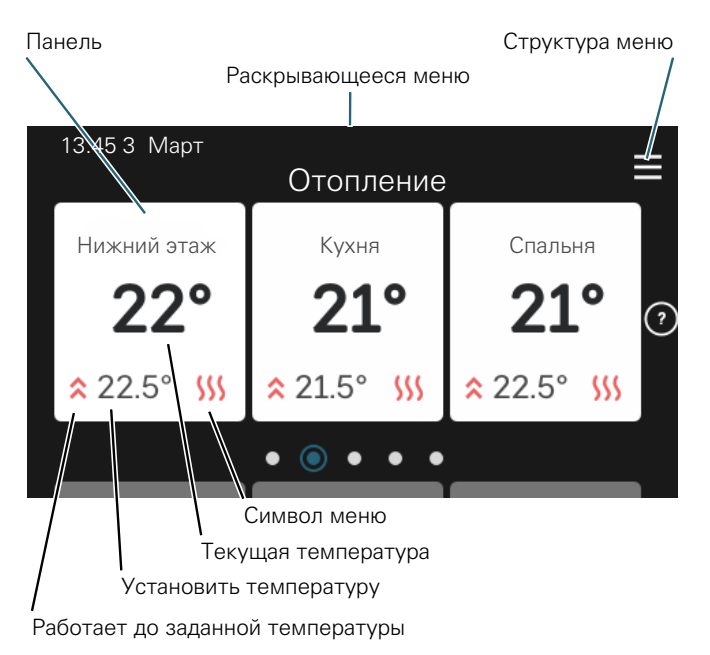

Нажмите на карту, чтобы изменить нужное значение. На некоторых страницах функций проведите пальцемвверх или вниз, чтобы получить больше карточек.

#### **Сведения об изделии**

При выполнении обслуживания рекомендуется всегда открывать страницу сведений об изделии. Ее можно найти среди страниц функций.

Здесь можно найти информацию о названии и серийном номере изделия, версии программного обеспечения и назначении. Когда новое программное обеспечение доступно для загрузки, вы можете загрузить его здесь (при условии подключения VVM S320 к myUplink).

## СОВЕТ! 4.11.1. Наименование изделия VVM S320 01234567890123 1.0.0 Обзор изделия Серийный номер Прогр. обеспеч. 13.45 3 Октябрь

Вводите сведения об обслуживании в меню

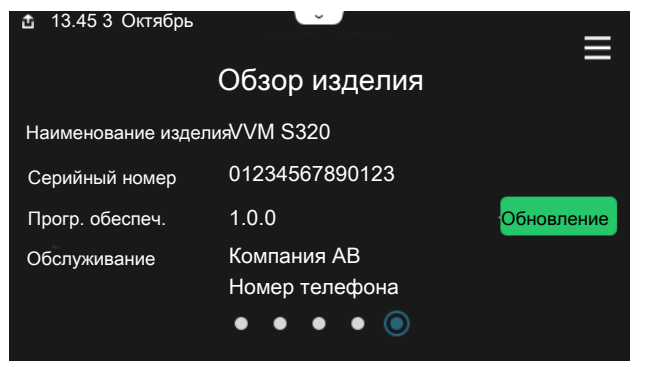

#### **Раскрывающееся меню**

С главных экранов открывается новое окно, содержащее дополнительную информацию, для чего нужно провести вниз пальцем по раскрывающемуся меню.

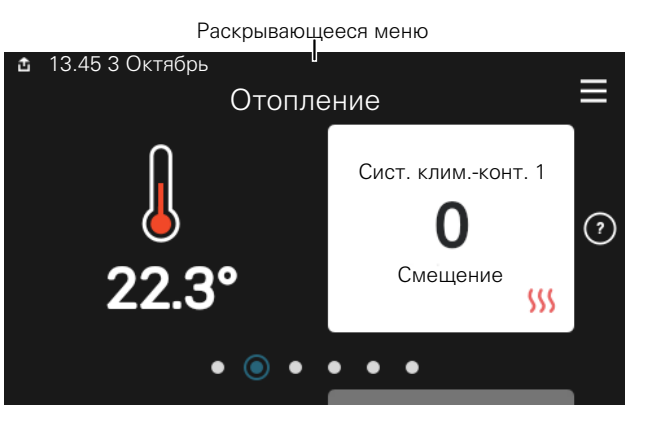

Раскрывающееся меню отображает текущее состояние VVM S320, режим работы и то, что делает VVM S320 в этот момент. Действующие функции выделены рамкой.

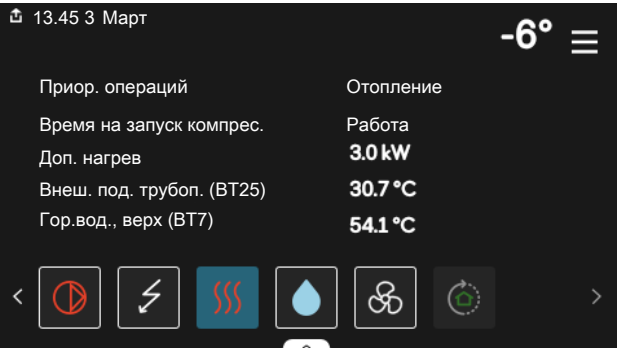

Нажмите на значки у нижнего края меню для дополнительной информации о каждой функции. Используйте полосу прокрутки для просмотра всей информации о выбранной функции.

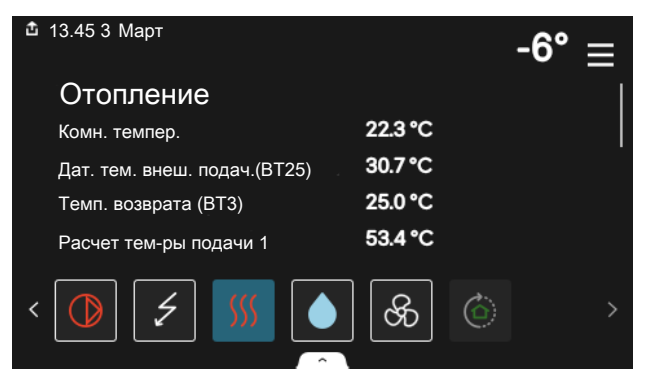

#### **ДЕРЕВО МЕНЮ И ИНФОРМАЦИЯ**

В дереве меню можно найти все меню и выполнить расширенные настройки.

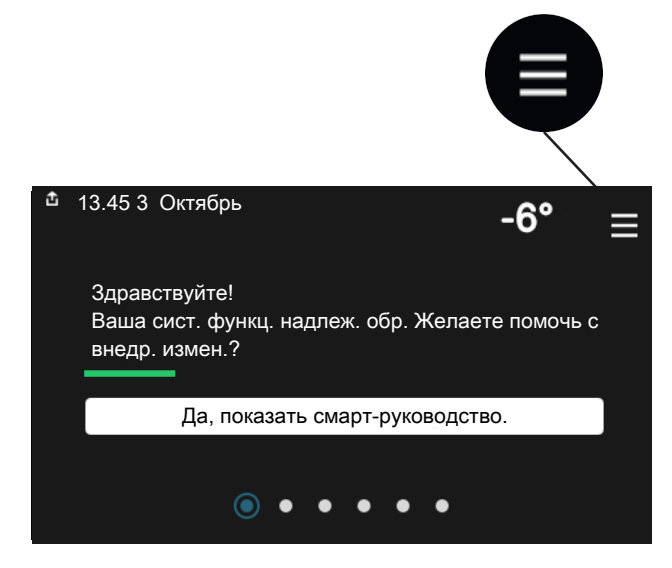

Можно всегда нажать «X», чтобы вернуться к главным экранам.

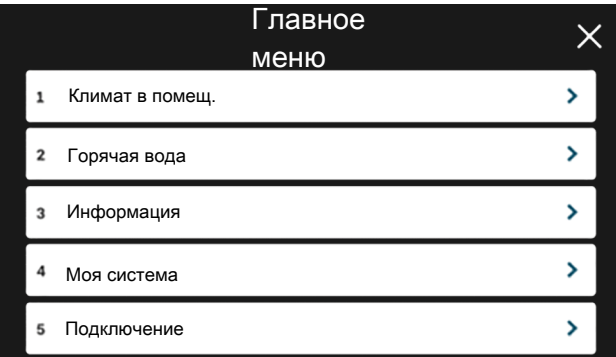

## Системы и зоны климат-контроля

Одна система климат-контроля может включать одну или несколько зон. Одна зона может быть отдельной комнатой. Также можно разделить большую комнату на несколько зон с помощью радиаторных термостатов.

Каждая зона может содержать одно или несколько дополнительных устройств, таких как комнатные датчики или термостаты, как проводные, так и беспроводные.

Зона может быть установлена с влиянием температуры подаваемого теплоносителя системы климат-контроля или без него.

#### **УПРОЩЕННАЯСХЕМАСДВУМЯСИСТЕМАМИ КЛИМАТ-КОНТРОЛЯ И ЧЕТЫРЬМЯ ЗОНАМИ**

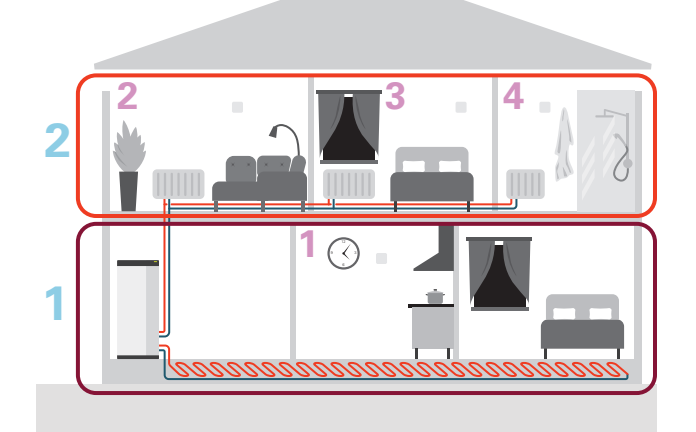

На этомпримере показан домс двумя системами климатконтроля (1 и 2, два отдельных этажа), разделенными на четыре зоны (1-4, четыре разных помещения). Температуру и вентиляцию по потребности можно регулировать индивидуальнодля каждойзоны(требуетсядополнительное устройство).

# **Управление — меню**

## Меню 1. Температура в помещении

#### **ОБЗОР**

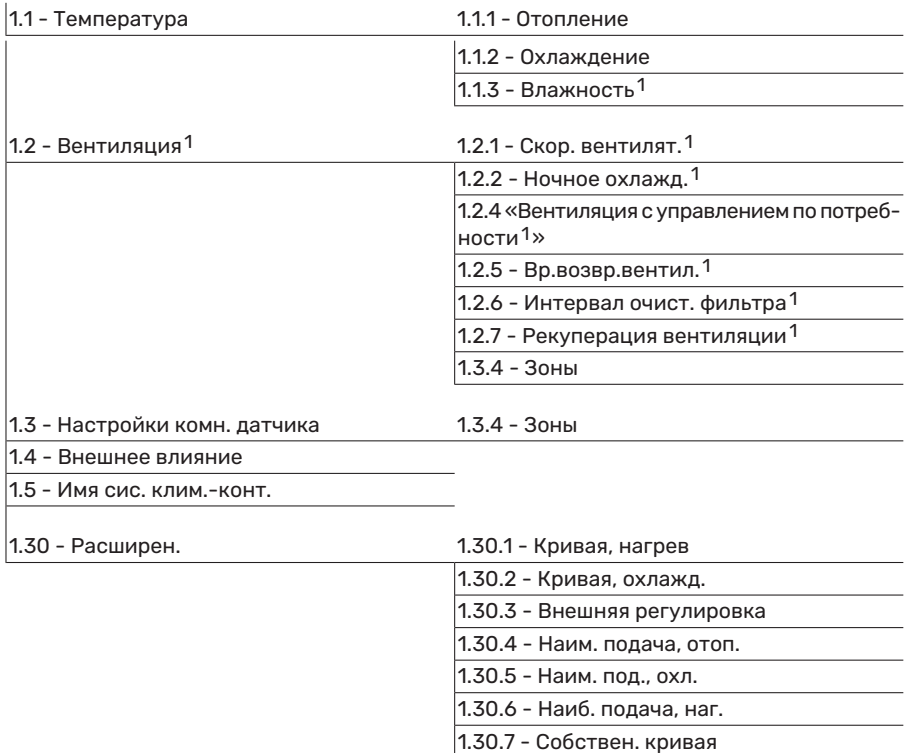

<span id="page-39-0"></span>1 См. руководство по установке дополнительного устройства.

#### **МЕНЮ 1.1 — ТЕМПЕРАТУРА**

Здесь выполняются настройки температуры для системы климат-контроля установки.

При наличии двух и более зон и/или систем климатконтроляможнозадаватьнастройкидля каждойзоны/системы.

#### **МЕНЮ 1.1.1, 1.1.2 - ОТОПЛЕНИЕ И ОХЛАЖДЕНИЕ**

#### **Установка температуры (с помощью установленных и активированных комнатных датчиков):**

**Отопление** Диапазон уставок: 5—30° C

**Охлаждение<sup>2</sup>** Диапазон настройки: 5—35° C

Значение на дисплее отображается как температура в °C, если зона управляется комнатным датчиком.

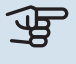

1.30.8 - Точеч. смещение

## ВНИМАНИЕ!

Инертные системы климат-контроля, например системы напольного отопления, могут быть непригодны для управления с помощью комнатных датчиков.

#### **Установка температуры (без активированных комнатных датчиков):**

Диапазон уставки: -10 – 10

Дисплейотображает уставку для отопления/охлаждения (смещение кривой). Для увеличения или уменьшения внутрикомнатной температуры увеличьте или уменьшите значение на дисплее.

Количество шагов, на которое должно быть изменено значение для изменения внутрикомнатной температуры на один градус, зависит от системы климат-контроля. Обычно достаточно одного шага, но в некоторых случаях может понадобиться несколько шагов.

2 Некоторые наружные блоки требуют охлаждения, которое должно быть активировано в меню 7.3.2.1. Дополнительное оборудование **необходимо для работы наружного модуля на 4-трубное охлаждение.**

Если в нескольких зонах системы климат-контроля не активированы комнатные датчики, у них будет одинаковое смещение кривой.

Задайте требуемое значение. Новое значение отображено с правой стороны символа на главном экране отопления/охлаждения.

## **ФР ВНИМАНИЕ!**

Повышение комнатной температуры может быть замедлено термостатами радиаторов или системы подогрева пола. Поэтому откройте термостаты полностью, за исключением комнат, где требуется меньшая температура, напр., спален.

## **COBET!**

Если температура в помещении постоянно слишком низкая/высокая, увеличьте/уменьшите значение на одно деление в меню 1.1.1.

Если температура в помещении меняется при изменении наружной температуры, увеличьте/уменьшите наклон кривой на одно деление в меню 1.30.1.

Задавайте новую уставку через 24 часа, дав комнатной температуре время стабилизироватьcя.

#### МЕНЮ 1.3 - НАСТРОЙКИ КОМН. ДАТЧИКА

Здесь можно выполнить настройки комнатных датчиков и зон. Комнатные датчики сгруппированы по зонам.

Здесь вы выбираете зону, к которой будет принадлежать датчик. В каждой зоне можно подключить несколько комнатных датчиков. Можно указать уникальное имя для каждого комнатного датчика.

Управление отоплением и охлаждением активируется отметкой соответствующей опции. Отображаемые параметры зависят от типа установленного датчика. Если элемент управления не активирован, датчик будет датчиком отображения.

### **THE BHUMAHUE!**

Инертные отопительные системы, например отапливаемые полы, могут быть непригодны для управления с помощью комнатных датчиков.

При наличии двух и более зон и/или систем климатконтроля можно задавать настройки для каждой зоны/системы.

#### МЕНЮ 1.3.4 - ЗОНЫ

Здесь можно добавлять и называть зоны. Можно также выбрать, к какой зоне должна относиться система климат-контроля.

#### МЕНЮ1.4 - ВНЕШНЕЕ ВЛИЯНИЕ

Здесь отображаются сведения о настройках для активных аксессуаров/функций, которые могут влиять на климат внутри помещений.

#### МЕНЮ 1.5 - ИМЯ СИС. КЛИМ.-КОНТ.

Здесь можно задать имя для системы климат-контроля установки.

#### МЕНЮ 1.30 - РАСШИРЕН.

Меню «Расширен.» предназначено для опытного пользователя. Это меню состоит из нескольких подменю.

«Кривая, нагрев» Установка наклона кривой нагрева.

«Кривая, охлажд.» Установка наклона кривой охлаждения.

«Внешняя регулировка» Установка смещения кривой нагрева при подключении внешнего контакта.

«Наим. подача, отоп.» Установка минимальной допустимой температуры подаваемого теплоносителя для отоппения

«Наим. под., охл.» Установка минимальной допустимой температуры подаваемого теплоносителя для охлаждения.

«Наиб. подача, наг.» Установка максимальной температуры подаваемого теплоносителя для системы климатконтроля.

«Собствен. кривая» При наличии специальных требований здесь можно создать пользовательскую кривую нагрева, установив требуемые температуры подаваемого теплоносителя для разных наружных температур.

«Точеч. смещение» Здесь выбирается изменение кривой нагрева при определенной наружной температуре. Чтобы изменить комнатную температуру на один градус, обычно достаточно одного шага, но в некоторых случаях может понадобиться несколько шагов.

#### МЕНЮ 1.30.1 - КРИВАЯ, НАГРЕВ

Кривая, отопление Диапазон уставок: 0-15

В меню «Кривая, отопление» вы можете просмотреть кривую отопления для своего дома. Кривая отопления предназначена для обеспечения стабильной внутрикомнатной температуры вне зависимости от наружной температуры. С помощью этой кривой отопления VVM S320 определяет температуру воды для системы климат-контроля (температуру подаваемого теплоносителя) и, следовательно, температуру внутри помещения. Здесь можно выбрать кривую отопления и считать степень изменения температуры подаваемого теплоносителя при различных температурах снаружи.

#### СОВЕТ!

Также имеется возможность создать собственную кривую. Это выполняется в меню 1.30.7.

## ВНИМАНИЕ!

Приналичиисистемподогрева поламаксимальная температура подаваемого теплоносителя обычно устанавливается между 35 и 45 ° C.

### <u>:</u> COBET!

Если температура в помещении постоянно слишкомнизкая/высокая, увеличьте/уменьшите смещение кривой на одно деление.

Если температура в помещении меняется при изменении наружной температуры, увеличьте/уменьшите наклон кривой на одно деление.

Задавайте новую уставку через 24 часа, дав комнатнойтемпературевремястабилизироваться.

#### **МЕНЮ 1.30.2 - КРИВАЯ, ОХЛАЖД.**

#### **Кривая, охлаждение**

Диапазон уставок: 0 – 9

В меню «Кривая, охлаждение» вы можете просмотреть кривуюохлаждения для своего дома.Кривая охлаждения вместе с кривой отопления предназначены для обеспечения стабильной внутрикомнатной температуры вне зависимости от наружной температуры и для эффективного использования энергии. С помощью этих кривых VVM S320 определяет температуру воды для системы климат-контроля (температуру подаваемого теплоносителя) и, следовательно, температуру внутри помещения. Здесь можно выбрать кривую и считать степень изменения температуры подаваемого теплоносителя при различных температурах снаружи. Номер справа от пункта «система» показывает, для какой системы выбрана кривая.

## ВНИМАНИЕ!

Для недопущения конденсации необходимо установить ограничение посредством Мин. темп. подачи, охл. охлаждения пола.

#### **Охлаждение в 2-трубной системе**

VVM S320 оснащен встроенной функцией охлаждения в 2-трубной системе до 17 °C. Для этого необходимо, чтобы наружный блок мог работать на охлаждение. (См. руководство по установке вашего воздушно-водяного теплового насоса.) Если наружный блок может работать на охлаждение, то на дисплее внутреннего блока активируются меню охлаждения.

Чтобы разрешить режим охлаждения, нужно, чтобы средняя температура была выше уставки начала охлаждения в меню 7.1.10.2 «Настройка автоматического режима». Можно активировать охлаждение, выбрав ручной режим в меню 4.1 «Режим».

Настройки охлаждения для системы климат-контроля регулируют в меню климата внутри помещения, меню 1.

#### **МЕНЮ 1.30.3 — ВНЕШНЯЯ РЕГУЛИРОВКА**

#### **Внешняя регулировка**

Диапазон уставки: -10 – 10

Диапазон уставок (если установлен комнатный датчик): 5 — 30 °C

Подключение внешнего выключателя, например комнатного термостата или таймера, позволяет временно или периодически повышать и понижать комнатную температуру. При включении выключателя смещение кривой нагрева изменяется на число шагов, выбранное в меню. Если установлен и активирован комнатный датчик, устанавливается требуемая комнатная температура (°C).

При наличии двух и более системклимат-контроля и/или нескольких зон можно задавать уставку отдельно для каждой системы и зоны.

#### **МЕНЮ 1.30.4 — НАИМ. ПОДАЧА, ОТОП.**

#### **Отопление**

Диапазон уставок: 5—80° C

Установка минимальной температуры подаваемого теплоносителя для системы климат-контроля. Это означает, что VVM S320 никогда не рассчитывает температуру ниже уставки.

При наличии двух и более систем климат-контроля можно задавать уставку отдельно для каждой системы.

#### **МЕНЮ 1.30.5 — НАИМ. ПОД., ОХЛ.**

#### **Охлаждение**

Диапазон настройки 7—30° C

**Аварийный сигнал, комнатный датчик во время работы на охлаждение** Варианты: вкл./выкл.

Установка минимальной температуры подаваемого теплоносителя для системы климат-контроля. Это означает, что VVM S320 никогда не рассчитывает температуру ниже уставки.

При наличии двух и более систем климат-контроля можно задавать уставку отдельно для каждой системы.

Здесь можно получать аварийные сигналы во время работы на охлаждение, например при неисправности комнатного датчика.

#### ПРИМЕЧАНИЕ

Уставки охлаждающего подающего трубопровода следует задавать в отношенииподключенных систем климат-контроля. Например, охлаждение пола при слишком низкой температуре охлаждающего подающего трубопроводаможет вызвать выделение конденсата, что в худшем случае может привести к повреждениям из-за влажности.

#### **МЕНЮ 1.30.6 — НАИБ. ПОДАЧА, НАГ.**

## **Система климат-контроля**

Диапазон уставок: 5 – 80 °C

Здесь устанавливается максимальная температура подаваемого теплоносителя для системы климат-контроля. Это означает, что VVM S320 никогда не рассчитывает температуру выше установленной здесь.

При наличии двух и более систем климат-контроля можно задавать уставку отдельно для каждой системы. Для системклимат-контроля 2—8 нельзя задавать более высокую максимальную температуру подаваемого теплоносителя, чем для системы 1.

## ВНИМАНИЕ!

Для систем подогрева пола «Максимальную температуру подаваемого теплоносителя для отопления» обычно задают в пределах от 35 до 45° C.

#### **МЕНЮ 1.30.7 — СОБСТВЕН. КРИВАЯ**

#### **Собствен. кривая, нагрев**

**Температураподаваемоготеплоносителя** Диапазон уставок: 5-80°C

## ВНИМАНИЕ!

Для применения собственная кривая следует выбрать кривую 0.

При наличии специальных требований здесь можно создать пользовательскую кривую нагрева, установив требуемые температуры подаваемого теплоносителя для разных наружных температур.

#### **Собствен. кривая, охлаждение**

**Температураподаваемоготеплоносителя** Диапазон уставок: 7—40° C

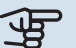

## ВНИМАНИЕ!

Для применения собственная кривая следует выбрать кривую 0.

При наличии специальных требований здесь можно создать пользовательскую кривую охлаждения, задав требуемые температуры подаваемого теплоносителя для разных наружных температур.

#### **МЕНЮ 1.30.8 — ТОЧЕЧ. СМЕЩЕНИЕ**

**Точка наруж. темп.** Диапазон уставок: -40-30°C

**Изм. в кривой** Диапазон уставок: -10-10°C

Здесь выбирается изменение кривой нагрева при определенной наружной температуре. Чтобы изменить температуру в помещении, обычно достаточно одного шага, но в некоторых случаях может понадобиться несколько шагов.

На кривую отопления влияет разница ± 5°С по сравнению с заданной точка наруж. тем..

Важно выбрать правильную кривую нагрева для обеспечения стабильной комнатной температуры.

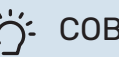

## СОВЕТ!

Если в доме холодно при, например, -2° C, «точка наруж. тем.» устанавливается на «-2», а «изм. в кривой» увеличивается до тех пор, пока не будет поддерживаться требуемая комнатная температура.

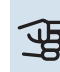

## ВНИМАНИЕ!

Задавайте новую уставку через 24 часа, дав комнатнойтемпературевремястабилизироваться.

## Меню 2. Горячая вода

#### **ОБЗОР**

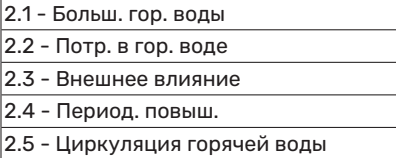

#### **МЕНЮ 2.1 — БОЛЬШ. ГОР. ВОДЫ**

Варианты: 3, 6, 12, 24 и 48 ч и режимы «Выкл.» и «Одн. повыш.»

Если потребность в горячей воде временно возрастает, это меню можно использовать для повышения температуры горячей воды в течение заданного времени.

Если температура горячей воды уже достаточно высокая, активировать «Одн. повыш.» невозможно.

Функция включается непосредственно при выборе периода времени. Оставшееся время для выбранной уставки отображается справа.

По истечении времени работы VVM S320 возвращается в заданный режим потребности.

Выберите «Выкл.» для выключения «Больш. гор. воды».

#### **МЕНЮ 2.2 — ПОТР. В ГОР. ВОДЕ**

#### Варианты: Малая, Средняя, Большой, Smart control

Выбранные режимы отличаются температурой горячей водопроводной воды. Более высокая температура означает, что горячей воды хватит на более длительное время.

*Малая*: при данномрежиме объемпроизводимой горячей воды меньше и ее температура ниже, чем в других режимах. Данный режим можно использовать в небольших домохозяйствах, гдене требуется большойобъемгорячей воды.

*Средняя*: в обычном режиме производится больший объем горячей воды, что подходит для большинства домовладений.

*Большой*: при данномрежиме производимый объемгорячей воды максимальный, и ее температура выше, чем в других режимах. В данном режиме может использоваться погружной нагреватель для частичного нагрева воды. В данном режиме производство горячей воды имеет приоритет перед отоплением.

*Smart control*: Когда активировано Smart control, VVMS320непрерывноизучаетпотребление горячейводы за прошлую неделю и, такимобразом, регулирует температуру в водонагревателе, чтобы обеспечить минимальное энергопотребление и максимальный комфорт.

#### **МЕНЮ2.3 - ВНЕШНЕЕ ВЛИЯНИЕ**

Здесь отображаются сведения о настройках для аксессуаров/функций, которыемогут влиять на подачу горячей воды.

#### **МЕНЮ 2.4 — ПЕРИОД. ПОВЫШ.**

#### **Период**

Диапазон уставок: 1-90 дней

**Время начала** Диапазон настройки: 00:00—23:59

**Следующее увеличение**

Здесь отображается дата следующего периодического повышения.

Для предотвращения размножения бактерий в водонагревателе тепловойнасосипогружнойнагревательмогут повышать температуру горячей воды через регулярные промежутки времени.

Здесь можно выбрать продолжительность времени между повышениями температуры горячей воды. Время устанавливается в диапазоне от 1 до 90 дней. Установите/снимите галочку «Активировано» для включения/выключения этой функции.

#### **МЕНЮ 2.5 — ЦИРКУЛЯЦИЯ ГОРЯЧЕЙ ВОДЫ**

**Время действия / наработка** Диапазон настройки: 1—60 мин

**Простой** Диапазон уставок: 0-60 мин

## **Период**

**Активные дни** Варианты: Понедельник – Воскресенье

**Время начала** Диапазон уставок: 00:00—23:59

**Время окончания** Диапазон уставок: 00:00—23:59

Здесь задается до пяти периодов в сутки для циркуляции горячей воды.Втечение заданных периодов циркуляционный насос горячей воды работает в соответствии с вышеуказанными настройками.

"Время действия / наработка" — уставка продолжительности работы циркуляционного насоса горячей воды в определенный период времени.

"Простой" - уставка бездействия циркуляционного насоса горячей воды между определенными периодами времени.

«Период» Здесь можно задать продолжительность работы циркуляционного насоса горячей воды, выбрав*Активные дни*, *Время начала* и *Время окончания*.

#### $\bigwedge$ ПРИМЕЧАНИЕ

Циркуляция горячей воды активируется вменю 7.4 «Выб. входы/выходы» или посредством дополнительного устройства.

## Меню 3. Информация

#### **ОБЗОР**

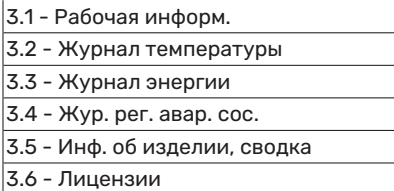

#### **МЕНЮ 3.1 — РАБОЧАЯ ИНФОРМ.**

Здесь можно получить информацию о фактическом рабочем состоянии установки (напр., текущей температуре). Изменения не предполагаются.

Сведения о работе такжеможно считать со всех подключенных беспроводных устройств.

С одной стороны отображается код QR. Этот код QR содержит серийный номер, наименование изделия и ограниченные данные по эксплуатации.

#### **МЕНЮ 3.2 — ЖУРНАЛ ТЕМПЕР.**

Здесь отображается средняя еженедельная температура в помещении на протяжении прошлого года.

Средняя наружная температура отображается только в случае установки датчика комнатной температуры/комнатного устройства.

В установках с аксессуарами вентиляции без комнатных датчиков (BT50) вместо этого отображается температура вытяжного воздуха.

#### **МЕНЮ 3.3 — ЖУРНАЛ ЭНЕРГИИ**

#### **Количество лет**

Диапазон настройки: 1—10 лет

**Мес.**

Диапазон настройки: 1—24 месяца

Здесьможно просмотреть схему с информацией о подаче и потреблении энергии устройством VVM S320. Вы можете выбрать, какие части установки будут включены в этот журнал. Также возможно включить отображение температуры внутри и/или снаружи помещения.

*Количество лет*: здесь можно выбрать, сколько лет будет отображаться на диаграмме.

*Мес.*: здесь можно выбрать, сколько месяцев будет отображаться на диаграмме.

#### **МЕНЮ 3.4 — ЖУР. РЕГ. АВАР. СОС.**

Здесь хранится информация о рабочем состоянии установки в момент срабатывания аварийной сигнализации для облегчения обнаружения неисправностей. Отображается информация о 10 последних случаях аварийной сигнализации.

Чтобы просмотреть рабочее состояние вмомент появления аварийного сигнала, выберите соответствующий аварийный сигнал из списка.

#### **МЕНЮ 3.5 — ИНФ. ОБ ИЗДЕЛИИ, СВОДКА**

Здесь можно просмотреть общую информацию о вашей системе, например версии программного обеспечения.

#### **МЕНЮ 3.6 — ЛИЦЕНЗИИ**

Здесь можно просматривать лицензии для открытого исходного кода.

## Меню 4. Моя система

#### **ОБЗОР**

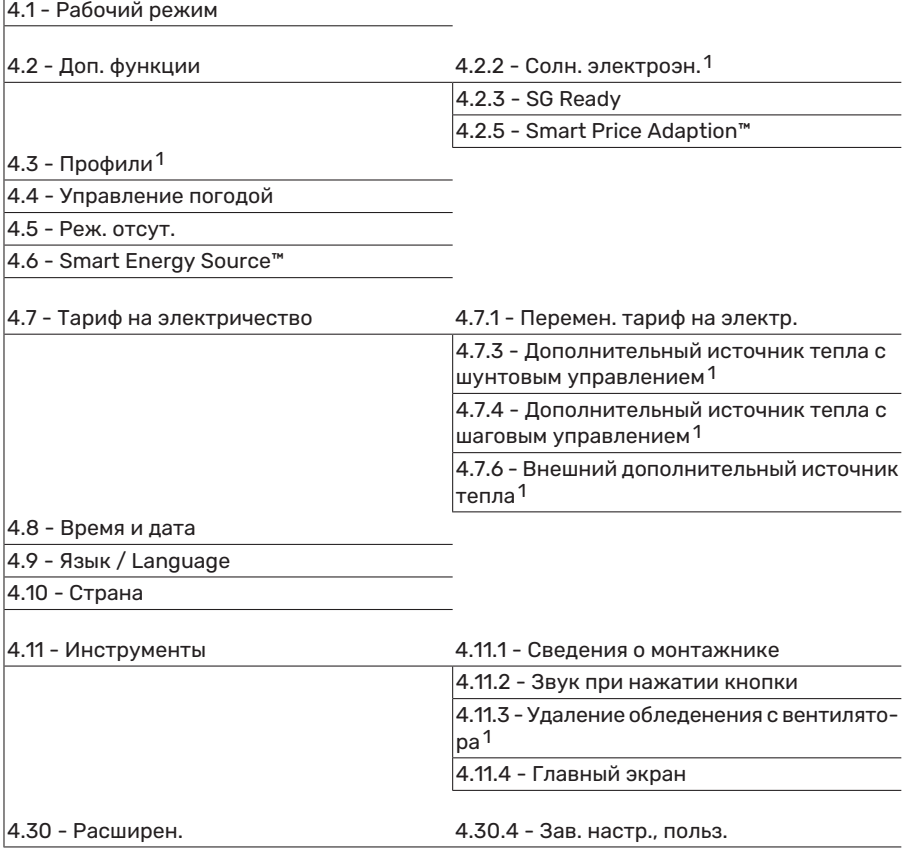

<span id="page-46-0"></span>1 См. руководство по установке дополнительного устройства.

### **МЕНЮ 4.1 — РАБОЧИЙ РЕЖИМ**

#### **Рабочий режим**

Варианты: Авто, Вручную, Тол. доп. от.

#### **Вручную**

Варианты: Компр., Доп. нагрев, Отоп-ние, Охлажд-е

#### **Тол. доп. от.**

Варианты: Отоп-ние

Обычно для VVM S320 установлен режим «Авто». Кроме того, можно выбрать режим «Тол. доп. от.». Выберите «Вручную», чтобы выбрать активацию этих функций.

Если выбрано «Вручную» или «Тол. доп. от.», возможные варианты отображаются ниже. Установите флажок на функциях, которые вы хотите активировать.

#### **Рабочий режим «Авто»**

В этом рабочем режиме VVM S320 автоматически выбирает, какие функции разрешены.

#### **Рабочий режим «Вручную»**

В этом рабочем режиме можно выбирать разрешаемые функции.

*«Компр.»* — это установка, которая обеспечивает подачу горячей воды, отопление и охлаждение для дома. В ручном режиме отменить выбор «компрессор» нельзя.

*«Доп. нагрев»* помогает компрессору осуществлять отопление и/или нагревать горячую воду, когда тот не может самостоятельно обеспечить все требования системы самостоятельно.

*«Отоп-ние»* означает, что будет производиться отопление дома. Можно отменить выбор этой функции, если отопление не требуется.

*«Охлажд-е»* означает охлаждение дома вжаркуюпогоду. Можно отменить выбор этой функции, если охлаждение не требуется.

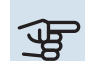

## ВНИМАНИЕ!

Если отменен выбор "Доп. нагрев", это может привести к недостаточному объему горячей воды/недостаточному отоплению помещения.

#### **Рабочий режим «Тол. доп. от.»**

В этом рабочем режиме компрессор не активен, используется только дополнительный источник тепла.

## ВНИМАНИЕ!

Если выбран режим "Тол. доп. от.", отменяется выбор компрессора и увеличиваются эксплуатационные расходы.

## ВНИМАНИЕ!

Вынедолжныиспользовать толькодополнительный источник нагрева, если не подключен тепловой насос (см. меню 7.3.1 — «Настроить»).

#### **МЕНЮ 4.2 — ДОП. ФУНКЦИИ**

Вподменю можно задать уставки для всех дополнительных функций, установленных в VVM S320.

#### **МЕНЮ 4.2.3 — SG READY**

Здесь можно задать часть системы климат-контроля (например, комнатную температуру), на которую будет воздействовать включение «SG Ready». Эта функция может использоваться только в электросетях, поддерживающих стандарт «SG Ready».

#### **Влияние на комнатную температуру**

Врежименизкихцен«SGReady»параллельное смещение внутрикомнатной температуры увеличивается на «+1». Если установлен и активирован комнатный датчик, выбранное значение температуры уменьшается на 1 °C.

Врежиме избыточноймощности «SGReady» параллельное смещение внутрикомнатной температуры увеличивается на «+2». Если же установлен и активирован комнатный датчик, выбранное значение температуры увеличивается на 2 °C.

#### **Влияние на горячую воду**

В режиме низких цен «SG Ready» температура остановки подачи горячей воды устанавливается максимально возможной при работе только компрессора (использование погружного нагревателя не допускается).

В режиме избыточноймощности «SGReady» устанавливается режим большой потребности в горячей воде (использование погружного нагревателя разрешено).

#### **Влияние на охлаждение**

В режиме низких цен «SG Ready» и режиме охлаждения воздействия на внутрикомнатную температуру нет.

Врежиме избыточноймощности «SGReady» и при работе на охлаждение параллельное смещение внутрикомнатной температуры уменьшается на «-1». Если же установлен и активирован комнатный датчик, выбранное значение температуры уменьшается на 1 °C.

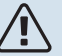

#### ПРИМЕЧАНИЕ

Функция должна быть подключена к двум входам AUX и активирована в меню 7.4 «Выбираемые входы/выходы».

#### **МЕНЮ 4.2.5 — SMART PRICE ADAPTION™**

#### **Диапазон**

Варианты: вкл./выкл.

**Влияние на обогр. помещен.** Варианты: вкл./выкл.

**Степень влияния** Диапазон уставки: 1 – 10

**Влиян. на гор. воду** Варианты: вкл./выкл.

**Степень влияния**

Диапазон уставки: 1 – 4

**Выкл. Smart control (ГВ)** Варианты: вкл./выкл.<sup>3</sup>

**Влияние на охлаждение** Варианты: вкл./выкл.

**Степень влияния** Диапазон уставки: 1 – 10

Эту функцию можно использовать только при наличии договора о почасовых тарифах с поставщиком электроэнергии, который поддерживает Smart price adaption™, и активной учетной записи myUplink.

Smart price adaption™ сдвигает потребление электроэнергии установкой в течение суток на те периоды, когда тарифы на электроэнергию снижаются до минимальных, что позволяет добиться экономии при заключении контракта на потребление электричества на основе почасового тарифа. Данная функция базируется на загрузке почасовых тарифов для следующего дня через myUplink. Таким образом, необходимо иметь постоянный выход в интернет и учетную запись myUplink.

*Диапазон:* Обратитесь к своему поставщику электричества для получения информации о том, к какой области (зоне) относится установка.

*Степень влияния:* Можно выбирать, на какие компоненты установки будет влиять тариф на электроснабжение и в какой степени; чем выше выбираемое вами значение, тем больше тариф влияет на соответствующий компонент установки.

3 Дополнительную информацию о системе Smart Control см. в меню 2.2.

#### **ПРИМЕЧАНИЕ**

小

Если задать высокое значение, это может привести к большей экономии средств, но также и повлиять на комфорт.

#### МЕНЮ 4.4 – УПРАВЛЕНИЕ ПОГОДОЙ

Активир. управл. по погоде Варианты: вкл./выкл.

#### Коэффициент

Диапазон уставки: 0 - 10

Здесь можно выбрать, хотите ли вы, чтобы VVM S320 регулировал температуру в помещении в зависимости от прогноза погоды.

Можно установить коэффициент для наружной температуры. Чем выше значение, тем больше влияние прогноза  $n$ Oro $n$ N

## **ФР ВНИМАНИЕ!**

Это меню отображается только в случае подключения установки к myUplink.

#### **МЕНЮ 4.5 - РЕЖ. ОТСУТ.**

В этом меню можно активировать/дезактивировать «Реж. OTCVT.».

Включение режима отсутствия влияет на следующие функции:

- уставка отопления немного снижается;
- уставка охлаждения немного повышается
- температура горячей воды снижается, если выбран режим потребности «большая» или «средняя»;
- Включается функция AUX «Реж. отсут.».

При желании можно выбрать, чтобы этот режим влиял на следующие функции:

- вентиляция (требуется дополнительное оборудование);
- циркуляция горячей воды (требуется дополнительное устройство или использование AUX)

#### МЕНЮ 4.6 -ИНТЕЛЛЕКТ, ИСТОЧНИК ЭНЕРГИИ™

#### **ПРИМЕЧАНИЕ**

Интеллект. источник энергии™ требует внешнего дополнительного источника тепла.

Интеллект. источник энергии™ Варианты: вкл./выкл.

#### Метод управления

Настройки: Цена за кВт•ч / СО2

Если активирован режим Интеллект. источник энергии™, VVM S320 задает приоритет способа и (или) степени использования каждого подключенного источника энергии. Здесь можно выбрать, какой источник энергии будет использовать система: наиболее дешевый на данный момент или тот, который выделяет меньше всего углекис $n$ <sub>O</sub> $n$ <sub>Ca3a</sub>

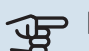

## **SHUMAHUE!**

Выбор в этом меню влияет на меню 4.7 «Тариф на электричество».

#### МЕНЮ 4.7 - ТАРИФ НА ЭЛЕКТРИЧЕСТВО

Здесь можно использовать управление тарифами для дополнительного нагрева.

Здесь можно выбрать, будет ли система осуществлять регулирование на основе текущей цены, управления тарифами или установленной цены. Установка выполняется отдельно для каждого источника энергии. Функцию текущей цены можно использовать только при наличии договора о почасовых тарифах с поставщиком электроэнергии.

Задайте периоды с самыми низкими тарифами. Можно задать два различных диапазона дат на год. В пределах этих периодов можно задать до четырех различных периодов в рабочие дни (с понедельника по пятницу) или до четырех различных периодов в выходные дни (в субботу и воскресенье).

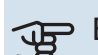

## **ФР ВНИМАНИЕ!**

Это меню отображается только в случае активации Интеллект. источник энергии.

#### МЕНЮ 4.7.1 - ПЕРЕМЕН. ТАРИФ НА ЭЛЕКТР.

Здесь можно использовать управление тарифами для электрического дополнительного источника тепла.

Задайте периоды с самыми низкими тарифами. Можно задать два различных диапазона дат на год. В пределах этих периодов можно задать до четырех различных периодов в рабочие дни (с понедельника по пятницу) или до четырех различных периодов в выходные дни (в субботу и воскресенье).

#### МЕНЮ 4.8 - ВРЕМЯ И ДАТА

Здесь задаются время и дата, режим их отображения и часовой пояс.

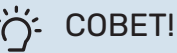

Время и дата задаются автоматически при подключении к myUplink. Для вычисления правильного времени необходимо задать часовой пояс.

#### MEHIO 4.9 - ЯЗЫК / LANGUAGE

Выберите язык, требуемый для отображения информации.

#### **МЕНЮ 4.10 — СТРАНА**

Здесь укажите страну, в которой установлено изделие. Это открывает доступ к настройкам изделия, специфичным для каждой страны.

Выбор языка можно сделать независимо от этой настройки.

#### ПРИМЕЧАНИЕ

∕≬\

Эта опция блокируется через 24 часов после перезапуска дисплея или обновления программы. После этого выбраннуюв этомменюстрану изменить будет невозможно без предварительной замены компонентов изделия.

#### **МЕНЮ 4.11 — ИНСТРУМЕНТЫ**

Здесь можно найти инструменты для использования.

#### **МЕНЮ 4.11.1 — СВЕДЕНИЯ О МОНТАЖНИКЕ**

В этом меню вводится название и номер телефона организации, выполнившей монтаж.

После этого они будут отображаться на главном экране в разделе «Сведения об изделии».

#### **МЕНЮ4.11.2—ЗВУКПРИНАЖАТИИКНОПКИ**

Варианты: вкл./выкл.

Здесь можно выбрать, хотите ли вы слышать звук при нажатии кнопок на дисплее.

#### **МЕНЮ 4.11.4 — ГЛАВНЫЙ ЭКРАН**

Варианты: вкл./выкл.

Здесь вы выбираете, какие главные экраны вы хотите отображать.

Количество опций в этом меню зависит от того, какие изделия и дополнительные устройства установлены.

#### **МЕНЮ 4.30 — РАСШИРЕН.**

Меню «Расширен.» предназначено для опытных пользователей.

#### **МЕНЮ 4.30.4 — ЗАВ. НАСТР., ПОЛЬЗ.**

Здесь можно выполнить сброс всех уставок, доступных пользователю (включая расширенные меню), и восстановить значения по умолчанию.

## ВНИМАНИЕ!

После восстановления заводских установок следует выполнить сброс личных уставок, таких как кривая нагрева.

## Меню 5. Подключение

#### **0530P**

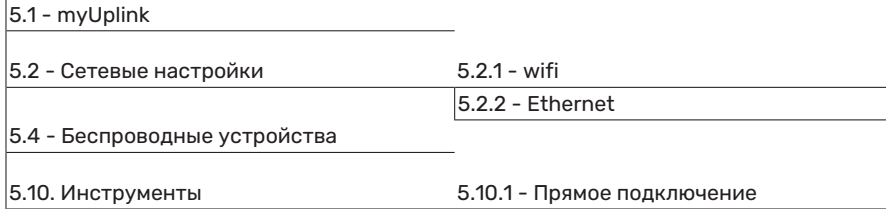

#### **MEHIO 5.1 - MYUPLINK**

Здесь вы можете получить данные состояния подключения установки, серийный номер и информацию о количестве пользователей и сервисных партнеров, подключенных к установке. В качестве одного подключенного пользователя считается одна учетная запись в myUplink с правами управления вашей установки и/или ее контроля

Вы также можете управлять соединением установки с myUplink и запросить новую строку соединения.

Можно отключить всех пользователей и сервисных партнеров, подключенных к установке через myUplink.

#### **ПРИМЕЧАНИЕ**

После отключения всех пользователей они не смогут отслеживать состояние или управлять системой через myUplink без запроса новой строки соединения.

#### МЕНЮ 5.2 - НАСТРОЙКИ СЕТИ

Здесь можно выбрать, будет ли система подключаться к интернету через Wi-Fi (меню 5.2.1) или через сетевой кабель (Ethernet) (меню 5.2.2).

Здесь можно выполнить настройки протокола TCP/IP вашей установки.

Чтобы настроить параметры TCP/IP с помощью DHCP, активируйте «Автоматически».

Во время ручной настройки выберите «IP-адрес» и введите правильный адрес с клавиатуры. Повторите процедуру для настроек «Маска подсети», «Шлюз» и «DNS».

## **ФР ВНИМАНИЕ!**

Без правильных настроек протокола TCP/IP подключение системы к сети Интернет невозможно. Если у вас есть сомнения относительно правильных настроек, используйте автоматический режим или обратитесь к администратору сети (или сотруднику с аналогичными обязанностями) для получения дополнительной информации.

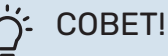

Все выполненные с момента открытия меню настройки можно сбросить, выбрав «Сброс».

#### МЕНЮ 5.4 - БЕСПРОВОДНЫЕ УСТРОЙСТВА

В этом меню можно подключить беспроводные блоки и управлять настройками подключенных блоков.

Добавьте беспроводной блок, нажимая «Добавить блок». Для максимально быстрой идентификации беспроводного блока рекомендуется сначала перевести главный блок в режим поиска. Затем переведите беспроводной блок в режим идентификации.

#### МЕНЮ 5.10 - ИНСТРУМЕНТЫ

Здесь организация, осуществляющая монтаж, может, например, подключить установку через приложение, активировав точку доступа для прямого подключения через мобильный телефон.

#### МЕНЮ 5.10.1 - ПРЯМОЕ ПОДКЛЮЧЕНИЕ

Здесь можно активировать прямое подключение через Wi-Fi. Это означает, что установка утратит связь с соответствующей сетью. При этом вам необходимо будет задать настройки со своего мобильного модуля, подключаемого к установке.

## Меню 6. Планирование

#### **ОБЗОР**

6.1 - Отпуск 6.2 - Планирование

#### **МЕНЮ 6.1 — ОТПУСК**

В этом меню можно запланировать долговременные изменения отопления и температуры горячей воды.

Также можно запланировать настройки некоторых установленных дополнительных устройств.

Если установлен и активирован комнатный датчик, требуемая комнатная температура (°C) устанавливается в течение периода времени.

Если комнатный датчик не активирован, устанавливается требуемое смещение кривой нагрева. Чтобы изменить комнатную температуру на один градус, обычно достаточно одного шага, но в некоторых случаях может понадобиться несколько шагов.

## СОВЕТ!

Обеспечьте завершение уставки отпуска приблизительно за один день до возвращения домой с тем, чтобы было время для восстановления обычных уровней комнатной температуры и подачи горячей воды.

## ВНИМАНИЕ!

Настройки отпуска заканчиваются в выбранный день. Если вы хотите повторить настройки отпуска после того, как прошла дата окончания, войдите в меню и измените дату.

#### **МЕНЮ 6.2 — ПЛАНИРОВАНИЕ**

В этом меню можно запланировать, например, повторяющиеся изменения отопления и температуры горячей воды.

Также можно запланировать настройки некоторых установленных дополнительных устройств.

## ВНИМАНИЕ!

Расписание повторяется в соответствии с выбранной настройкой (например, каждый понедельник), пока вы не войдете вменюи не выключите его.

Режим содержит настройки, которые будут применяться к расписанию.Создайте режимс одной или несколькими настройками, нажав «Новый режим».

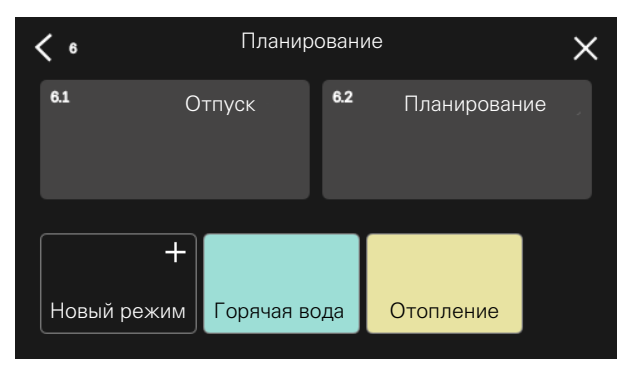

Выберите настройки, которые будет содержать режим. Проведите пальцем влево, чтобы выбрать название режима и цвет, чтобы сделать его уникальным и отличить его от других режимов.

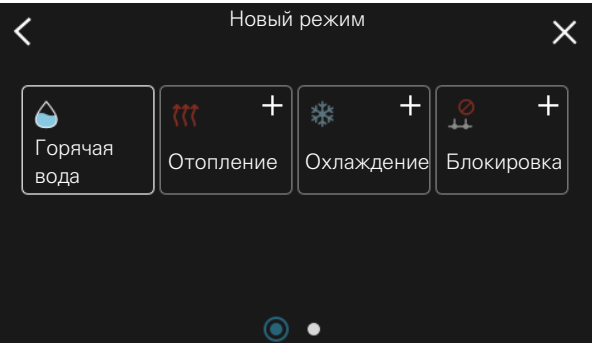

Выберите пустую строку и нажмите на нее, чтобы запланировать режим и отрегулировать его должным образом. Вы можете поставить галочку, если режимбудет активен днем или ночью.

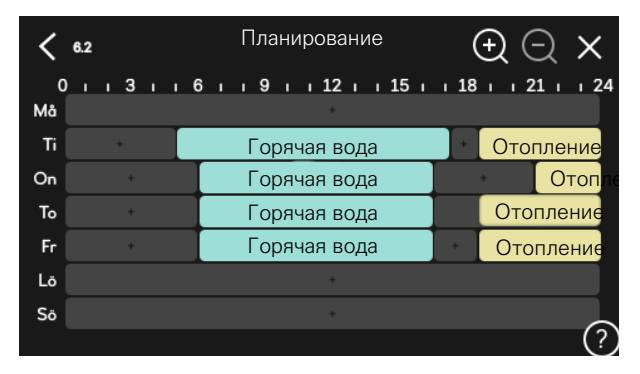

Если установлен и активирован комнатный датчик, требуемая комнатная температура (°C) устанавливается в течение периода времени.

Если комнатный датчик не активирован, устанавливается требуемое смещение кривой нагрева. Чтобы изменить комнатную температуру на один градус, обычно достаточно одного шага, но в некоторых случаях может понадобиться несколько шагов.

## Меню 7. Служебное

#### **ОБЗОР**

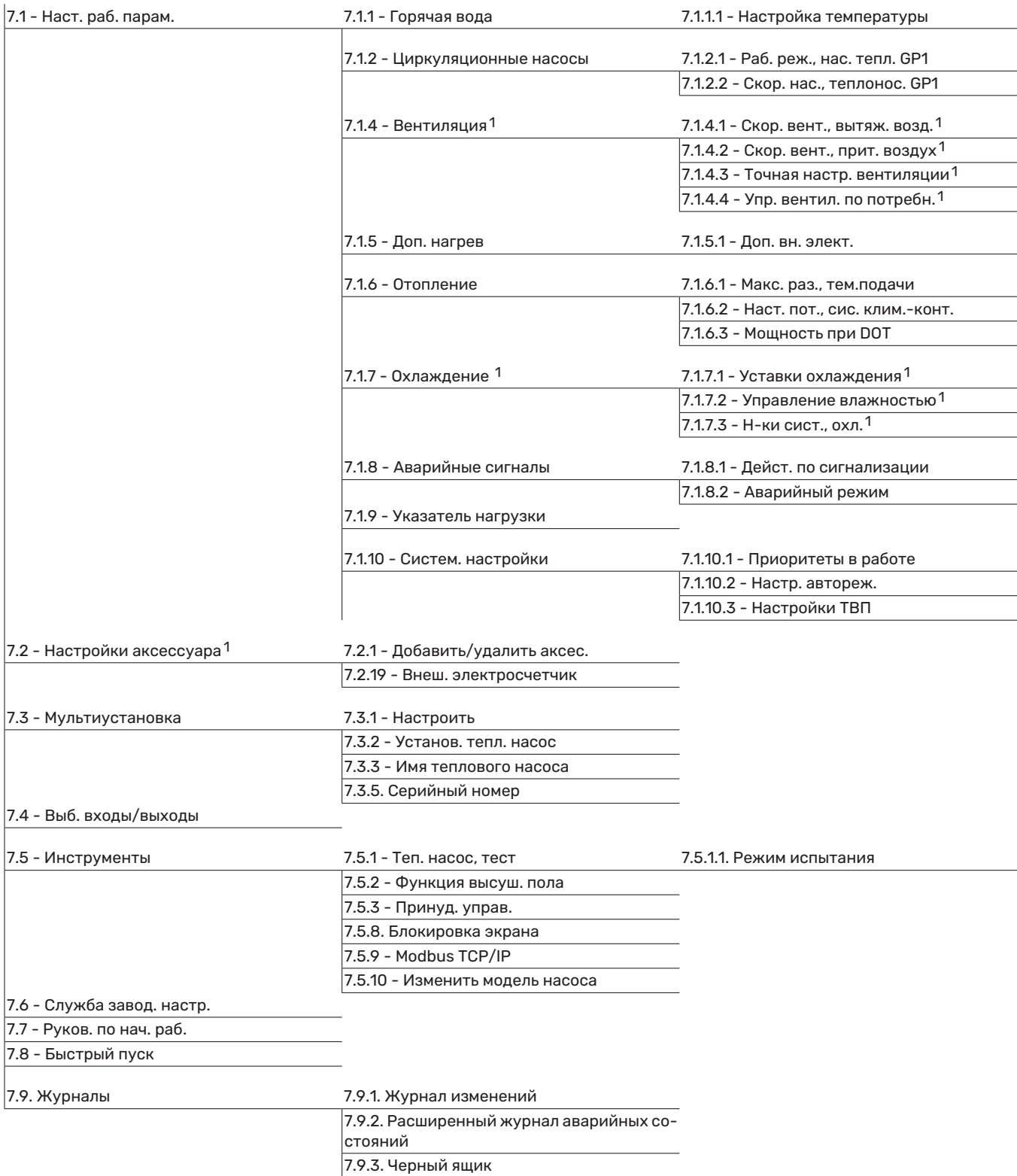

<span id="page-53-0"></span>1 См. руководство по установке дополнительного устройства.

#### **МЕНЮ 7.1 — НАСТ. РАБ. ПАРАМ.**

Здесь задаются рабочие настройки для системы.

#### **МЕНЮ 7.1.1 — ГОРЯЧАЯ ВОДА**

Вэтомменюсодержатся расширенныенастройкиподачи горячей воды.

### **МЕНЮ 7.1.1.1 — НАСТРОЙКА ТЕМПЕРАТУРЫ**

#### **Температура запуска**

**Режим потребности, малая/средняя/большая** Диапазон уставок: 5-70°C

#### **Температура остановки**

**Режим потребности, малая/средняя/большая** Диапазон уставок: 5-70°C

**Тем-ра остан., период. пов.** Диапазон уставок: 55-70°C

*Т-ра пуска и ост, реж. потр., малый/средний/бол.:* здесь можно задавать начальную температуру и температуру остановки горячей воды для разных режимов потребления (меню 2.2).

*Тем-ра остан., период. пов.*: здесьможно задать температуру остановки для периодического повышения температуры (меню 2.4).

#### **МЕНЮ 7.1.2 — ЦИРКУЛЯЦИОННЫЕ НАСОСЫ**

В этомменю содержатся подменю, гдеможно выполнить расширенные настройки циркуляционных насосов.

#### **МЕНЮ 7.1.2.1 — РАБ. РЕЖ., НАС. ТЕПЛ. GP1**

#### **Рабочий режим**

Параметры: Авто, Непостоян.

*Авто*: насос для теплоносителя работает в соответствии с текущим рабочим режимом для VVM S320.

*Непостоян.*: насос теплоносителя запускается примерно за 20 секунд до пуска и останавливается через 20 секунд после останова компрессора.

#### **МЕНЮ 7.1.2.2 — СКОР. НАС., ТЕПЛОНОС. GP1**

#### **Отопление**

**Авто** Варианты: вкл./выкл.

**Руч. управ. скор.** Диапазон уставок: 1 - 100 %

**Мин. разрешенная скорость** Диапазон уставок: 1—50%

**Макс. разрешенная скорость** Диапазон уставок: 80—100%

**Час.вращ.в реж.ож.** Диапазон уставок: 1—100%

#### **Горячая вода**

**Авто** Варианты: вкл./выкл.

**Руч. управ. скор.** Диапазон уставок: 1 - 100 %

#### **Охлаждение**

**Скор. при актив. охлаждении** Диапазон уставок: 1 - 100 %

**Авто** Варианты: вкл./выкл.

**Руч. управ. скор.** Диапазон уставок: 1 - 100 %

#### **Бассейн**

**Авто** Варианты: вкл./выкл.

**Руч. управ. скор.** Диапазон уставок: 1 - 100 %

Здесь задаются настройки скорости насоса теплоносителя в текущем режиме, например во время отопления или производства горячей воды. Изменяемые режимы зависят от подключенных аксессуаров.

#### **Отопление**

*Авто:* здесь можно выбрать автоматическую или ручную регулировку скорости насоса теплоносителя.

*Руч. управ. скор.:* если вы предпочли ручное управление насосом теплоносителя, здесь задается желаемая скорость насоса.

*Мин. разрешенная скорость*: здесь можно ограничить скорость насоса, чтобы насос теплоносителя мог работать в автоматическом режиме со скоростью ниже значения уставки.

*Макс. разрешенная скорость*: здесь можно ограничить скорость насоса так, чтобы насос теплоносителя работал со скоростью не выше заданного значения.

*Час.вращ.в реж.ож.*: здесь задается скорость работы насоса теплоносителя в режиме ожидания. Режим ожидания включается, когда разрешена работа отопления или охлаждения, но нет потребности ни в работе компрессора, ни в электрическом дополнительном источнике тепла.

#### **Горячая вода**

*Авто:* здесь задается способ управления насосомтеплоносителя — автоматически или вручную в режиме горячей воды.

*Руч. управ. скор.:* если вы предпочли ручное управление насосами теплоносителя, здесь задается желаемая скорость насоса в режиме горячей воды.

#### **Охлаждение**

*Скор. при актив. охлаждении*: здесьможно задатьнужную скорость насоса для активного охлаждения.

*Авто:* здесь можно выбрать автоматическую или ручную регулировку скорости насоса теплоносителя.

*Руч. управ. скор.:* если вы предпочли ручное управление насосом теплоносителя, здесь задается желаемая скорость насоса.

#### **Бассейн**

*Авто:* здесь можно выбрать автоматическую или ручную регулировку скорости насоса теплоносителя во время заполнения бассейна.

*Руч. управ. скор.:* если вы предпочли ручное управление насосом теплоносителя, здесь задается желаемая скорость насоса во время заполнения бассейна.

#### **МЕНЮ 7.1.5 — ДОП. НАГРЕВ**

В этомменю содержатся подменю, гдеможно выполнить расширенные настройки дополнительного источника тепла.

#### **МЕНЮ 7.1.5.1 — ДОП. ВН. ЭЛЕКТ.**

**Макс. подкл. эл. мощн.** Диапазон настройки: 7 / 9 кВт

**Макс. задан. эл. мощн.** Диапазон настройки 1x230 В: 0—7 кВт

Диапазон настройки 3x400 В: 0—9 кВт

**Мак.зад.мощ.эл. (SG Ready)** Диапазон настройки 1x230 В: 0—7 кВт

Диапазон настройки 3x400 В: 0—9 кВт

Здесь устанавливается макс. электрическая мощность внутреннего электрического дополнительного источника тепла в VVM S320 в нормальном режиме работы и в режиме избыточной мощности (SG Ready).

Если электрический дополнительный источник тепла переключен с 7 кВт на 9 кВт, это устанавливается в настройке «Макс. подкл. эл. мощн.».

#### **МЕНЮ 7.1.6 — ОТОПЛЕНИЕ**

В этомменю содержатся подменю, гдеможно выполнить расширенные настройки отопления.

#### **МЕНЮ 7.1.6.1 — МАКС. РАЗ., ТЕМ.ПОДАЧИ**

**Макс. разн. компр.** Диапазон уставок: 1-25°C

**Макс. разн., доп. нагрев** Диапазон уставок: 1-24°C

**Смещение BT12, тепловой насос 1** Диапазон уставок: -5-5°C

Здесь устанавливается максимально допустимая разность между расчетной и фактической температурой подаваемого теплоносителя прирежиме дополнительного нагрева или включенного компрессора соответственно. Максимальная разность для дополнительного нагревателя не может превышать максимальную разность для компрессора

*Макс. разн. компр.*: если текущая температура подаваемого теплоносителя *превысит* заданное значение линии подачи, то температурно-временной показатель принимает значение 1. Компрессор останавливается, если существует потребность только в отоплении.

*Макс. разн., доп. нагрев*: если «Дополнительный источник тепла» выбран и активирован вменю 4.1, и если температура подаваемого теплоносителя *превысит* расчетную температуру на заданное значение, то дополнительный источник тепла будет принудительно остановлен.

*Смещение BT12*: в случае наличия разницы показаний между датчиком внешней температуры подаваемого теплоносителя (BT25) и датчикомконденсатора подводящего трубопровода (BT12) здесьможно задатьпостоянное смещение для компенсации этой разницы.

#### **МЕНЮ 7.1.6.2 — НАСТ. ПОТ., СИС. КЛИМ.-КОНТ.**

#### **Уставка**

Параметры: Радиатор, Подогр. пола, Р.+под.пол., Соб. настр.

#### **DOT**

Диапазон установок DOT: -40,0—20,0° C

#### **Дел. темп. при DOT**

Диапазон настройки dT при DOT (измеренной наружной температуре): 1,0—25,0 °C

Здесь задается тип системы распределения тепла, с которой работает насос теплоносителя.

dT при DOT — разница в градусах между температурами подаваемого теплоносителя и возврата при заданной наружной температуре.

#### **МЕНЮ 7.1.6.3 — МОЩНОСТЬ ПРИ DOT**

**Мощ. при DOT, выбр. вруч.** Варианты: вкл./выкл.

#### **Мощность при DOT**

Диапазон настройки: 1—1 000 кВт

Здесь можно задать значение мощности, необходимой для здания приDOT (измереннойнаружнойтемпературе).

Если вы решите не включать настройку «Мощ. при DOT, выбр. вруч.», настройка выполняется автоматически, то естьVVM S320 рассчитывает подходящую мощность при DOT.

#### **МЕНЮ 7.1.8 — АВАРИЙНЫЕ СИГНАЛЫ**

В этомменю выполняются настройкимер безопасности, которые примет VVM S320 в случае любого нарушения в работе.

#### **МЕНЮ 7.1.8.1 — ДЕЙСТ. ПО СИГНАЛИЗАЦИИ**

**Снизить комнатную тем.** Варианты: вкл./выкл.

**Остановить производство ГВ** Варианты: вкл./выкл.

**Звук. сигнал при сигнал.** Варианты: вкл./выкл.

Выберите способ, с помощью которого VVM S320 предупредит вас о наличии аварийного сигнала на дисплее.

Возможные варианты:VVMS320остановит производство горячей воды и/или снизит комнатную температуру.

## **IF BHИMAHИE!**

Если не выбрано никакого действия при аварийном сигнале, это может привести к повышенному потреблению энергии в случае неисправности.

#### **МЕНЮ 7.1.8.2 — АВАРИЙНЫЙ РЕЖИМ**

#### **Погруж. нагрев., выход**

Диапазон уставок 1x230 V: 4—7 кВт

Диапазон уставок 3x400 V: 4—9 кВт

Вэтомменю выполняются настройки управления дополнительного источника тепла в аварийном режиме.

## ВНИМАНИЕ!

В аварийном режиме дисплей выключается. Если вы почувствуете, что выбранные настройки недостаточны, в аварийном режиме, вы не сможете их изменить.

#### **МЕНЮ 7.1.9 — УКАЗАТЕЛЬ НАГРУЗКИ**

#### **Ном. ток предохр.**

Диапазон настройки: 1—400 А

**Коэф. преобраз.** Диапазон уставок: 300 – 3 000

**Выяв. послед. фаз** Варианты: вкл./выкл.

Здесь можно задать номинальный ток предохранителя и коэффициент преобразования для системы.Коэффициент преобразования используется для преобразования измеренного напряжения в ток.

Здесь также можно проверить, какой датчик тока установлен на какой входящей фазе здания (для этого требуется установка датчиков тока). Выполните проверку, выбрав опцию «Выяв. послед. фаз».

## : COBET!

Если определение последовательности фаз не удается, выполните поиск повторно. Процесс определения последовательности фаз является очень чувствительным и легко подвергается воздействию со стороны других приборов в помещении.

#### **МЕНЮ 7.1.10 — СИСТЕМ. НАСТРОЙКИ**

Здесь можно выполнить различные системные настройки для вашей установки.

#### **МЕНЮ 7.1.10.1 — ПРИОРИТЕТЫ В РАБОТЕ**

#### **Авторежим**

Варианты: вкл./выкл.

**Мин.**

Диапазон настройки: 0—180 минут

Здесь можно выбрать длительность работы установки по каждому запросу при наличии нескольких запросов одновременно.

«Приоритеты в работе» обычно устанавливается в «Авто», но можно также установить очередность вручную.

*Авто:*ВавторежимеVVM S320 оптимизирует время работы между различными требованиями.

*Ручной:* Вы выбираете длительность работы установки по каждой потребности при одновременном наличии нескольких потребностей.

При наличии только одного запроса установка работает согласно этому запросу.

Если выбрано 0 минут, это означает, что приоритет для этой потребности отсутствует, и она будет активирована только при отсутствии другой потребности.

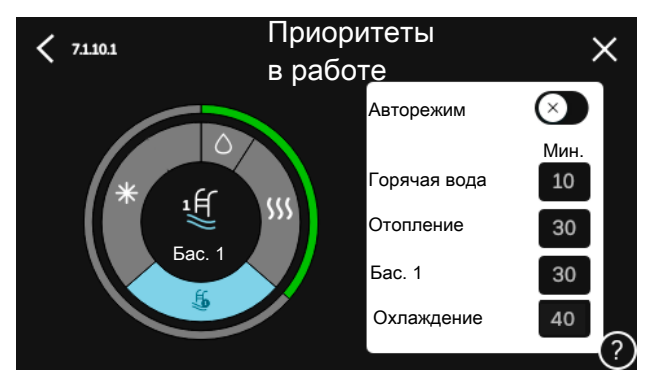

#### **МЕНЮ 7.1.10.2 — НАСТР. АВТОРЕЖ.**

**Начало охлажд.** Диапазон уставок: 15-40°C

Диапазон настройки, 4-трубное охлаж.: 15 — 40°C

**Останов отопления** Диапазон уставок: -20-40°C

**Останов доп. отопления** Диапазон уставок: -25-40°C

**Время фильтрации отопление** Диапазон настройки: 0—48 ч

**Время фильтрации, охлаждение** Диапазон настройки: 0—48 ч

**Время между охлаж. и нагр.** Диапазон настройки: 0—48 ч

**Датчик охлаждения/нагрева** Диапазон уставок: Нет, BT74, зона 1 - x

**Уст. для дат. охлаж./нагр.** Диапазон настройки: 5—40 ° C

**Отопл. при темп. ниже ком.** Диапазон настройки: 0,5—10,0 ° C

**Охл. при превыш. комн. тем.** Диапазон настройки: 0,5—10,0 ° C

*Останов отопления,Останов доп. отопления:* в этомменю задаются значения температуры, которые система будет использовать для управления в автоматическом режиме.

*Время фильтрации*: Здесьможно задать период, за который рассчитывается средняя температура наружного воздуха. При выборе 0 используется текущая температура наружного воздуха.

*Время между охлаж. и нагр.*: здесь можно установить продолжительность времени ожидания VVM S320 до возвращения в режим отопления, после того как отпала необходимость в охлаждении, и наоборот.

#### **Датчик охлаждения/нагрева**

Здесь можно выбрать датчик, используемый для охлаждения/отопления. Если установленBT74, этот датчик будет выбран автоматически без возможности изменения параметра.

*Уст. для дат. охлаж./нагр.*: здесь можно установить внутрикомнатную температуру, при которой будет происходить переключение VVM S320 между режимами отопления и охлаждения.

*Отопл. при темп. ниже ком.*: здесь можно задать степень понижения комнатной температуры ниже требуемой уставки до того, как VVM S320 переключится в режим отопления.

*Охл. при превыш. комн. тем.*: здесь можно задать степень повышения комнатной температуры выше требуемой уставки до того, как VVM S320 переключится в режим охлаждения.

#### **МЕНЮ 7.1.10.3 — НАСТРОЙКИ ТВП**

**Текущее значение** Диапазон установки: -3 000 —3 000 GM

**Отопление, автом.** Варианты: вкл./выкл.

**Вкл. компрессор** Диапазон уставок: -1 000—(-30) ТВП

**Отн. ТВП, пуск доп. нагр.** Диапазон установки: 100 —2 000 GM

**Разн. между шаг. доп. наг.** Диапазон установки: 10 —1 000 GM

**Охлажд., автом.** Варианты: вкл./выкл.

**Охлаждение, градусов/мин** Варианты: -3 000 — 3 000 ТВМ

**Начать актив. охл.** Варианты: 10 — 300 ТВМ

ТВП = температурно-временной показатель

Температурно-временной показатель (ТВП) отражает текущую потребность в отоплении/охлаждении дома и определяет время запуска/останова компрессора или дополнительного источника тепла.

ВНИМАНИЕ!

Более высокое значение параметра «Вкл. компрессор» вызовет больше срабатываний компрессора и увеличит его износ.Слишкомнизкое значение может привести к неравномерной внутрикомнатной температуре.

*Начать актив. охл.*: здесь можно установить, когда будет начато активное охлаждение.

#### **МЕНЮ 7.2 — НАСТРОЙКИ АКСЕССУАРА**

Рабочие уставки для установленных и активированных аксессуаров задаются в соответствующих подменю.

#### **МЕНЮ 7.2.1 — ДОБАВИТЬ/УДАЛИТЬ АКСЕС.**

Здесь задается перечень дополнительных устройств, установленных в VVM S320.

Чтобы автоматически идентифицировать установленное дополнительное оборудование, выберите «Поиск аксессуаров». Также имеется возможность выбрать дополнительные устройства вручную из списка.

#### **МЕНЮ 7.2.19 — ИМПУЛ. ЭН/СЧЕТЧ.**

**Активировано**

Варианты: вкл./выкл.

**Устан. режима** Варианты: Энергия имп. / Импульсов на кВт·ч

**Энергия имп.** Диапазон настройки: 0—10000 Ватт/ч

#### **Импульсов на кВт·ч** Диапазон уставки: 1 – 10000

До двух электросчетчиков или счетчиков энергии (BE6- BE7) можно подключить к VVM S320.

*Энергия имп.:* здесь задается количество энергии, которому соответствует импульс.

*Импульсов на кВт·ч*: здесь задается количество импульсов на один кВт·ч, которые отправляются на VVM S320.

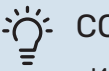

#### СОВЕТ!

«Импульсов на кВт·ч» устанавливается и отображается в целых числах. Если требуется более высокое разрешение, используйте «Энергия имп.».

#### **МЕНЮ 7.3 — МУЛЬТИУСТАНОВКА**

В подменю задаются установки для теплового насоса, подключенного к VVM S320.

#### **МЕНЮ 7.3.1 — НАСТРОИТЬ**

*Поиск устан. тепл. насосов*: здесьможно выполнить поиск подключенного теплового насоса, включить или выключить его.

#### **МЕНЮ 7.3.2 — УСТАНОВ. ТЕПЛ. НАСОС**

Здесь задаются настройки, специфичные для установленного теплового насоса. Доступные настройки отображаются в руководстве по установке теплового насоса.

#### **МЕНЮ 7.3.3 — ИМЯ ТЕПЛОВОГО НАСОСА**

Здесь задается название теплового насоса, подключенного к VVM S320.

#### **МЕНЮ 7.3.5 - СЕРИЙНЫЙ НОМЕР**

Здесьможно присвоить тепловому насоса воды/воздуха серийный номер, например, после замены платы.

## ВНИМАНИЕ!

Это меню отображается только в том случае, если подключенный тепловой насос не имеет серийного номера. (Это может происходить во время обслуживания.)

#### **МЕНЮ 7.4 — ВЫБ. ВХОДЫ/ВЫХОДЫ**

Здесь можно задать место подключения внешнего переключателя режимов: либо к одному из AUX входов на клеммной колодке X28, либо к выходу AUX на клеммной кололке X27.

#### **МЕНЮ 7.5 — ИНСТРУМЕНТЫ**

Здесьможно найти функции для технического и сервисного обслуживания.

#### **МЕНЮ 7.5.1 — ТЕП. НАСОС, ТЕСТ**

#### ПРИМЕЧАНИЕ

Это меню и его подменю предназначены для испытания теплового насоса.

Использование этого меню для других целей может привести к неправильной работе установки.

#### **МЕНЮ 7.5.2 — ФУНКЦИЯ ВЫСУШ. ПОЛА**

#### **Длина периода 1 – 7**

Диапазон настройки: 0—30 дней

**Температура периода 1 – 7** Диапазон уставок: 15-70°C

Здесь устанавливается функция высушивания пола.

Можно задать максимум семь периодов времени с разными расчетными температурами подачи. Если необходимо использовать менее семи периодов, установите оставшиеся периоды на 0 дней.

Если активирована функция высушивания пола, счетчик показывает количество полных дней активности функции. Эта функция считает температурно-временной показатель так же, как и при обычном отоплении, но для температур подачи, которые установлены для соответствующего периода.

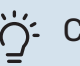

#### **СОВЕТ!**

Если должен использоваться режим работы «Только дополнительный источник тепла», выберите его в меню 4.1.

Для достижения более равномерной температуры подаваемого теплоносителя можно запустить дополнительный источник тепла раньше, задав для настройки «Относительный температурно-временной показатель запуска дополнительного источника тепла» в меню 7.1.10.3 значение -80. По завершении заданных периодов высушивания пола выполните сброс меню 4.1 и 7.1.10.3 в соответствии с предыдущими уставками.

#### **МЕНЮ 7.5.3 — ПРИНУД. УПРАВ.**

Здесь можно выполнить принудительное управление разными компонентами установки. Однако наиболее важные защитные функции остаются включенными.

#### ПРИМЕЧАНИЕ

Ţ\

Принудительное управление применяется только для поиска и устранения неисправностей. Использование этой функциив каких-либо других целях может привести к повреждению компонентов установки.

#### **МЕНЮ 7.5.8 - БЛОКИРОВКА ЭКРАНА**

Здесьможно включить блокировку экрана для VVM S320. Во время включения будет выведен запрос на ввод необходимого кода (четыре цифры). Код используется в следующих случаях:

- **•** дезактивация блокировки экрана;
- **•** изменение кода;
- **•** запуск дисплея, когда он был неактивен;
- **•** перезапуск/запуск VVM S320.

#### **МЕНЮ 7.5.9 — MODBUS TCP/IP**

Варианты: вкл./выкл.

Здесь включается блок Modbus TCP/IP. Читайте подробности на странице [63](#page-62-0).

#### **МЕНЮ 7.5.10 — ИЗМЕНИТЬ МОДЕЛЬ НАСОСА**

Здесь можно выбрать модель циркуляционного насоса, подключенного к установке.

#### **МЕНЮ 7.6 — СЛУЖБА ЗАВОД. НАСТР.**

Здесь можно выполнить сброс всех настроек, доступных пользователю, на заводские значения.

Здесь также можно выполнить сброс теплового насоса до заводских настроек.

### ПРИМЕЧАНИЕ

**/I/** 

При сбросе руководство по началу работы отображается при следующем перезапуске VVM S320.

#### **МЕНЮ 7.7 — РУКОВ. ПО НАЧ. РАБ.**

При первом запуске VVM S320 автоматически запускается руководство по началу работы. Из этого меню можно запустить его вручную.

#### **МЕНЮ 7.8 — БЫСТРЫЙ ПУСК**

Здесьможно осуществлять быстрыйзапуск компрессора.

Для быстрого запуска должна иметься одна из следующих потребностей для компрессора:

- **•** нагрев
- **•** горячая вода
- **•** охлаждение
- **•** бассейн (требуется дополнительное оборудование).

#### ВНИМАНИЕ! <u>्मि</u>

Слишком частый быстрый запуск компрессора через короткие промежутки времени может повредить компрессор и вспомогательное оборудование.

#### **МЕНЮ 7.9 - ЖУРНАЛЫ**

Вэтомменю содержатся журналы, в которых собирается информация об аварийных сигналах и внесенных изменениях. Это меню предназначено для использования при поиске и устранении неисправностей.

#### **МЕНЮ 7.9.1 - ЖУРНАЛ ИЗМЕНЕНИЙ**

Здесь считываются все предыдущие изменения, внесенные в систему управления.

ПРИМЕЧАНИЕ

Журнализмененийсохраняется приперезапуске и остаётся неизменным после заводской установки.

#### **МЕНЮ 7.9.2 - РАСШИРЕННЫЙ ЖУРНАЛ АВАРИЙНЫХ СОСТОЯНИЙ**

Данный журнал предназначен для поиска и устранения неисправностей.

#### **МЕНЮ 7.9.3 - ЧЕРНЫЙ ЯЩИК**

С помощью данного меню можно экспортировать все журналы (журнал изменений, расширенный журнал сигналов тревоги) на USB-накопитель. Подсоедините карту памяти USBи выберите журналы, которые желаете экспортировать.

# **Обслуживание**

## Действия по обслуживанию

#### ПРИМЕЧАНИЕ

К обслуживанию допускаются только лица, обладающими надлежащей квалификацией.

При замене компонентов наVVM S320 разрешается использование только запасных частей производства компании NIBE.

#### **АВАРИЙНЫЙ РЕЖИМ**

#### ПРИМЕЧАНИЕ

Не запускайте систему, не заполнив ее водой. Возможно повреждение компонентов системы.

Аварийный режимиспользуется в случае операционного сбоя и в связи с обслуживанием.

Когда аварийный режим активен, индикатор желтый.

Можно включить аварийный режим, когда VVM S320 работает и когда он отключен.

Чтобы включить аварийный режим, когда VVM S320 работает, нажмите кнопку включения (SF1) и удерживайте ее в течение 2 с, после чего выберите «Аварийный режим» из меню выключения.

Чтобы включить аварийный режим, когда VVM S320 выключен, нажмите кнопку включения/выключения (SF1) и удерживайте ее нажатой в течение 5 с. (Для выключения аварийного режима нажмите кнопку один раз.)

Когда VVM S320 переключается в аварийный режим, дисплей выключается и работают только самые основные функции:

- **•** Погружной нагреватель работает, чтобы поддерживать рассчитаннуютемпературу подаваемого теплоносителя. Если датчик наружной температуры отсутствует (BT1), погружной нагреватель работает, чтобы поддерживать максимальную температуру подаваемого теплоносителя, заданную в меню 1.30.6 — «Наиб. подача, наг.».
- **•** Включены только циркуляционные насосы и электрический дополнительный источник тепла. Максимальная мощность погружного нагревателя в аварийном режиме, ограниченная в соответствии с настройкой в меню 7.1.8.2 — «Аварийный режим».

#### **ДРЕНАЖ НАГРЕВАТЕЛЯ ГОРЯЧЕЙ ВОДЫ**

Для опорожнения нагревателя горячей воды используется принцип сифона.Опорожнение происходит либо через дренажный клапан на входящемтрубопроводе холодной воды илишланг, вставленныйв соединительныйпатрубок холодной воды.

#### **ДРЕНАЖ СИСТЕМЫ КЛИМАТ-КОНТРОЛЯ**

Для обслуживания системы климат-контроляможет быть проще выполнить сначала дренаж системы.

#### ПРИМЕЧАНИЕ 八

Может присутствовать некоторое количество горячей воды, опасность ожогов.

- 1. Подключите шланг к нижнему заправочному клапану для теплоносителя (QM11).
- 2. Откройте клапан, чтобы выполнить дренаж системы климат-контроля.

#### **ДАННЫЕ ДЛЯ ДАТЧИКА ТЕМПЕРАТУРЫ ВО ВНУТРЕННЕМ БЛОКЕ**

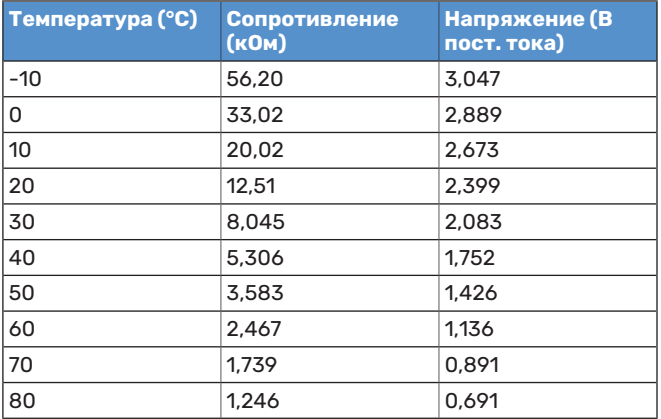

#### СЕРВИСНЫЙ РАЗЪЕМ USB

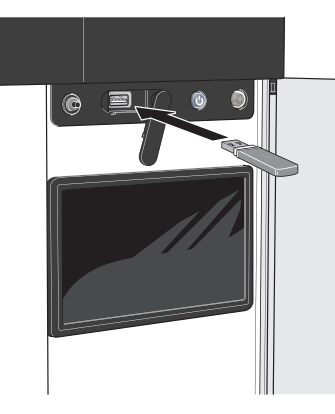

При подключении карты памяти USB на дисплее отображается новое меню (меню 8).

#### Меню 8.1 - «Обновление ПО»

Вы можете обновить программное обеспечение с помошью накопителя USB в меню 8.1 - «Обновление ПО».

#### **ПРИМЕЧАНИЕ** ∕≬\

Для обновления с помощью накопителя USB он должен содержать файл с программным обеспечением для VVM S320 производства компании NIBE.

Программное обеспечение для VVM S320 можно загрузить с https://myuplink.com.

Один или несколько файлов отображаются на дисплее. Выберите файл и нажмите «ОК».

#### **COBET!**

Обновление программного обеспечения не приводит к сбросу настроек меню в VVM S320.

## **THIMAHUE!**

Если обновление прервано до его завершения (например, при отключении электроэнергии), автоматически восстанавливается предыдущая версия программного обеспечения.

#### Меню 8.2 - Запись в журнал

#### Интервал

Диапазон установки: 1 с - 60 мин

Здесь вы можете выбрать, как текущие значения измерений VVM S320 необходимо сохранять в файл журнала в USB-памяти.

- 1. Установите требуемый интервал между записями в журнале.
- $\overline{2}$ Выберите «Начать запись».

3. Соответствующие значения измерений из VVM S320 теперь будут сохраняться в файл на накопителе USB с заданным интервалом до тех пор, пока вы не выберете опцию «Прекратить запись».

## **THIMAHUE!**

Выберите «Прекратить запись» перед извлечением карты памяти USB.

#### Регистрация процесса сушки пола

Здесь можно сохранить журнал высушивания пола в память USB-носителя и использовать этот журнал, чтобы увидеть, когда конкретная бетонная плита достигла надлежащей температуры.

- Убедитесь, что «Функция высуш. пола» активировано в меню 7.5.2.
- Создается файл журнала, куда заносятся данные температуры и выходной мощности погружного нагревателя. Регистрация процесса продолжается до тех пор, пока не будет остановлено «Функция высуш. пола».

### **THE BHUMAHUE!**

Закройте «Функция высуш. пола» перед извлечением карты памяти USB.

#### Меню 8.3 - Упр. уставками

Сохранить настройки Варианты: вкл./выкл.

Резервная копия дисплея Варианты: вкл./выкл.

Восстановить установки Варианты: вкл./выкл.

В этом меню можно сохранить настройки меню на накопитель USB и загрузить их с него.

Сохранить настройки: Здесь сохраняются настройки меню для их последующего восстановления или копирования уставок в другой VVM S320.

Резервная копия дисплея: Здесь можно сохранить как настройки меню, так и значения измерения, например энергетические данные.

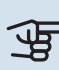

# **F BHUMAHUE!**

При сохранении настроек меню на карту памяти USB на ней заменяются все предварительно сохраненные настройки.

Восстановить установки: Здесь можно загрузить все настройки меню с накопителя USB.

## **THIMAHUE!**

Сброс настроек меню с карты памяти USB нельзя отменить.

#### Восстановление программного обеспечения **Вручную**

Если вы хотите восстановить предыдущую версию программного обеспечения:

- $1<sub>1</sub>$ Выключите VVM S320 с помощью меню выключения. Индикатор состояния отключается, кнопка выключения загорается синим.
- 2. Нажмите кнопку включения один раз.
- 3. Когда кнопка выключения изменит цвет с синего на белый, нажмите и удерживайте ее.
- 4. Когда индикатор изменит цвет на зеленый, отпустите кнопку включения.

## **THIMAHUE!**

Если в какой-либо момент индикатор изменит цвет на желтый, это значит, что VVM S320 переключился в аварийный режим и программное обеспечение не было восстановлено.

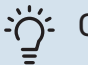

#### COBET!

Если на накопителе USB есть предыдущая версия программного обеспечения, можно установить ее вместо того, чтобы вручную восстанавливать эту версию.

#### Меню 8.5 - Экспорт протоколов энергии

Из этого меню протоколы энергии можно сохранить на накопитель USB.

#### **MODBUS TCP/IP**

<span id="page-62-0"></span>VVM S320 имеет встроенную поддержку Modbus TCP/IP. которая активируется в меню 7.5.9 - «Modbus TCP/IP».

Настройки ТСР/IР можно выбрать в меню 5.2 - «Настройки сети».

Протокол Modbus использует порт 502 для связи.

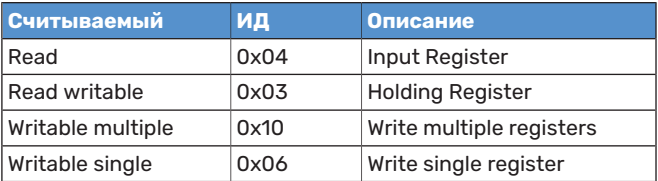

Доступные регистры отображаются на дисплее для текущего изделия и его установленных и активированных дополнительных устройств.

#### Экспорт регистра

- 1. Вставьте карту памяти USB.
- 2. Перейдите в меню 7.5.9 и выберите «Экспорт часто испол.регист-в» или «Экспорт всех регистров». Они будут сохранены на карте памяти USB в формате CSV. (Эти опции отображаются только тогда, когда карта памяти USB вставлена в дислей.)

# **Сбой климат-контроля**

В большинстве случаев VVM S320 обнаруживает неисправность (неисправность может нарушить комфорт), включает аварийную сигнализацию и отображает на дисплее соответствующие инструкции.

## Меню информации

Все значения измерения внутреннего модуля собраны в меню 3.1 — «Рабочая информ.» системы меню внутреннего модуля. Проверка значений в данном меню зачастую облегчает поиск источника неисправности.

13.45 3

13.45 3 Октябрь

монтажнику.

В вашей сист. актив. сигнал. Выб. дейст./обратитесь к монтаж.

Октябрь

Я хочу ознак. с доп. инф. о сигнализации Я хочу изменить параметры своей системы

Насос установки потерял связь с датчиком температуры подаваемого теплоносителя. Дополнительный источник тепла заблокирован. Установка перешла в аварийный режим, что может снизить комфорт.

 $-6^{\circ}$ 

E

Выберите вспомогательный режим работы и обратитесь к

Сбросить сигнализацию и повторить попытку Запустить вспомогательный режим

## Управление аварийной сигнализацией

В случае неисправности подается аварийныйсигнал, аиндикатор горит красным, не мигая. Информацию об аварийном сигналеможнополучить в интеллектуальном помощнике на дисплее.

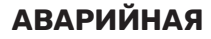

#### **СИГНАЛИЗАЦИЯ**

Если аварийный сигнал обозначен красным индикатором, это означает неисправность, которую VVM S320 не может устранить самостоятельно. На дисплее можно увидеть тип аварийного сигнала и сбросить его.

Во многих случаях достаточно выбрать «Сбросить аварийный сигнал и повторить попытку», чтобы вернуть установку к нормальной работе.

Если после выбора «Сбросить аварийный сигнал и повторить попытку» загорается белый индикатор, это значит, что причина срабатывания аварийного сигнала исчезла.

*«Вспомогательный режим работы»* — тип аварийного режима. Это означает, что установка предпринимает попытку работать на отопление и/или производить горячую воду, несмотря на наличие какой-либо неисправности. Это может означать, что компрессор не работает. В этом случае любой дополнительный электрический источник тепла производит тепло и/или подает горячую воду.

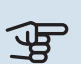

#### ВНИМАНИЕ!

Чтобы выбрать «Вспомогательный режим работы», нужно выбрать действие при аварийном сигнале в меню 7.1.8.1 «Дейст. по сигнализации».

#### ВНИМАНИЕ!  $\mathbf{\Phi}$

Выбор опции «Вспомогательный режим работы» не означает устранение неисправности, вызвавшей аварийный сигнал. Поэтому индикатор будет продолжать гореть красным светом.

## Поиск и устранение неисправностей

Если на дисплее не отображается операционный сбой, воспользуйтесь следующими подсказками:

#### **ОСНОВНЫЕ ДЕЙСТВИЯ**

Начните с проверки следующих позиций.

- **•** Групповые и основные предохранители помещения.
- **•** Прерыватель заземляющей цепи здания.
- **•** УЗО внутрикомнатного блока.
- **•** Микровыключатель для VVM S320 (FC1).
- **•** Ограничитель температуры для VVM S320 (FQ10).
- **•** Правильно настроенный блок контроля нагрузки.

#### **НИЗКАЯ ТЕМПЕРАТУРА ИЛИ ОТСУТСТВИЕ ГОРЯЧЕЙ ВОДЫ**

- **•** Закрытиличастичноперекрыт установленныйснаружи заправочный клапан для горячей воды.
	- **–** Откройте клапан.
- **•** Настройки смесительного клапана (если установлен) слишком низкие.
	- **–** Отрегулируйте смесительный клапан.
- **•** Неправильный режим работы VVM S320.
	- **–** Войдите вменю 4.1 «Рабочий режим». Если выбран режим «Авто», выберите большее значение для «Останов доп. отопления» в меню 7.1.10.2 — «Настр. автореж.».
	- **–** VVM S320 выполняет подогрев горячей воды в режиме «Вручную». Если воздушно-водяной тепловой насос отсутствует, нужно активировать «Доп. нагрев».
- **•** Обильное потребление горячей воды.
- **–** Дождитесь, пока горячая вода нагреется. Временное увеличение объема горячей воды можно активировать на главном экране «Горячая вода» в меню 2.1 — «Больш. гор. воды» или посредством myUplink.
- **•** Слишком низкая уставка горячей воды.
- **–** Перейдите в меню 2.2 «Потр. в гор. воде» и выберите режим с более высокой потребностью.
- **•** Малое использование горячей воды с активной функцией интеллектуального управления.
	- **–** Если потребление горячей воды было низкимв течение долгого времени, количество горячей воды уменьшится. Активируйте «Больш. гор. воды» на главном экране «Горячая вода» в меню 2.1 — «Больш. гор. воды» или посредством myUplink.
- **•** Установлена слишкомнизкая температураподаваемого теплоносителя для горячей воды.
	- **–** Отрегулируйте температура подаваемого теплоносителя вменю7.1.1.3 — настройки горячего водоснабжения.
- Слишком низкий или нулевой операционный приоритет горячей воды.
	- **–** Войдите в меню 7.1.10.1 «Приоритеты в работе» и продлите время приоритета горячей воды. Обратите внимание, что при продлении времени подачи горячей воды сокращается время отопления, что может привести к сниженной/неравномерной комнатной температуре.
- **•** «Отпуск» активировано в меню 6.
	- **–** Перейдите в меню 6 и деактивируйте.

#### **НИЗКАЯ КОМНАТНАЯ ТЕМПЕРАТУРА**

- **•** Закрыты термостаты в нескольких комнатах.
	- **–** Установите термостаты на максимум в как можно большемколичестве комнат.Отрегулируйте комнатную температуру посредством «Отопление» на главном экране вместо уменьшения значения на термостатах.
- **•** Неправильный режим работы VVM S320.
	- **–** Войдите вменю 4.1 «Рабочий режим». Если выбран режим «Авто», выберите большее значение для «Останов отопления» вменю 7.1.10.2 — «Настр. автореж.».
	- **–** Если выбран режим «Вручную», выберите «Отопление».Еслиэтогонедостаточно, также выберите«Доп. нагрев».
- **•** Слишком низкая уставка автоматического управления отоплением.
	- **–** Отрегулируйте при помощи умного руководства или главного экрана «Отопление»
- **–** Если температура помещения является низкой только в холодную погоду, может понадобиться увеличить значение наклона кривой в меню 1.30.1 — «Кривая, нагрев».
- Слишком низкий или нулевой операционный приоритет отопления.
	- **–** Войдите в меню 7.1.10.1 «Приоритеты в работе» и продлите время приоритета отопления. Обратите внимание на то, что при продлении времени отопления сокращается время приготовления горячей воды, что может привести к меньшему объему горячей воды.
- **•** «Отпуск» активировано в меню 6 «Планирование».
	- **–** Перейдите в меню 6 и деактивируйте.
- **•** Активирован внешний переключатель для изменения комнатной температуры.
	- **–** Проверьте все внешние переключатели.
- **•** Воздух в системе климат-контроля.
	- **–** Провентилируйте систему климат-контроля.
- **•** Закрыты клапаны системы климат-контроля.
	- **–** Откройте клапаны.

#### **ВЫСОКАЯ ТЕМПЕРАТУРА В ПОМЕЩЕНИИ**

- **•** Слишкомвысокая уставка автоматического управления отоплением.
	- **–** Отрегулируйте при помощи умного руководства или главного экрана «Отопление»
	- **–** Если температура помещения является высокой только в холодную погоду, может понадобиться уменьшить значение наклона кривой в меню 1.30.1 — «Кривая, нагрев».
- **•** Активирован внешний переключатель для изменения комнатной температуры.
	- **–** Проверьте все внешние переключатели.

#### **НЕРАВНОМЕРНАЯ КОМНАТНАЯ ТЕМПЕРАТУРА.**

- **•** Неправильно задана кривая нагрева.
	- **–** Выполните точную подстройку кривой отопления в меню 1.30.1.
- **•** Установлено слишком высокое значение «dT пр DOT».
	- **–** Перейдите в меню 7.1.6.2 (поток кл. сис.) и уменьшите значение «DOT».
- **•** Неравномерный поток через радиаторы.
	- **–** Отрегулируйте распределение потокамежду радиаторами.

#### **НИЗКОЕ ДАВЛЕНИЕ В СИСТЕМЕ**

- **•** Недостаточно воды в системе климат-контроля.
	- **–** Заполнитесистемуклимат-контроляводойипроверьте ее на утечку (см. главу «Заполнение и вентиляция»).

#### **КОМПРЕССОР НАРУЖНОГО БЛОКА НЕ ЗАПУСКАЕТСЯ.**

- **•** Отсутствует потребность в отоплении, горячей воде или охлаждении.
	- **–** VVM S320 не подает запрос на отопление, горячую воду или охлаждение.
- **•** Компрессор заблокирован из-за температурных условий.
	- **–** Дождитесь, пока температура вернется в пределы рабочего диапазона изделия.
- **•** Не достигнуто минимальное время между циклами запуска компрессора.
	- **–** Подождите не менее 30 минут, а затем проверьте, запустился ли компрессор.
- **•** Сработала аварийная сигнализация.
	- **–** Следуйте инструкциям на дисплее.

# **Аксессуары**

Дополнительное оборудование недоступно на некоторых рынках.

Подробнаяинформация одополнительномоборудовании и полный перечень дополнительного оборудования доступны на сайте [nibe.eu.](https://www.nibe.eu)

#### **АКТИВНОЕ ОХЛАЖДЕНИЕ ACS 3101**

ACS 310 — дополнительное оборудование, позволяющее VVM S320 управлять охлаждением.

#### Часть №067 248

<sup>1</sup> Для дополнительного оборудования требуется установка наружного блока NIBE.

#### **НАБОР ПРИБОРОВ ДЛЯ ИЗМЕРЕНИЯ ЭНЕРГИИ EMK 300**

Это дополнительное оборудование устанавливается снаружи и служит для измерения количества энергии, подаваемого в дом для обогрева бассейна, горячей воды, отопления и охлаждения.

Часть № 067 314

#### **КОМПЛЕКТ ПРИБОРОВ ДЛЯ ИЗМЕРЕНИЯ ЭНЕРГИИ EMK 500**

Это дополнительное оборудование устанавливается снаружи и служит для измерения количества энергии, подаваемого в здание в виде обогрева бассейна, горячей воды, отопления и охлаждения.

Часть №067 178

#### **ВНЕШНИЙ ДОПОЛНИТЕЛЬНЫЙ ИСТОЧНИК ТЕПЛА ELK**

Для этого дополнительного оборудования требуется вспомогательная плата AXC 40 (дополнительная мощность с шаговым управлением).

**ELK 5** Электронагреватель 5 кВт, 1 x 230 В Артикул № 069 025

#### **ELK 8**

Электронагреватель

8 кВт, 1 x 230 В Артикул № 069 026

#### **ELK 15**

15 кВт, 3 × 400 В Артикул № 069 022

#### **ДОПОЛНИТЕЛЬНАЯГРУППАШУНТИРУЮЩИХ ВЕНТИЛЕЙ ECS**

Данный аксессуар используется, когда VVM S320 установлен в домах с двумя или более различными системами отопления, для которых требуются различные температуры подаваемого теплоносителя.

**ECS 41 (прибл. ECS 40 (макс. 80 м²)** Часть № 067 287

**80-250 м²)** Часть № 067 288

#### **ДАТЧИК ВЛАЖ. HTS 40**

Это дополнительное оборудование используется для отображения и регулирования влажности во время обогрева и охлаждения.

Часть № 067 538

#### **БЛОК ВЫТ. ВОЗД. S1351**

S135 представляет собой модуль вытяжного воздуха, в специально разработанной конструкции которого совмещены модуль механической рекуперации тепла вытяжного воздуха и воздушно-водяной тепловой насос. Внутренний модуль / модуль управления управляет S135.

Артикул № 066 161

<sup>1</sup> Для дополнительного оборудования требуется установка наружного блока NIBE.

#### **БЛОК HRV ERS**

Это дополнительное оборудование используется для снабжения помещения энергией, которая восстанавливается из вентиляционного воздуха. Устройство обеспечивает циркуляцию воздуха в доме и подогревает воздух по мере необходимости.

**ERS S10-400<sup>1</sup>**

Часть № 066 163

#### <span id="page-66-0"></span>**ERS 30-400[1](#page-66-0)** Часть № 066 165

**ERS S40-350** Артикул № 066 166

**ERS 20-250[1](#page-66-0)** Часть № 066 068

1 Может потребоваться подогреватель.

#### **РАСШИРЕНИЕ БАЗЫ EF 45**

Это дополнительное оборудование может использоваться для увеличения зоны под VVM S320.

Артикул № 067 152

#### **ВСПОМОГАТЕЛЬНОЕ РЕЛЕ HR 10**

Вспомогательное реле HR 10 применяется для управления нагрузками от одной до трех фаз таких устройств, как мазутные горелки, погружные нагреватели и насосы. Часть № 067 309

#### **МОДУЛЬ СВЯЗИ ДЛЯ СОЛНЕЧНОЙ ЭЛЕКТРОЭНЕРГИИ EME 20**

EME 20 служит для обеспечения обмена данными и управляющими сигналами между инверторами для солнечных батарей от NIBE и VVM S320.

Часть № 057 215

#### **ОБОГРЕВ БАССЕЙНА POOL 3101**

POOL 310 — дополнительное оборудование, обеспечивающее обогрев бассейна с помощью VVM S320.

Часть №067 247

<sup>1</sup> Для данного аксессуара требуется, чтобы был установлен наружный блокNIBE.

#### **КОМН. УСТР. RMU S40**

Комнатный модуль — это дополнительное устройство во встроенным комнатным датчиком, обеспечивающее контроль и мониторинг VVM S320 из части жилища, удаленной от места его размещения.

Артикул 067 650

#### **КОМПЛЕКТ СОЛНЕЧНОГО ОБОРУДОВАНИЯ NIBE PV**

NIBE PV — это модульная система, включающая солнечные панели, детали для установки и инверторы, для выработки собственной электроэнергии.

#### **ВСПОМОГАТЕЛЬНАЯ ПЛАТА AXC 40**

Это дополнительное устройство применяется для обеспечения связи и управления дополнительным источником тепла с подмешивающимуправлением, дополнительнымисточникомтепла сшаговымуправлениемиливнешнимциркуляционнымнасосом.

Часть №067 060

#### **БЕСПРОВОДНОЕ ДОПОЛНИТЕЛЬНОЕ ОБОРУДОВАНИЕ**

К VVM S320 можно подключить беспроводное дополнительное оборудование, например, комнатные датчики, датчики влажности, CO<sub>2</sub>.

Для получения дополнительной информации, а также полного списка всех доступных беспроводных аксессуаров, см. [myuplink.com](www.myuplink.com).

#### **БУФЕРНЫЙ РЕЗЕРВУАР UKV**

Буферный резервуар представляет собой накопительный бак, к которому может подключаться тепловой насос или иной внешний источник тепла. Указанный бакможет использоваться в нескольких разных целях.

**UKV 40** Часть №088 470 **UKV 100** Часть №088 207

**UKV 500** Часть №080 114 **ОхлаждениеUKV200** Часть №080 321

### **ОхлаждениеUKV300**

Часть №0080 330

#### **ВЕРХНИЙ ШКАФ TOC 30**

Верхний шкаф, в котором находятся все трубы / вентиляционные воздуховоды.

**Высота 345 мм** Часть №067 518 **Высота 245 мм** Часть №067 517

#### **Высота 385-635 мм**

Часть №067 519

# **Технические данные**

## Габариты

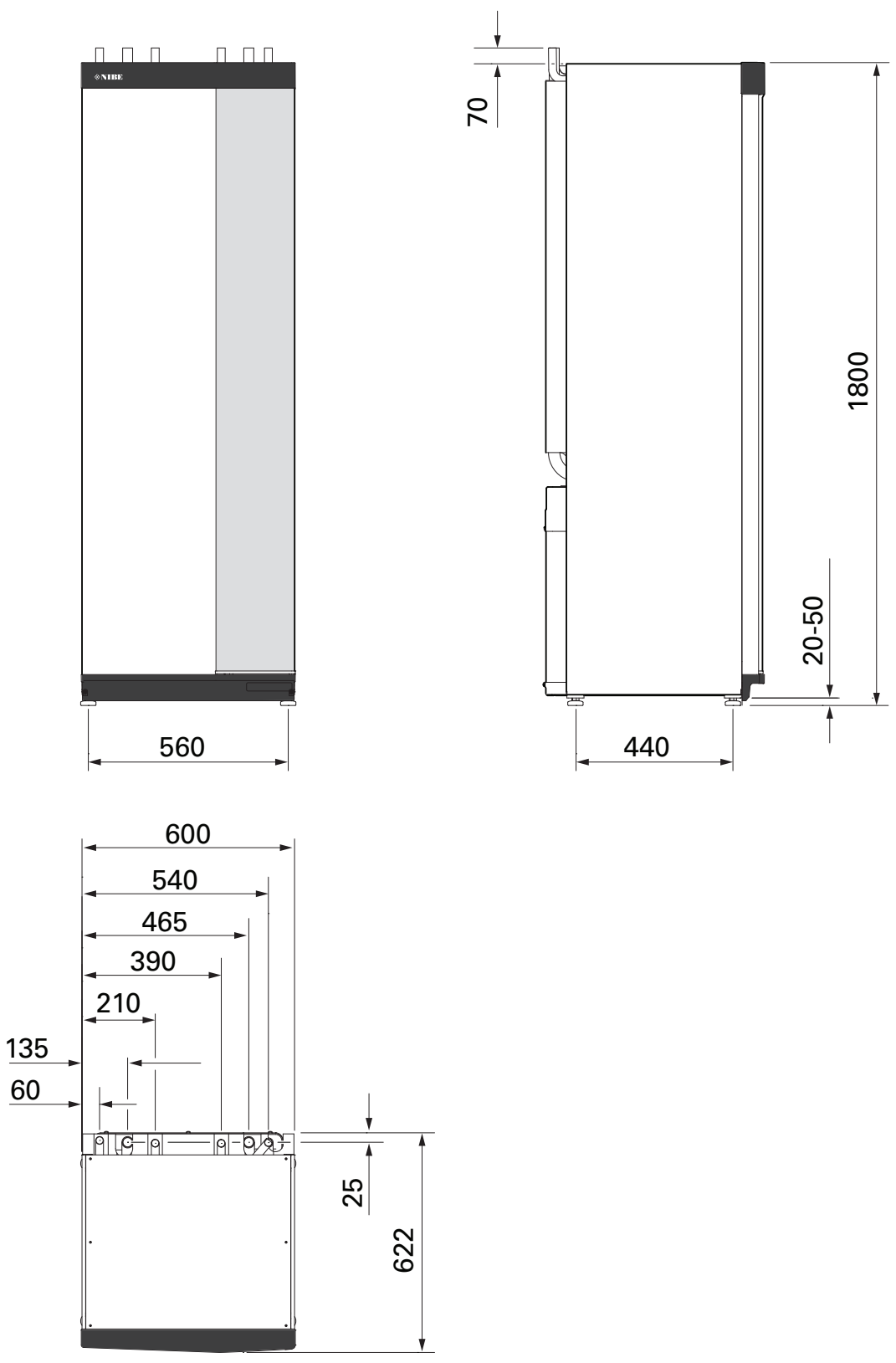

## Технические характеристики

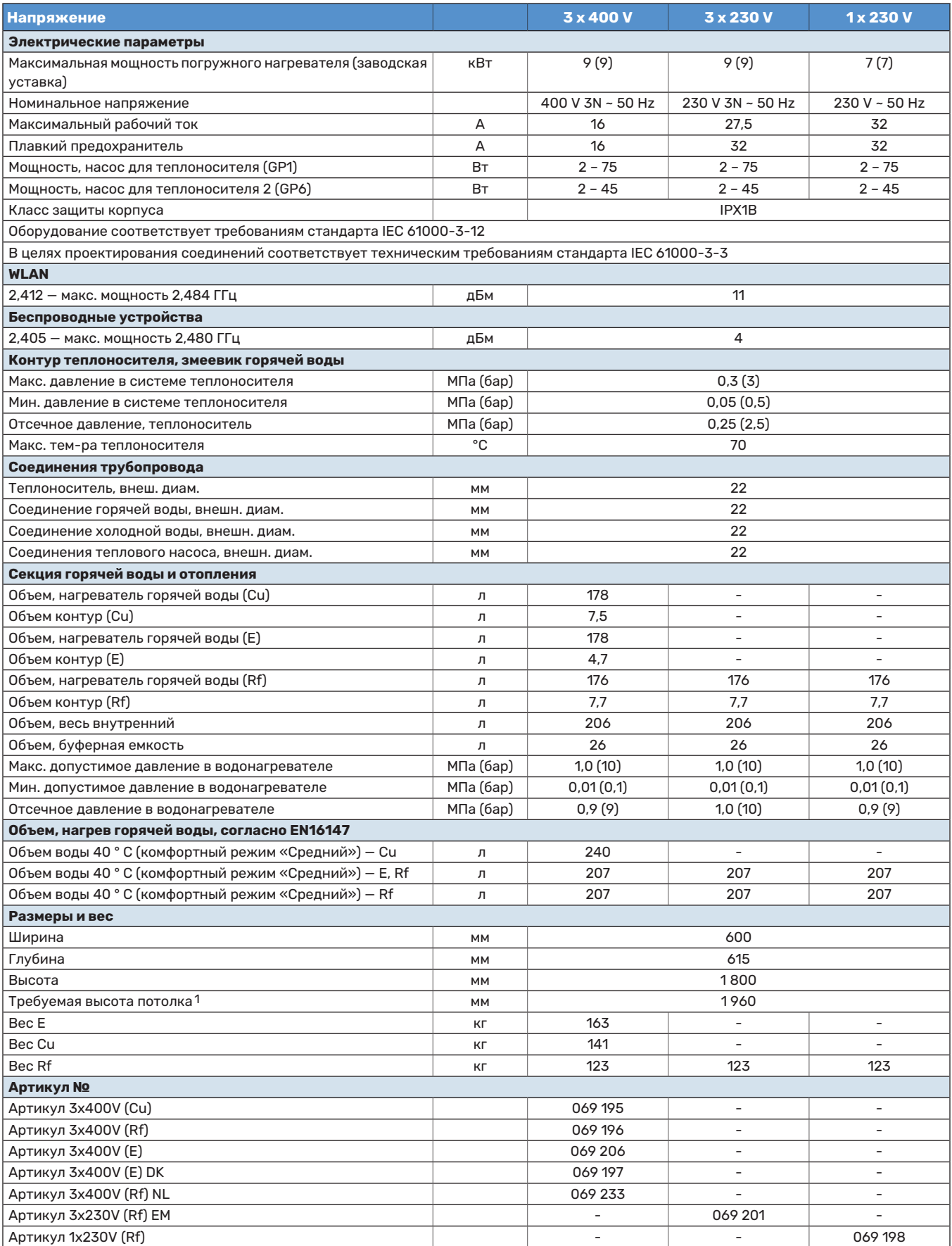

1 Без ножек высота составляет прибл. 1 940 мм.

## Электрическая схема

**1X230 В**

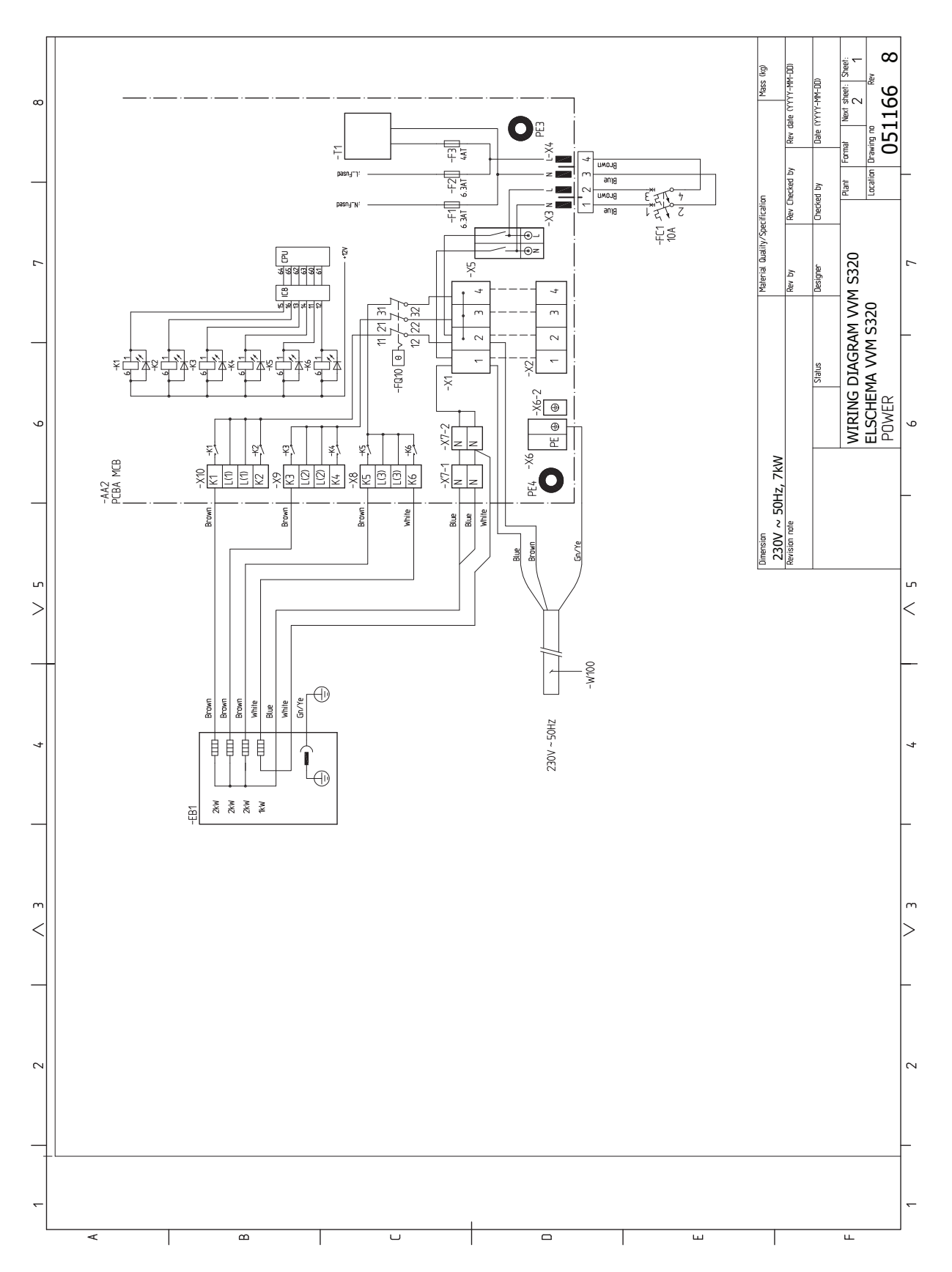

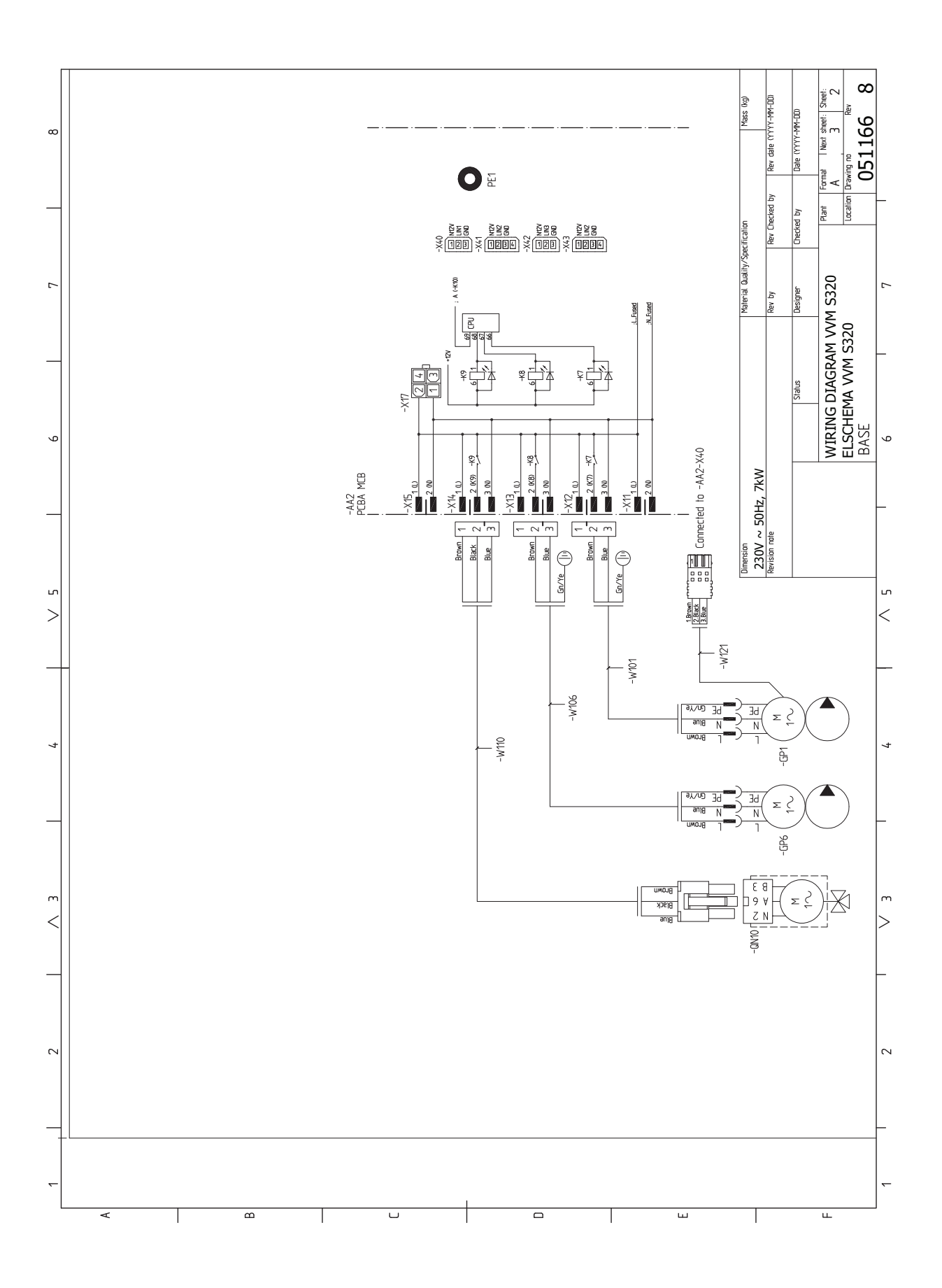
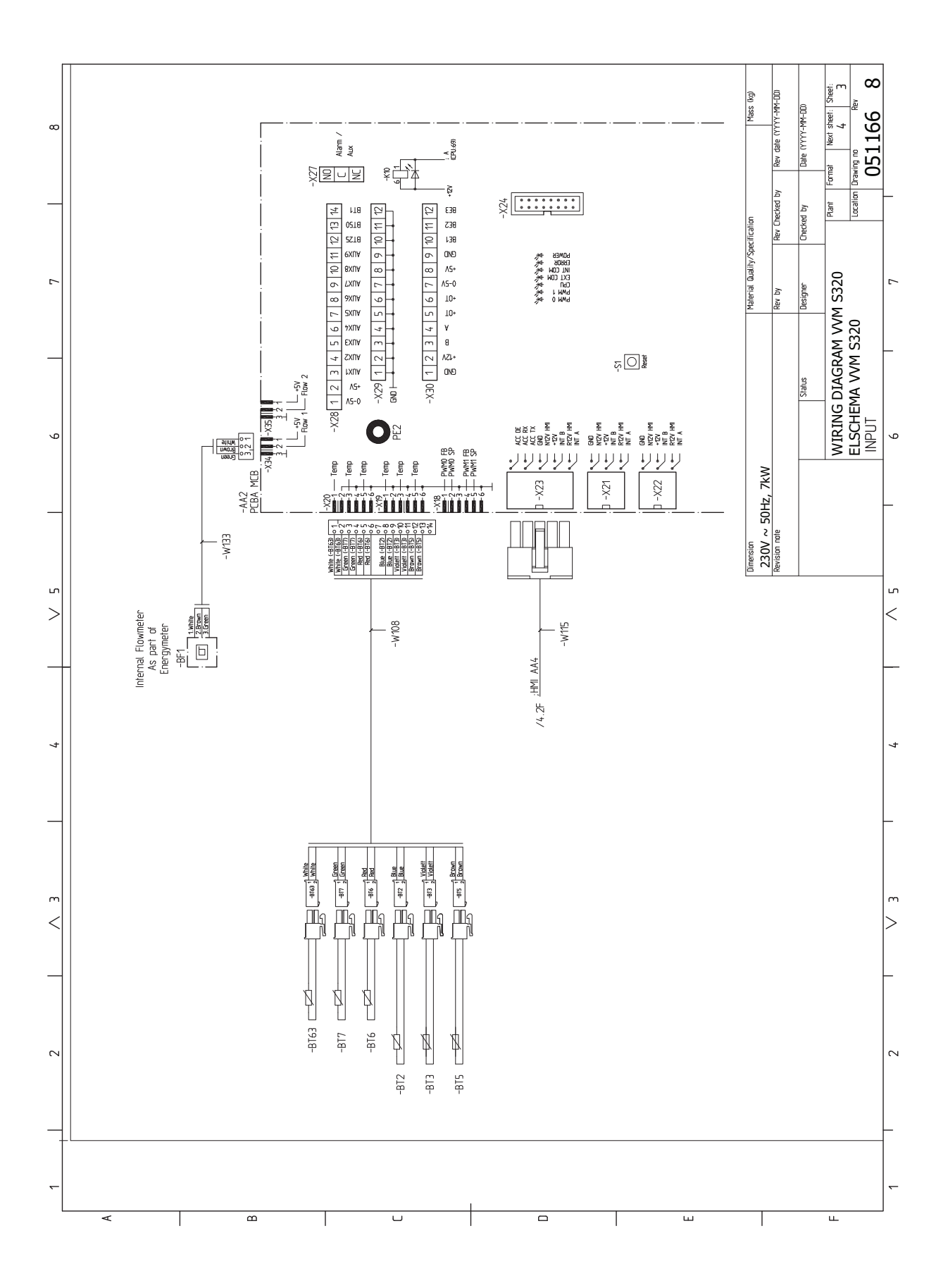

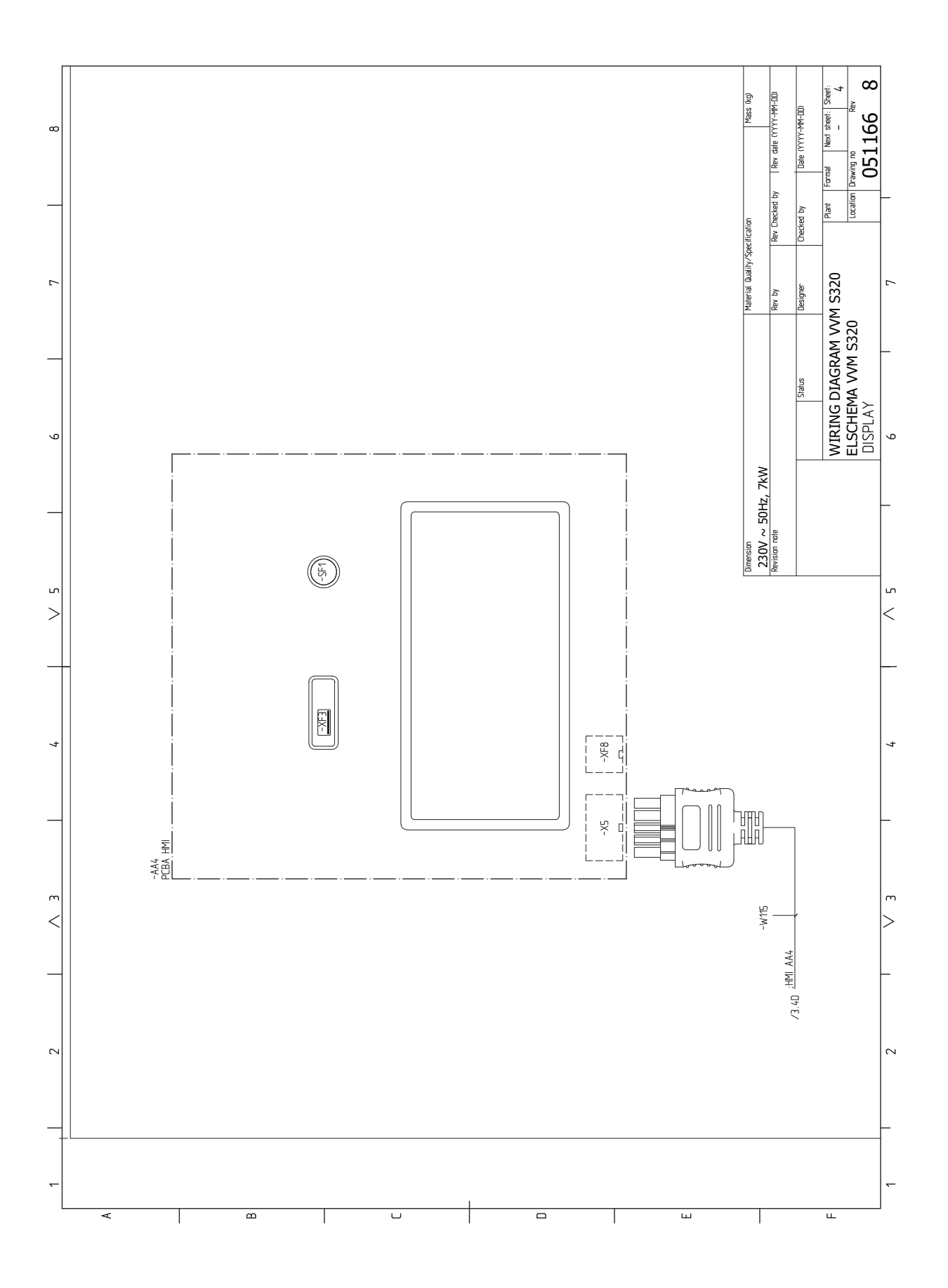

### **3X230 В**

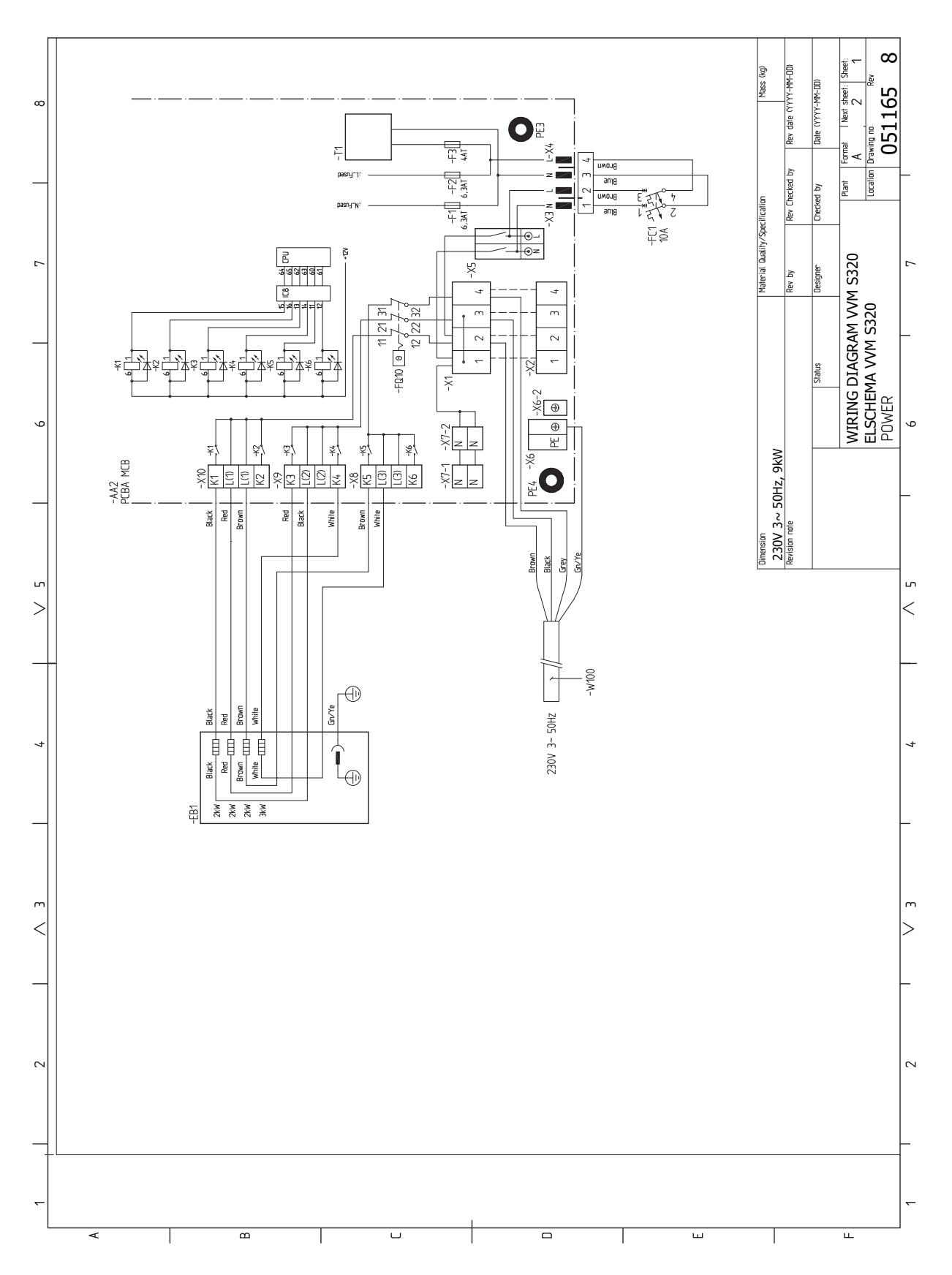

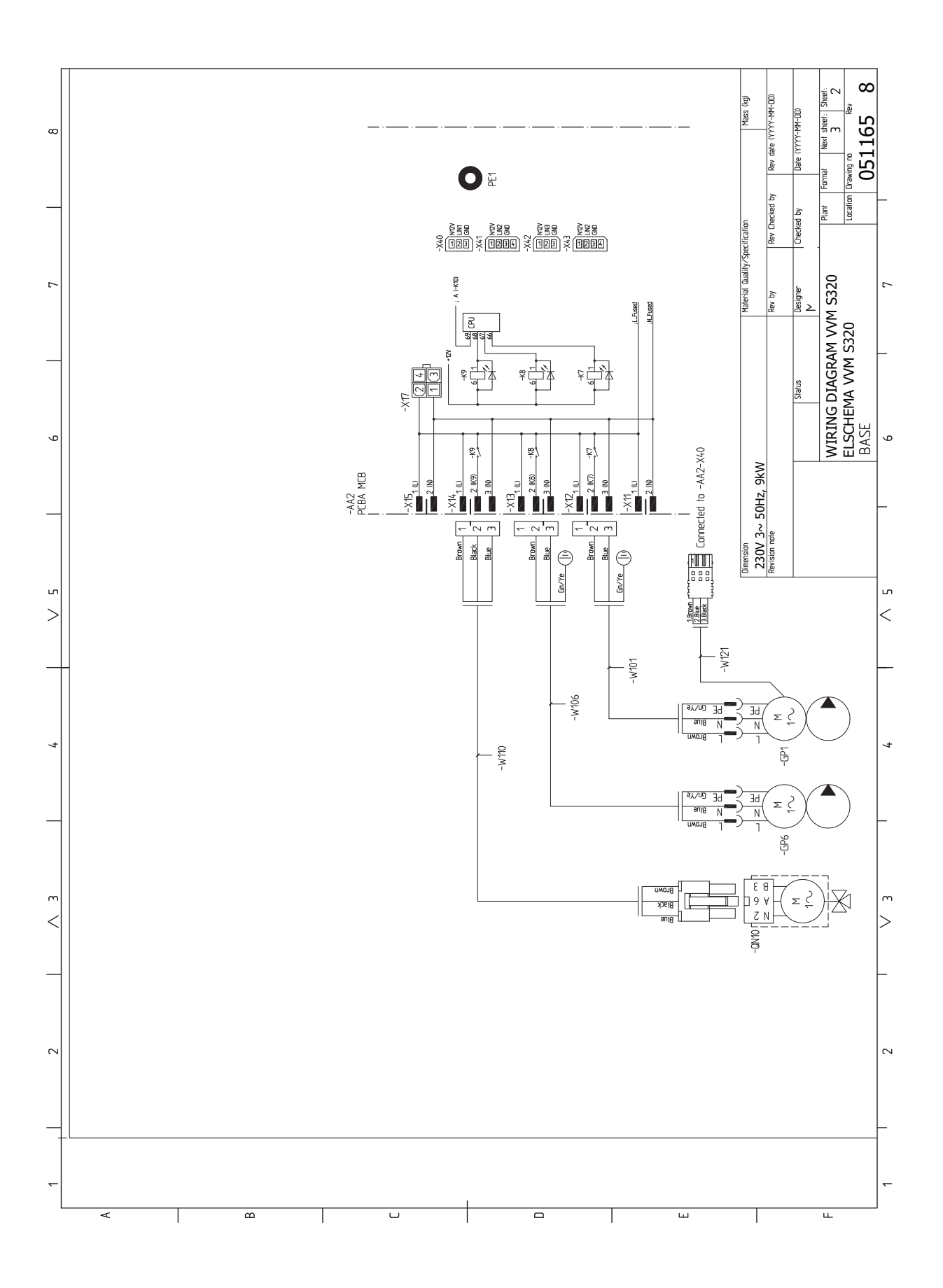

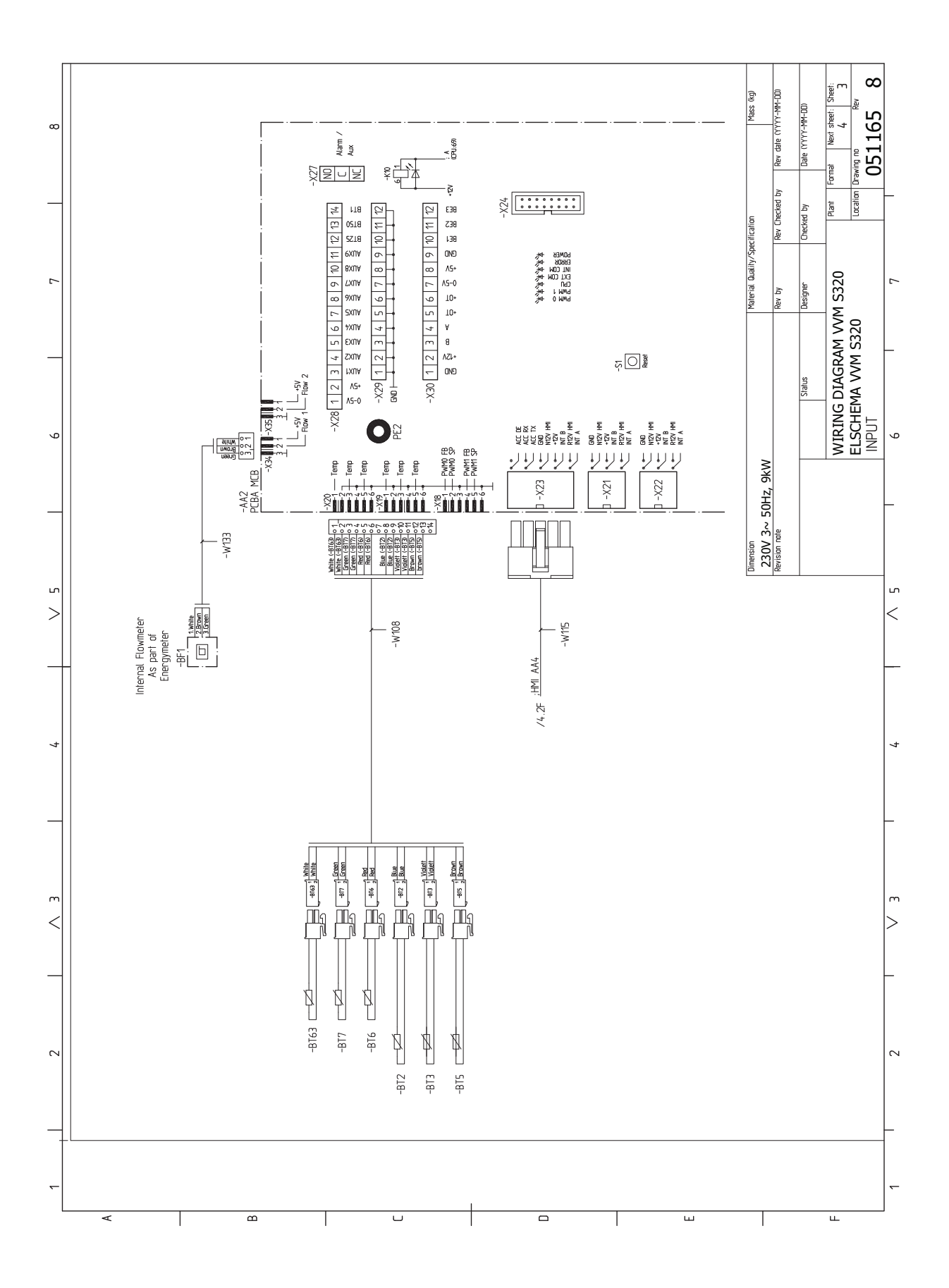

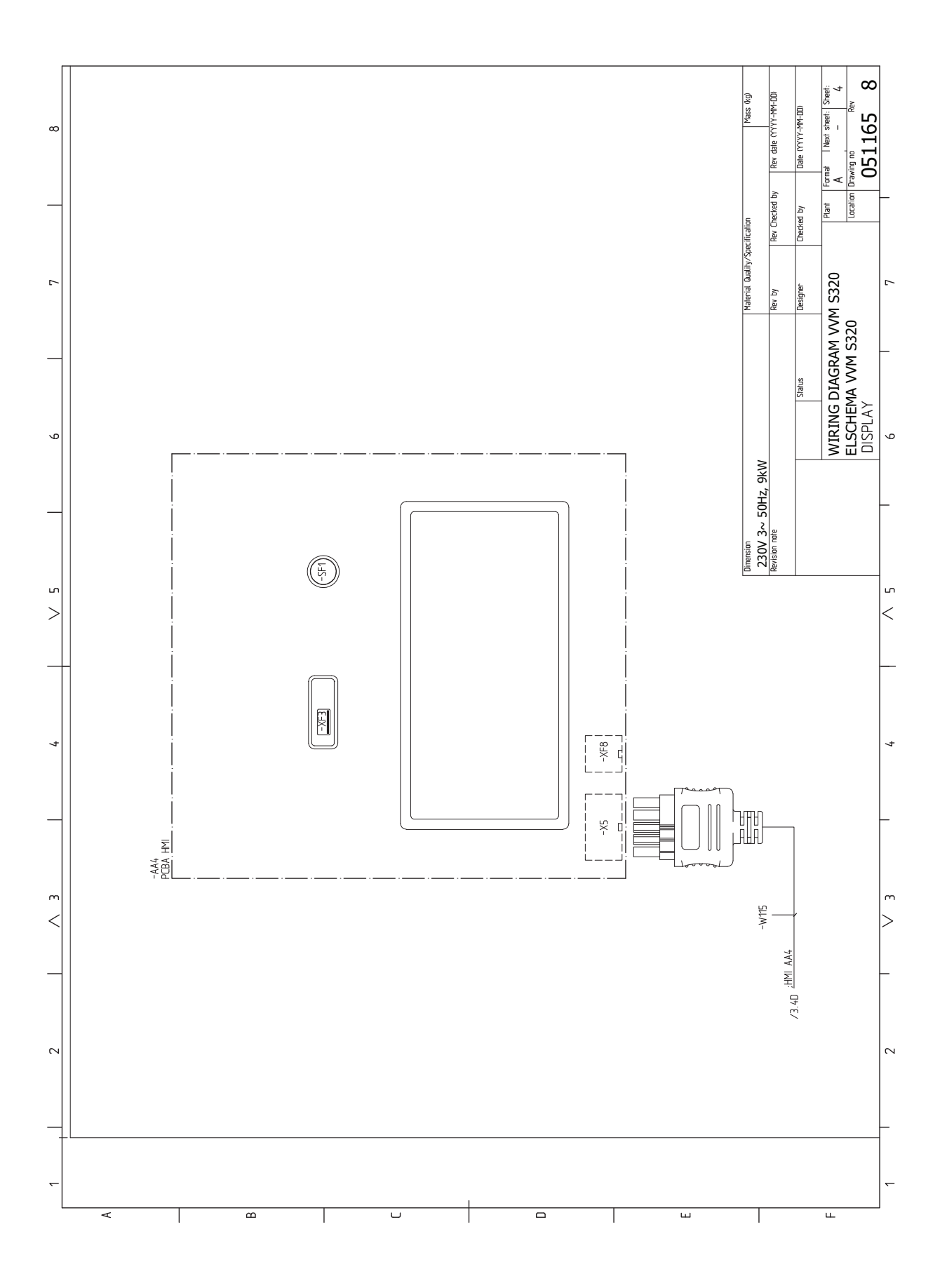

### **3X400 В**

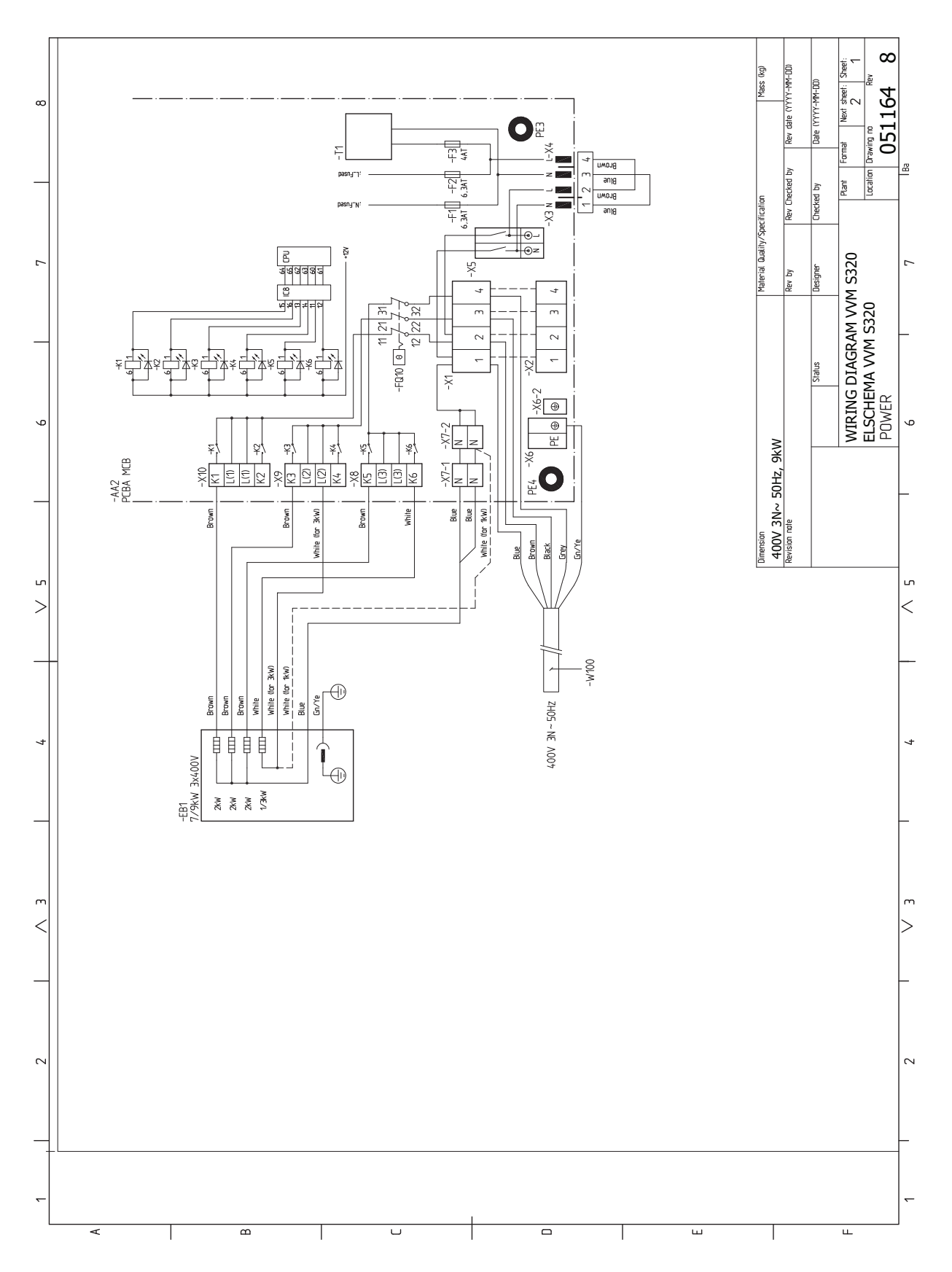

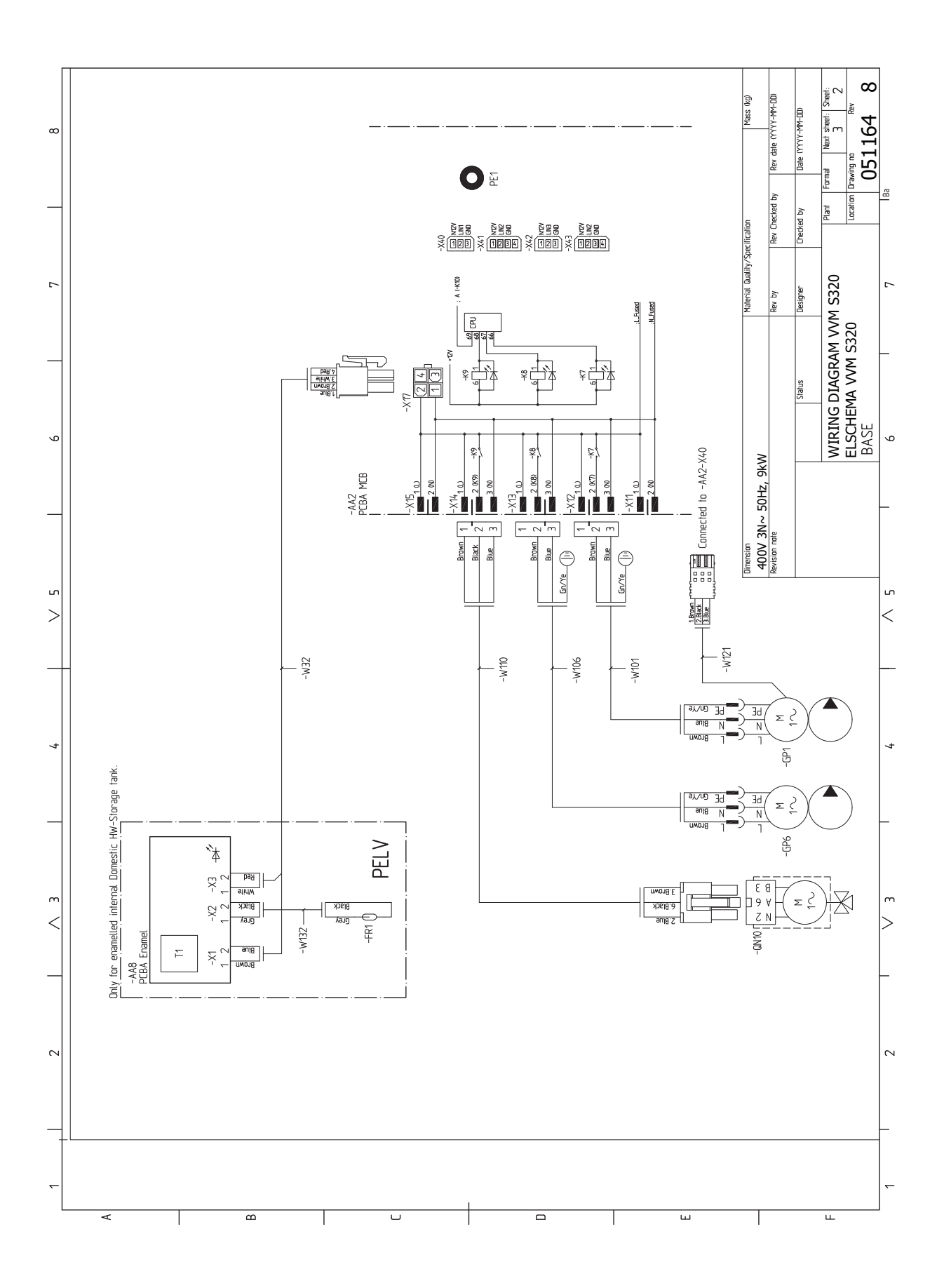

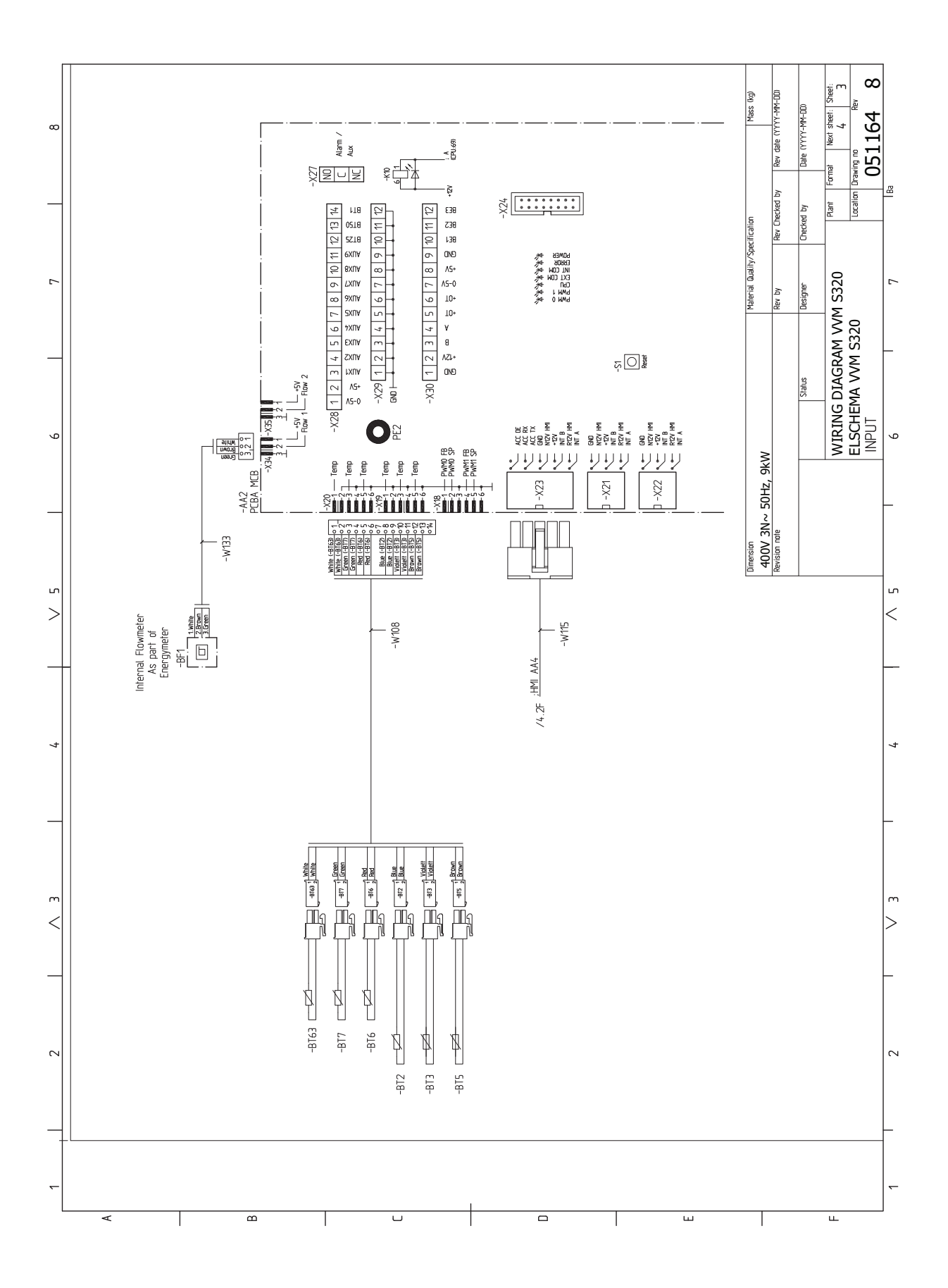

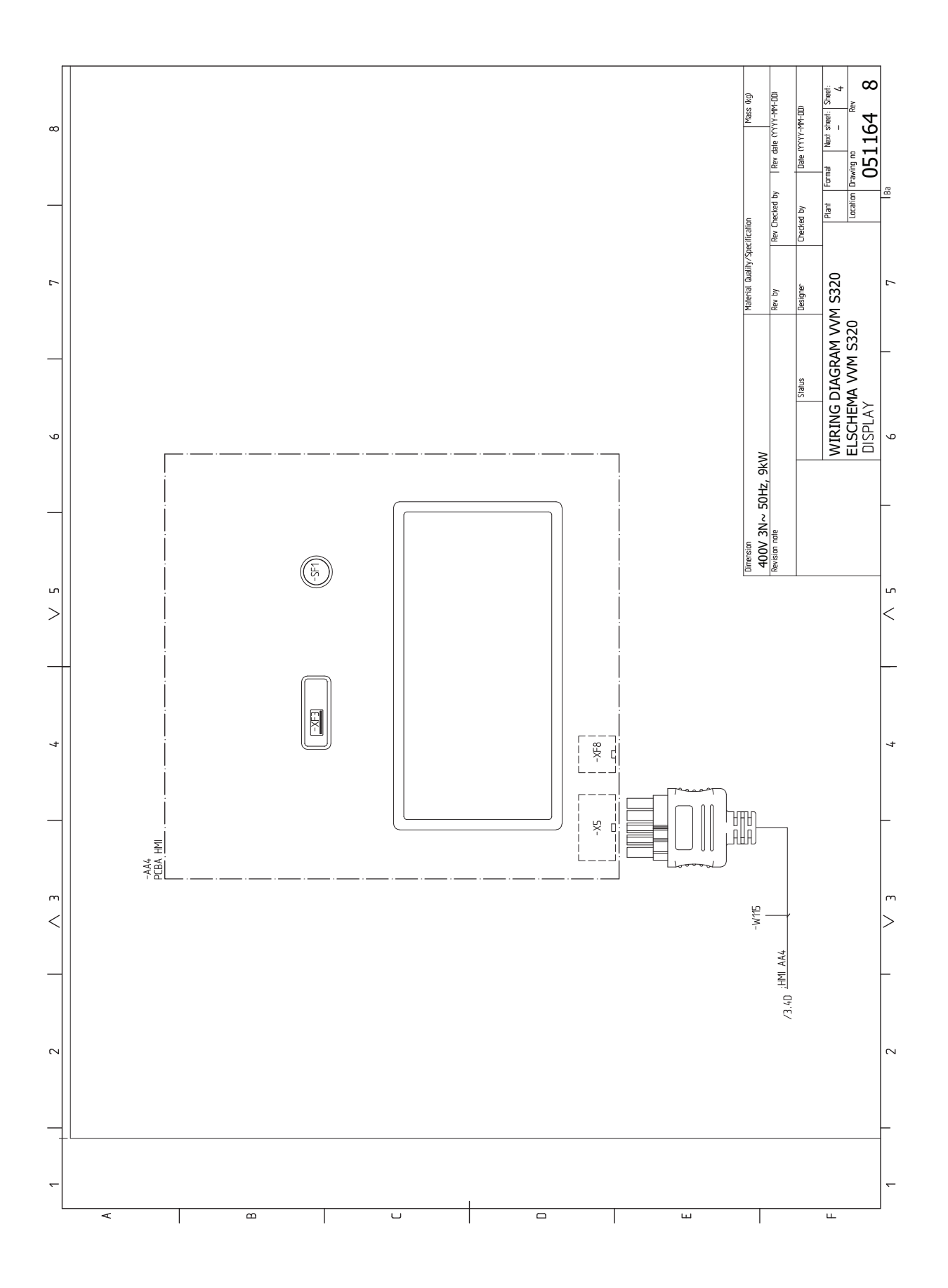

# **Оглавление**

#### **M**

Modbus TCP/IP, [63](#page-62-0) myUplink, [35](#page-34-0)

### **А**

Аварийная сигнализация, [64](#page-63-0)

#### **Б**

Блок контроля нагрузки, [24](#page-23-0)

#### **В**

Важная информация, [4](#page-3-0) Информация по технике безопасности, [4](#page-3-1) Маркировка, [4](#page-3-2) Проверка установки, [5](#page-4-0) Символы, [4](#page-3-3) Совместимые наружные блоки, [6](#page-5-0) Вариант установки, [18](#page-17-0) Водонагреватель с погружным нагревателем, [19](#page-18-0) Подключение циркуляции горячей воды, [19](#page-18-1) Варианты внешнего соединения, [26](#page-25-0) Возможный выбор для вспомогательного выхода AUX (беспотенциального переменного реле), [27](#page-26-0) Возможный выбор для вспомогательных входов AUX, [26](#page-25-1) Варианты стыковки Более двух систем климат-контроля, [19](#page-18-2) Ввод в эксплуатацию без теплового насоса, [32](#page-31-0) Ввод в эксплуатацию и регулировка, [30](#page-29-0) Ввод в эксплуатацию без теплового насоса, [32](#page-31-0) Заполнение и вентиляция, [30](#page-29-1) Подготовка, [30](#page-29-2) Пусковые работы и технический контроль, [31](#page-30-0) Руководство по началу работы, [31](#page-30-1) Установка кривой охлаждения/нагрева, [33](#page-32-0) Внешние соединения, [23](#page-22-0) Внешний счетчик электроэнергии, [24](#page-23-1)

Возможный выбор для вспомогательного выхода AUX

(беспотенциального переменного реле), [27](#page-26-0) Возможный выбор для вспомогательных входов AUX, [26](#page-25-1)

### **Г**

Габариты, [69](#page-68-0)

#### **Д**

Данные датчика температуры, [61](#page-60-0) Датчик температуры внешнего снабжения, [23](#page-22-1) Действия по обслуживанию, [61](#page-60-1) Modbus TCP/IP, [63](#page-62-0) Данные датчика температуры, [61](#page-60-0) Дренаж нагревателя горячей воды, [61](#page-60-2) Дренаж системы климат-контроля, [61](#page-60-3) Режим ожидания, [61](#page-60-4) Сервисный разъём USB, [62](#page-61-0) Дополнительнаямощность -максимальнаямощность, [28](#page-27-0) Дополнительная электрическая мощность – максимальная производительность Ступени электропитания погружного нагревателя, [28](#page-27-1) Дополнительное оборудование, [68](#page-67-0) Доставка и обращение, [7](#page-6-0) Зона установки, [7](#page-6-1) Поставляемые компоненты, [8](#page-7-0) Сборка, [7](#page-6-2) Транспортировка, [7](#page-6-3) Доставка и разгрузка

Снятие крышек, [9](#page-8-0)

Дренаж нагревателя горячей воды, [61](#page-60-2) Дренаж системы климат-контроля, [61](#page-60-3) **З**

#### Заполнение , [30](#page-29-3) Заполнение и вентиляция, [30](#page-29-1) Заполнение , [30](#page-29-3) Заполнение нагревателя горячей воды, [30](#page-29-4) Заполнение и отвод воздуха Отвод воздуха из системы климат–контроля, [30](#page-29-5) Заполнение нагревателя горячей воды, [30](#page-29-4) Зона установки, [7](#page-6-1)

#### **И**

Информация по технике безопасности, [4](#page-3-1) Маркировка, [4](#page-3-2) Серийный номер, [4](#page-3-4) Символы, [4](#page-3-2) Использование без теплового насоса, [18](#page-17-1) **К**

Климат-контроль, [18](#page-17-2) Комнатный датчик, [23](#page-22-2) Конструкция внутреннего модуля, [11](#page-10-0) Размещение компонентов, [11](#page-10-1)

### **М**

Маркировка, [4](#page-3-2) Меню 1. Температура в помещении, [40](#page-39-0) Меню 2. Горячая вода, [44](#page-43-0) Меню 3. Информация, [46](#page-45-0) Меню 4. Моя система, [47](#page-46-0) Меню 5. Подключение, [51](#page-50-0) Меню 6. Планирование, [52](#page-51-0) Меню 7. Служебное, [54](#page-53-0) Меню «Информация», [64](#page-63-1) Меню справки, [37](#page-36-0) Муфта, теплоноситель, [17](#page-16-0)

## **Н**

Навигация Меню справки, [37](#page-36-0) Напряжение питания, [22](#page-21-0) Наружные модули, [25](#page-24-0) Наружный датчик, [23](#page-22-3) Нарушение бытового снабжения Меню «Информация», [64](#page-63-1)

### **О**

Обслуживание, [61](#page-60-5) Действия по обслуживанию, [61](#page-60-1) Основные символы, [15](#page-14-0) Отвод воздуха из системы климат–контроля, [30](#page-29-5) **П** Подготовка, [30](#page-29-2) Подключение датчиков, [23](#page-22-4)

Подключение трубопроводов и вентиляции Климат-контроль, [18](#page-17-2)

Подключение циркуляции горячей воды, [19](#page-18-1) Поиск и устранение неисправностей, [64](#page-63-2)

Поставляемые компоненты, [8](#page-7-0)

Проверка установки, [5](#page-4-0)

Пуск и проверка Скорость насоса, [32](#page-31-1)

Пусковые работы и технический контроль, [31](#page-30-0)

#### **Р**

Режим ожидания, [29](#page-28-0), [61](#page-60-4) Руководство по началу работы, [31](#page-30-1)

### **С**

Сбой климат-контроля, [64](#page-63-3) Аварийная сигнализация, [64](#page-63-0) Поиск и устранение неисправностей, [64](#page-63-2) Управление аварийной сигнализацией, [64](#page-63-4) Сборка, [7](#page-6-2) Связь, [25](#page-24-1) Сервисный разъём USB, [62](#page-61-0) Серийный номер, [4](#page-3-4) Символы, [4](#page-3-3) Системы и зоны климат-контроля, [39](#page-38-0) Управление — введение, [39](#page-38-0) Скорость насоса, [32](#page-31-1) Снятие крышек, [9](#page-8-0) Совместимые наружные блоки, [6](#page-5-0) Соединение внешнего рабочего напряжения для системы управления, [22](#page-21-1) Соединение датчиков тока, [24](#page-23-2) Соединение дополнительного оборудования, [25](#page-24-2) Соединение системы климат-контроля, [18](#page-17-3) Соединение электропитания, [22](#page-21-2) Соединения, [22](#page-21-3) Соединения труб и вентиляции Подключение системы климат–контроля, [18](#page-17-3) Сторона теплоносителя, [18](#page-17-2) Схема системы, [16](#page-15-0) **Т** Технические данные, [69–70](#page-68-1) Размеры, [69](#page-68-0) Технические данные, [70](#page-69-0) Электрическая схема, [71](#page-70-0) Транспортировка, [7](#page-6-3) Трубные соединения, [14](#page-13-0) Вариант установки, [18](#page-17-0) Использование без теплового насоса, [18](#page-17-1) Муфта, теплоноситель, [17](#page-16-0) Общие трубные соединения, [14](#page-13-1) Объемы бойлера и радиатора, [15](#page-14-1) Основные символы, [15](#page-14-0) Сторона теплоносителя, [18](#page-17-2) Схема системы, [16](#page-15-0) Холодная и горячая вода Соединение холодной и горячей воды, [18](#page-17-4) **У** Управление, [36](#page-35-0) Управление - введение, [36](#page-35-0) Управление аварийной сигнализацией, [64](#page-63-4) Управление - введение, [36](#page-35-0)

# Управление — меню

Меню 1. Температура в помещении, [40](#page-39-0) Меню 2. Горячая вода, [44](#page-43-0) Меню 3. Информация, [46](#page-45-0) Меню 4. Моя система, [47](#page-46-0) Меню 5. Подключение, [51](#page-50-0) Меню 6. Планирование, [52](#page-51-0) Меню 7. Служебное, [54](#page-53-0) Управление тарифом, [22](#page-21-4) Уставки, [28](#page-27-2) Аварийный режим, [29](#page-28-0) Установка кривой охлаждения/нагрева, [33](#page-32-0)

#### **Х**

Холодная и горячая вода, [18](#page-17-4) Соединение холодной и горячей воды, [18](#page-17-4)

#### **Э**

Электрическая схема, [71](#page-70-0) Электрические соединения, [20](#page-19-0) Блок контроля нагрузки, [24](#page-23-0) Варианты внешнего соединения, [26](#page-25-0) Внешние соединения, [23](#page-22-0) Внешний счетчик электроэнергии, [24](#page-23-1) Датчик температуры внешнего снабжения, [23](#page-22-1) Дополнительная мощность - максимальная мощность, [28](#page-27-0) Комнатный датчик, [23](#page-22-2) Напряжение питания, [22](#page-21-0) Наружные блоки, [25](#page-24-0) Наружный датчик, [23](#page-22-3) Подключение датчиков, [23](#page-22-4) Связь, [25](#page-24-1) Соединение внешнего рабочего напряжения для системы управления, [22](#page-21-1) Соединение дополнительного оборудования, [25](#page-24-2) Соединение электропитания, [22](#page-21-2) Соединения, [22](#page-21-3) Управление тарифом, [22](#page-21-4) Уставки, [28](#page-27-2) Электрическое соединение, [20](#page-19-1) Общие сведения, [20](#page-19-1)

# Контактная информация

KNV Energietechnik GmbH Gahberggasse 11, 4861 Schörfling Tel: +43 (0)7662 8963-0 mail@knv.at [knv.at](www.knv.at)

NIBE Energy Systems Oy Juurakkotie 3, 01510 Vantaa Tel: +358 (0)9 274 6970 info@nibe.fi [nibe.fi](www.nibe.fi)

### **GREAT BRITAIN NETHERLANDS NORWAY**

NIBE Energy Systems Ltd 3C Broom Business Park, Bridge Way, S41 9QG Chesterfield Tel: +44 (0)330 311 2201 info@nibe.co.uk [nibe.co.uk](www.nibe.co.uk)

NIBE-BIAWAR Sp. z o.o. Al. Jana Pawla II 57, 15-703 Bialystok Tel: +48 (0)85 66 28 490 [biawar.com.pl](www.biawar.com.pl)

#### **AUSTRIA CZECH REPUBLIC DENMARK**

Družstevní závody Dražice - strojírna s.r.o. Dražice 69, 29471 Benátky n. Jiz. Tel: +420 326 373 801 nibe@nibe.cz [nibe.cz](www.nibe.cz)

NIBE Energy Systems France SAS Zone industrielle RD 28 Rue du Pou du Ciel, 01600 Reyrieux Tél: 04 74 00 92 92 info@nibe.fr [nibe.fr](www.nibe.fr)

NIBE Energietechniek B.V. Energieweg 31, 4906 CG Oosterhout Tel: +31 (0)168 47 77 22 info@nibenl.nl [nibenl.nl](www.nibenl.nl)

NIBE Energy Systems Box 14 Hannabadsvägen 5, 285 21 Markaryd Tel: +46 (0)433-27 30 00 info@nibe.se [nibe.se](https://www.nibe.se)

Vølund Varmeteknik A/S Industrivej Nord 7B, 7400 Herning Tel: +45 97 17 20 33 info@volundvt.dk [volundvt.dk](www.volundvt.dk)

### **FINLAND FRANCE GERMANY**

NIBE Systemtechnik GmbH Am Reiherpfahl 3, 29223 Celle Tel: +49 (0)5141 75 46 -0 info@nibe.de [nibe.de](www.nibe.de)

ABK-Qviller AS Brobekkveien 80, 0582 Oslo Tel: (+47) 23 17 05 20 post@abkqviller.no [nibe.no](www.nibe.no)

### **POLAND SWEDEN SWITZERLAND**

NIBE Wärmetechnik c/o ait Schweiz AG Industriepark, CH-6246 Altishofen Tel. +41 (0)58 252 21 00 info@nibe.ch [nibe.ch](www.nibe.ch)

Относительно стран, не упомянутых в этом списке, свяжитесь с компанией NIBE в Швеции или см. дополнительную информацию на веб-сайте [nibe.eu](https://www.nibe.eu).

NIBE Energy Systems Hannabadsvägen 5 Box 14 SE-285 21 Markaryd info@nibe.se [nibe.eu](https://www.nibe.eu)

Настоящая брошюра опубликована компанией NIBE Energy Systems. Все иллюстрации продуктов, факты и данные основаны на информации, доступной на момент утверждения публикации.

Компания NIBE Energy Systems не несет ответственности за ошибки изложения или опечатки в данной публикации.

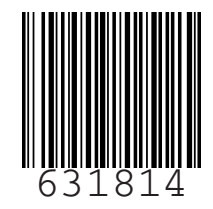

© 2023 NIBE ENERGY SYSTEMS  $\bullet$  3  $\pm$  8  $\pm$  4